# **Manual de Uso**

# **Assinador SERPRO**

*Outubro / 2023*

*DIDES/SUPDG/DGSLC/DGSL2*

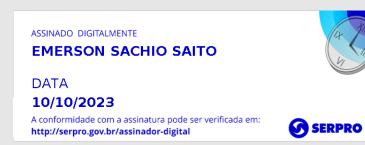

# Serviço Federal de<br>Processamento de Dados

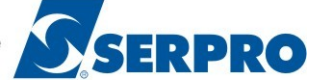

Assinador - SERPRO

Versão 4.2.0

# **Sumário**

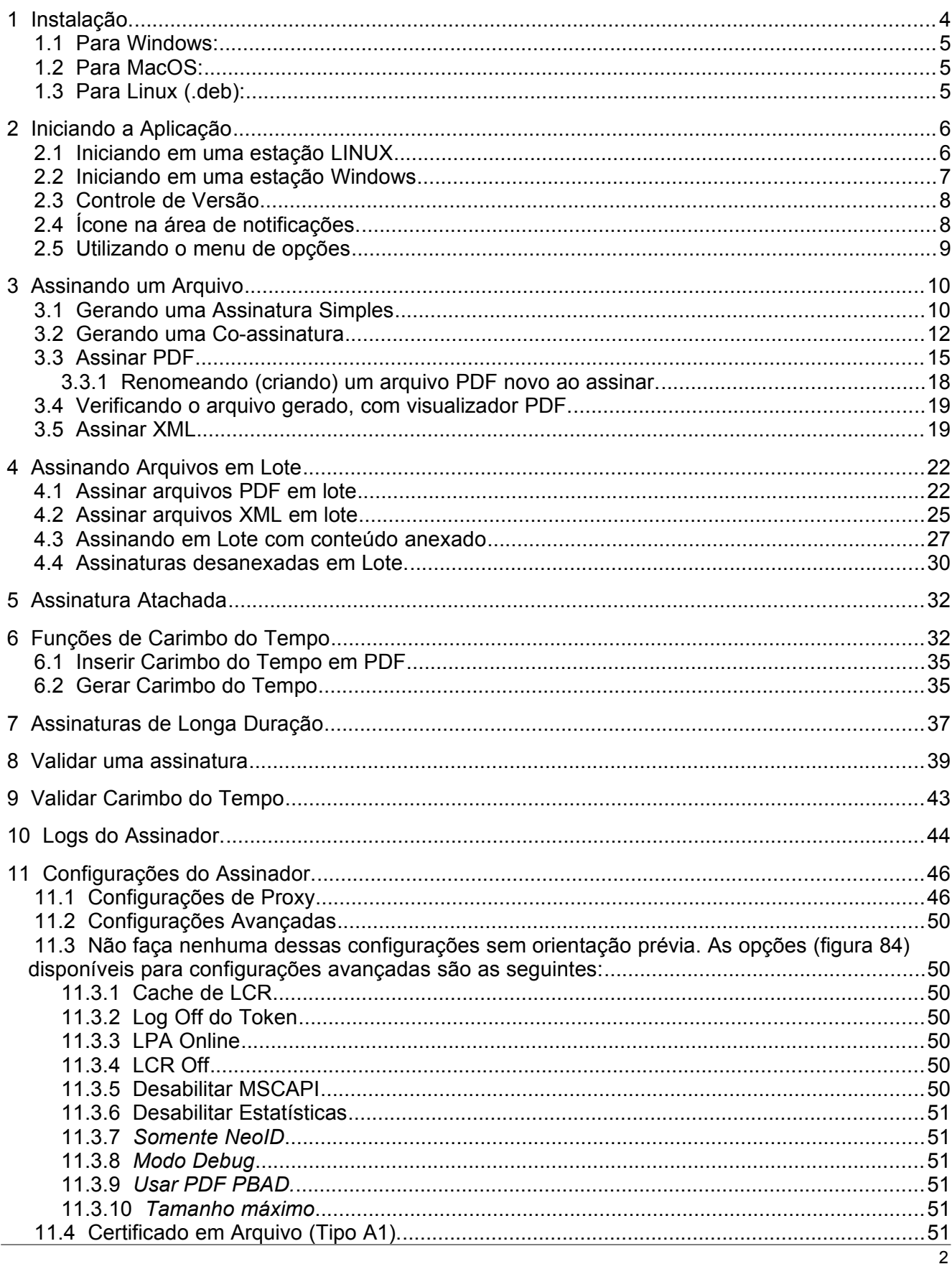

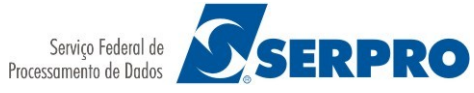

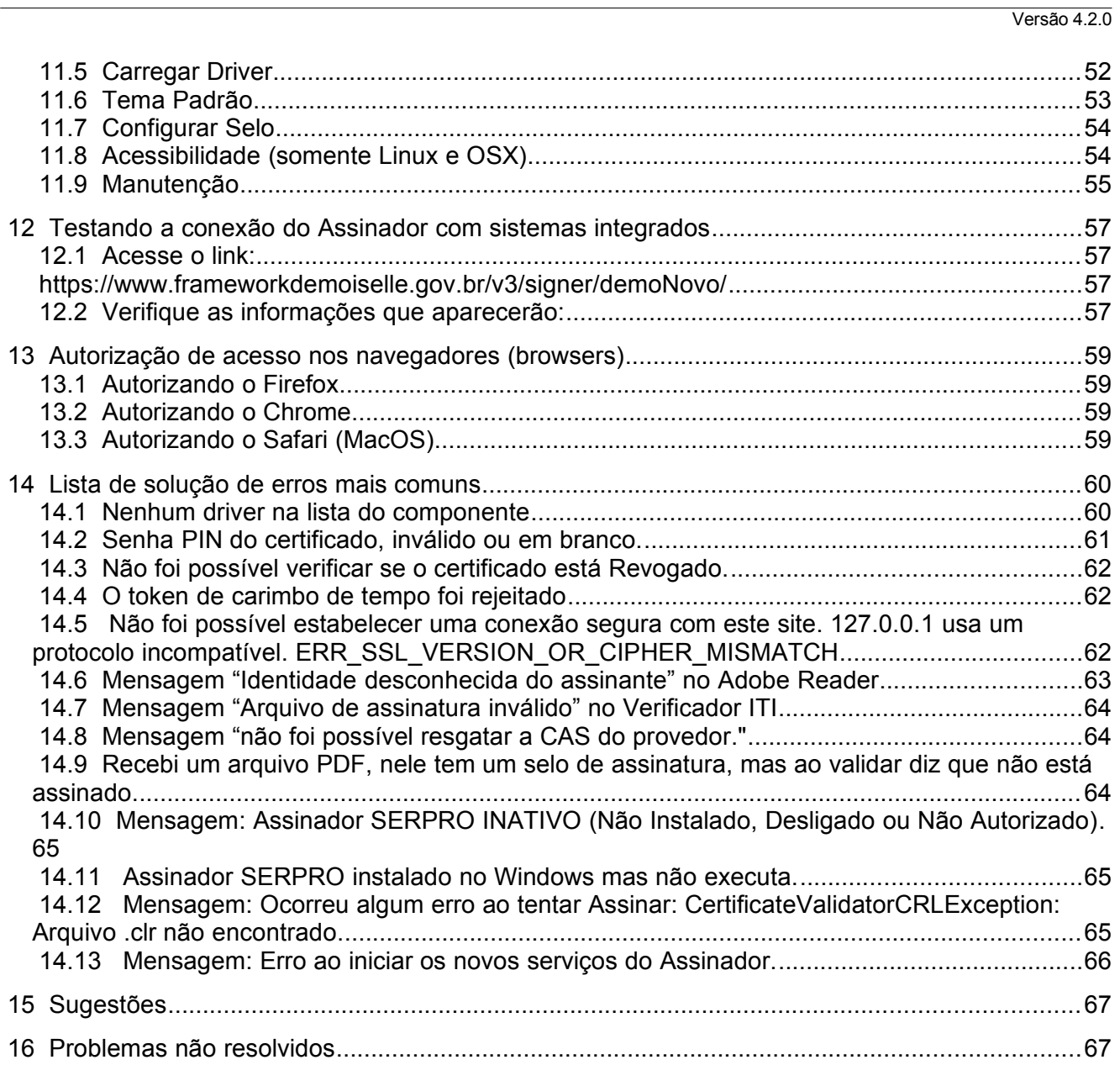

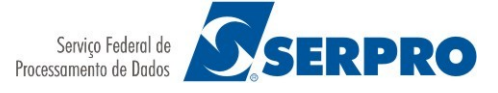

Versão 4.2.0

# <span id="page-3-0"></span> **1 Instalação.**

A instalação do Assinador depende do seu sistema operacional. Veja no tutorial como fazer:

<https://www.assinadorserpro.estaleiro.serpro.gov.br/tutorial/html/>

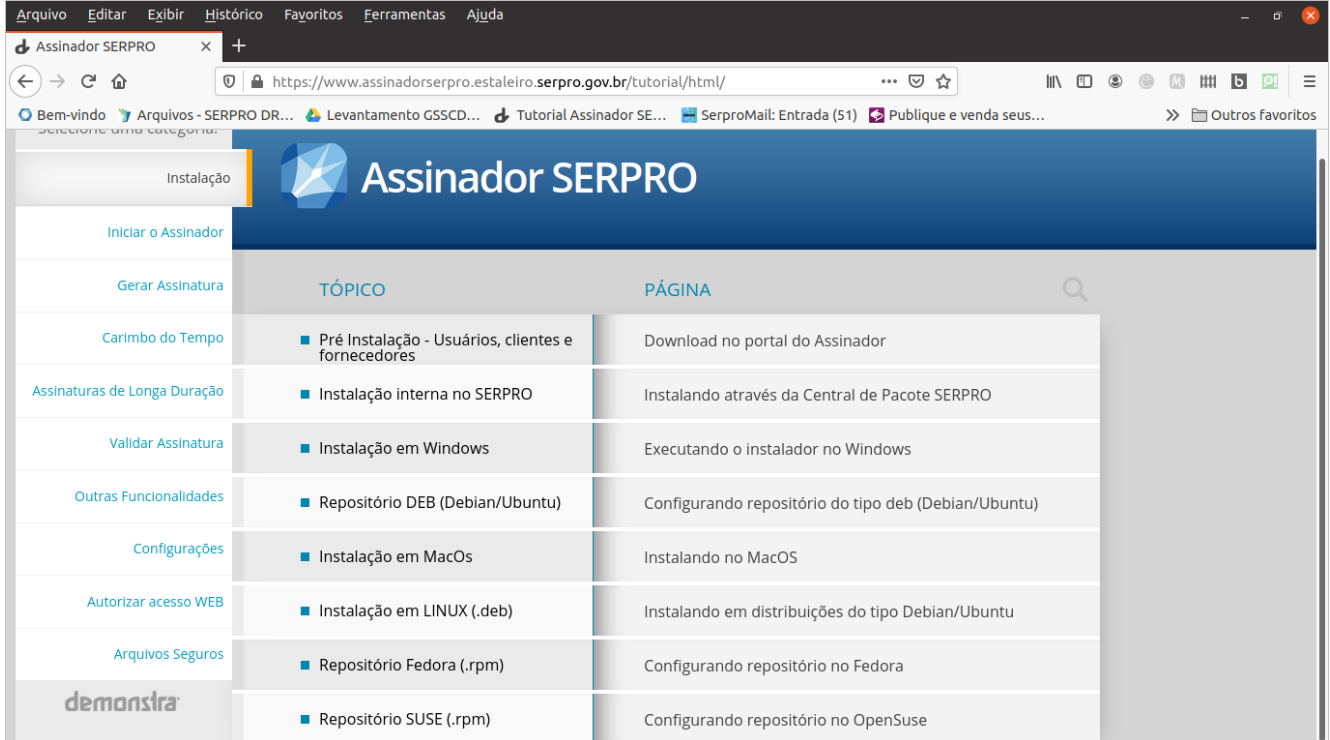

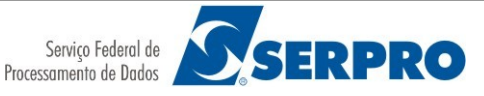

Versão 4.2.0

## <span id="page-4-2"></span> **1.1 Para Windows:**

Siga esse tutorial:

[https://tutorial.assinadorserpro.estaleiro.serpro.gov.br/html/demo\\_3.html](https://tutorial.assinadorserpro.estaleiro.serpro.gov.br/html/demo_3.html)

## <span id="page-4-1"></span> **1.2 Para MacOS:**

Antes de instalar o Assinador SERPRO certifique-se que o certificado está instalado e funcionando. O MacOS tem um histórico ruim de compatibilidade com diversas mídias que armazenam certificados do tipo A3.

O que irá garantir o funcionamento como o Assinador SERPRO é a compatibilidade destes drivers com o sistema operacional e o JAVA que é a linguagem na qual o Assinador SERPRO é desenvolvido em específico duas tecnologias implementadas:

- [PKCS12](https://en.wikipedia.org/wiki/PKCS_12) que é usado para certificado A1 ou em arquivo, essa especificação é mais simples e a compatibilidade com o MacOS é a mais garantida.

- [PKCS11](https://en.wikipedia.org/wiki/PKCS_11) para certificados do tipo A3. Neste caso é necessário verificar iunto ao fornecedor a compatibilidade e disponibilidade dos drivers para essa tecnologia de acordo com a versão do MacOS.

Esse fórum traz várias informações a respeito:

<https://forum.macmagazine.com.br/topic/161065-certificado-digital/>

Pode utilizar esse site para testar se o certificado está funcional:

<https://ccd.serpro.gov.br/testeaqui/>

Se apresentar qualquer mensagem de erro no teste, entre em contato com o fornecedor do seu certificado digital.

Os certificado testados e mais recomendados para uso no MacOS são os certificados do tipo A1, e para A3 o NeoID e os Tokens: Safenet 5100 e 5110 e Starsign Crypto USB Token S.

Isso não significa que outras marcas ou modelos não sejam compatíveis.

Para fazer a instalação siga esse tutorial:

[https://tutorial.assinadorserpro.estaleiro.serpro.gov.br/html/demo\\_5.html](https://tutorial.assinadorserpro.estaleiro.serpro.gov.br/html/demo_5.html)

#### <span id="page-4-0"></span> **1.3 Para Linux (.deb):**

Siga esse tutorial:

[https://tutorial.assinadorserpro.estaleiro.serpro.gov.br/html/demo\\_4.html](https://tutorial.assinadorserpro.estaleiro.serpro.gov.br/html/demo_4.html)

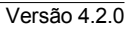

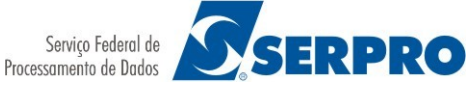

# <span id="page-5-1"></span> **2 Iniciando a Aplicação**

Após a instalação do Assinador SERPRO, dependendo da versão do sistema operacional, um ícone no Desktop será criado como mostra a figura [1,](#page-5-2) a seguir:

<span id="page-5-2"></span>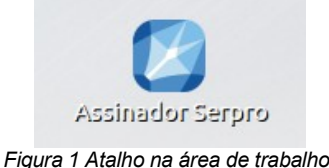

## <span id="page-5-0"></span> **2.1 Iniciando em uma estação LINUX**

Após a instalação do aplicativo este deverá ser executado automaticamente, assim como ocorrerá a cada inicialização do sistema operacional.

Uma tela de abertura poderá ser exibida (figura [2\)](#page-5-4).

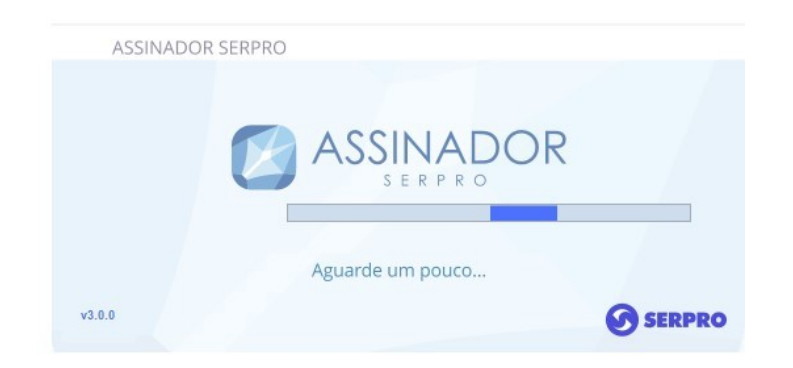

*Figura 2. Tela de inicialização do Assinador*

Um ícone azul será exibido na barra superior, ou no local de notificações do sistema operacional, conforme figura [3](#page-5-3).

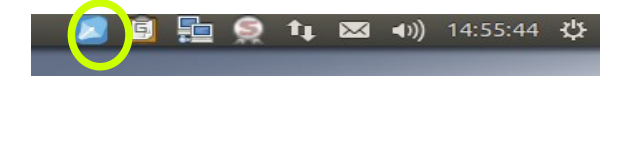

<span id="page-5-4"></span>

| Assinador Serpro<br>IO<br>6<br>ø<br>1 |                     |  |
|---------------------------------------|---------------------|--|
| Personalizar                          |                     |  |
| PT 中国 中 會 知 (1)                       | 15:33<br>13/08/2018 |  |

<span id="page-5-3"></span>*Figura 3. Ícone do Assinador na barra de notificações (esquerda Linux, direita Windows).*

O Assinador não está em execução quando o ícone não é exibido. As opções para acioná-lo são:

- Através do atalho na área de trabalho (Desktop), conforme visto na figura [1.](#page-5-2)

**SERPRO** 

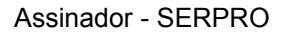

- Pesquisar o aplicativo usando o ícone de pesquisa do sistema, o primeiro da barra lateral esquerda, nas versões do Ubuntu anteriores à 18, o ícone de busca fica no canto superior esquerdo. Como mostra a figura [4](#page-6-3). Basta digitar a palavra "Assinador" que aparecerá o Assinador Serpro. Basta clicar nele para executar.

<span id="page-6-3"></span>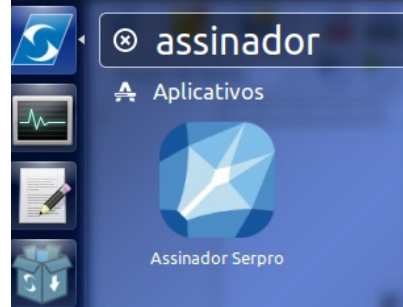

*Figura 4.Busca pelo assinador no Ubuntu 17 ou inferior*

Nas versões 18 ou superior do Ubuntu e em outras distribuições mais recentes o procedimento é um pouco diferente. Clica-se um pouco acima do local dos ícones na barra lateral esquerda. No texto "Atividades". Em seguida será apresentado uma caixa de texto onde deve-se digitar a palavra "Assinador" e posteriormente clicar no ícone do Assinador Serpro. De acordo com a figura [5](#page-6-2).

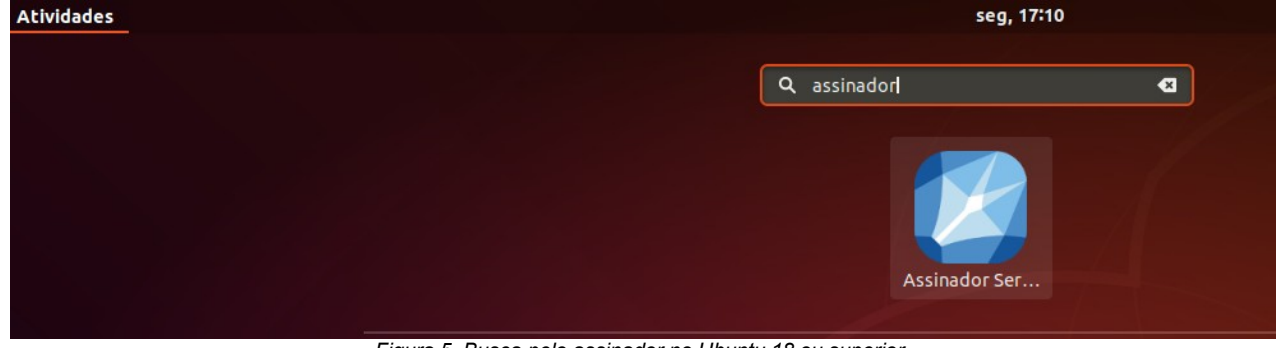

*Figura 5. Busca pelo assinador no Ubuntu 18 ou superior.*

Não há problemas em tentar executar o aplicativo caso ele já estiver em funcionamento.

<span id="page-6-2"></span>IMPORTANTE: *Após a instalação, o Assinador SERPRO será executado na*  IMPORTANTE: *Após a instalação, o Assinador SERPRO será executado na inicialização do sistema*. *inicialização do sistema*.

#### <span id="page-6-0"></span> **2.2 Iniciando em uma estação Windows**

Para executar o Assinador SERPRO no Windows é preciso localizar o ícone (figura [6](#page-6-1)) na área de trabalho, e clicar duas vezes sobre ele:

<span id="page-6-1"></span>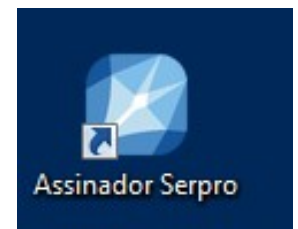

*Figura 6 Atalho na área de trabalho no windows*

**SERPRO** 

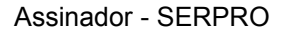

Versão 4.2.0

Ao iniciar o Assinador SERPRO pela primeira vez em uma estação Windows, o aplicativo tentará instalar uma cadeia de certificados necessária para seu funcionamento adequado. A seguinte tela (figura [7](#page-7-3)) perguntará se deseja instalar o certificado. Confirme a instalação para que seja possível realizar integração em aplicações web do Assinador SERPRO.

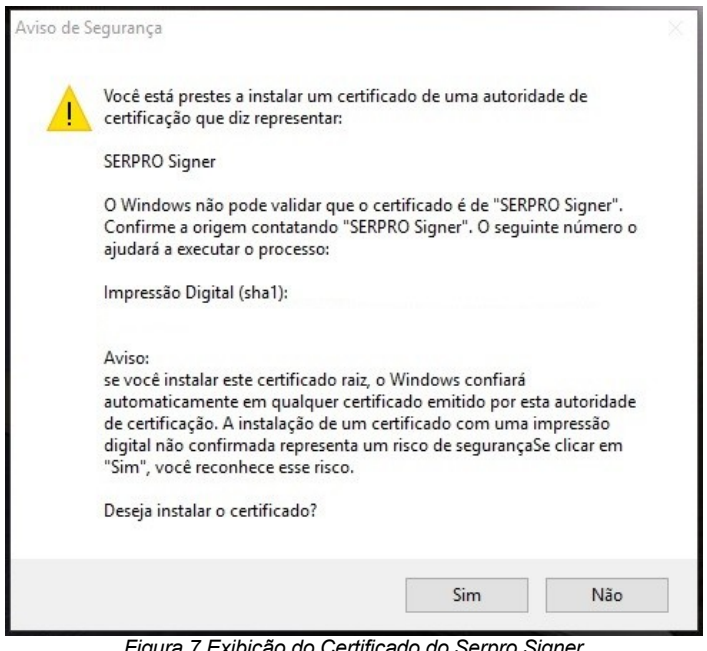

<span id="page-7-3"></span>*Figura 7.Exibição do Certificado do Serpro Signer*

IMPORTANTE: *Após a instalação, o Assinador SERPRO será executado na*  IMPORTANTE: *Após a instalação, o Assinador SERPRO será executado na inicialização do sistema*. Não sendo mais necessário clicar no ícone na área de *inicialização do sistema*. Não sendo mais necessário clicar no ícone na área de trabalho. trabalho.

#### <span id="page-7-1"></span> **2.3 Controle de Versão**

Sempre ao iniciar o Assinador SERPRO o mesmo verificará se existe uma versão mais recente do aplicativo. Caso haja mesmo uma nova versão, a mensagem (figura [8\)](#page-7-2) abaixo será apresentada:

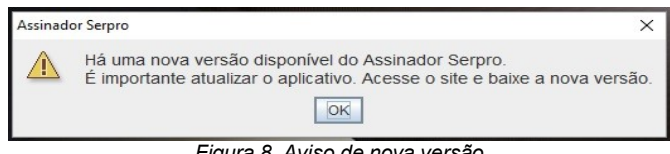

<span id="page-7-2"></span>*Figura 8. Aviso de nova versão*

Neste caso deve ser instalada a nova versão para garantir o funcionamento adequado do aplicativo. Para isso volte ao endereço do Assinador SERPRO, faça download da nova versão e instale.

#### <span id="page-7-0"></span> **2.4 Ícone na área de notificações.**

Quando em execução, o Assinador Serpro estará acessível através de um ícone (Figura [9\)](#page-8-1) na área de notificações da barra inferior da tela (geralmente próximo do relógio). É normal que o Windows agrupe os ícones. Caso não apareça repita os passos apresentados no item 1.2

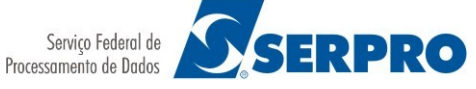

Versão 4.2.0

<span id="page-8-1"></span>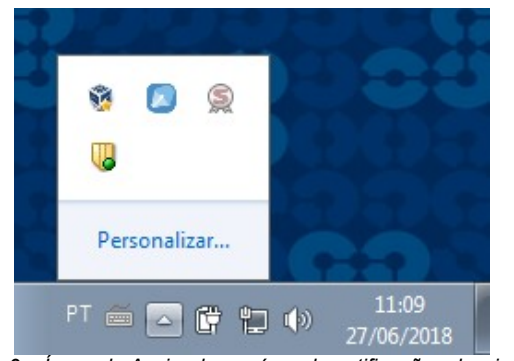

*Figura 9 – Ícone do Assinador na área de notificações do windows*

#### <span id="page-8-0"></span> **2.5 Utilizando o menu de opções**

A partir da versão 2.0 do Assinador Serpro é possível utilizar uma janela com todas as funcionalidades do aplicativo como uma opção ao ícone da área de notificação. Esta janela pode ser acessada clicando no item "Menu de Opções", por duplo clique no ícone do Assinador na Área de Trabalho ou por meio da execução do programa, conforme apresentado na sessão 1: "Iniciando a Aplicação". Qualquer uma destas opções apresentará ao usuário uma tela como a exibida na figura [10](#page-8-2).

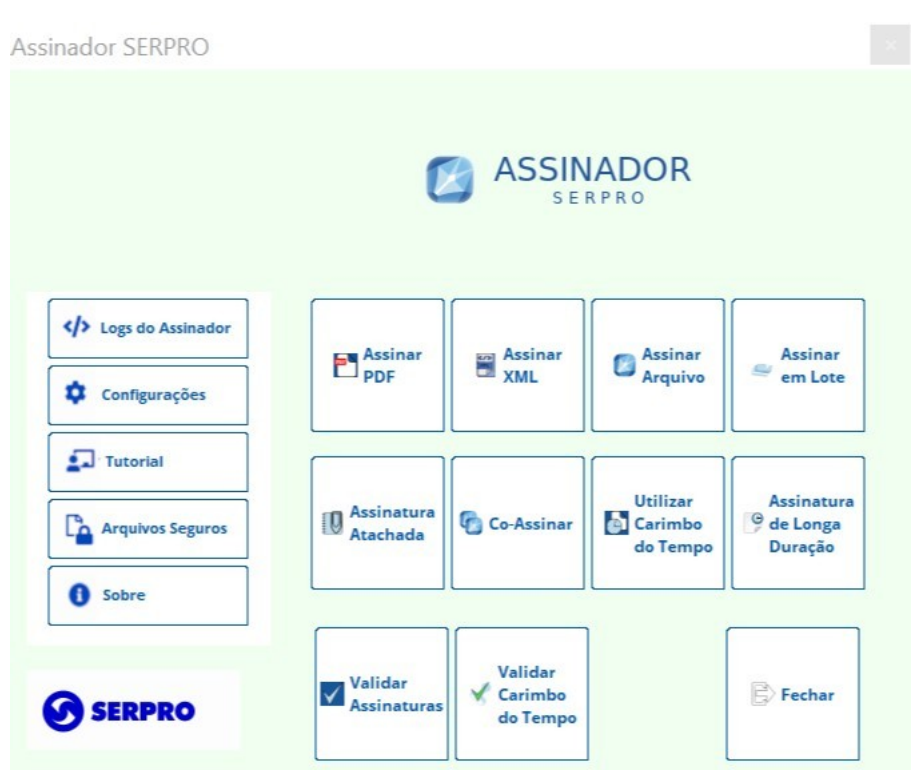

<span id="page-8-2"></span>*Figura 10 – Janela de execução do Assinador Serpro*

Clicando em qualquer um dos botões será apresentada a funcionalidade indicada pelo texto. Para fechar a janela basta clicar no item "Fechar". Ao fechar essa a janela não encerrará as funcionalidades do "Assinador Serpro" que pode ser finalizado apenas pela opção fechar do

Serviço Federal de Processamento de Dados

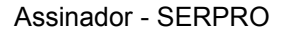

Versão 4.2.0

menu da barra de tarefas.

# <span id="page-9-1"></span> **3 Assinando um Arquivo**

**SERPRO** 

O Assinador SERPRO possibilita assinar digitalmente qualquer tipo de arquivo desde que esteja local na máquina do usuário. Ao assinar um arquivo, um segundo arquivo, contendo os dados de uma assinatura digital no padrão AD-RB CaDES baseado na política de assinatura versão 2.3, com a extensão ".p7s" será gerado. Esta política de assinatura não contém carimbo do tempo, sendo assim a data da assinatura é baseada na data do computador e em tese depende da validade do certificado do assinante.

É possível realizar uma assinatura nova e gerar um novo arquivo ".p7s" ou realizar uma coassinatura e manter várias assinaturas em um único arquivo ".p7s".

IMPORTANTE: Para gerar uma Assinatura digital é preciso que o usuário possua um IMPORTANTE: Para gerar uma Assinatura digital é preciso que o usuário possua um certificado digital emitido por uma Autoridade Certificadora credenciada junto à ICP-certificado digital emitido por uma Autoridade Certificadora credenciada junto à ICP-BRASIL. Veja como adquirir aqui: BRASIL. Veja como adquirir aqui: http://www.serpro.gov.br/clientes/certificacao\_digital/ [http://www.serpro.gov.br/clientes/certificacao\\_digital/](http://www.serpro.gov.br/clientes/certificacao_digital/)

## <span id="page-9-0"></span> **3.1 Gerando uma Assinatura Simples**

Clique com o botão direito do *mouse* no ícone do Assinador SERPRO na área de notificações do SO. No menu apresentado, escolha a opção "**Assinar Arquivo**", como aparece nas figuras [11](#page-9-2) (Linux) e [12](#page-10-0) (windows):

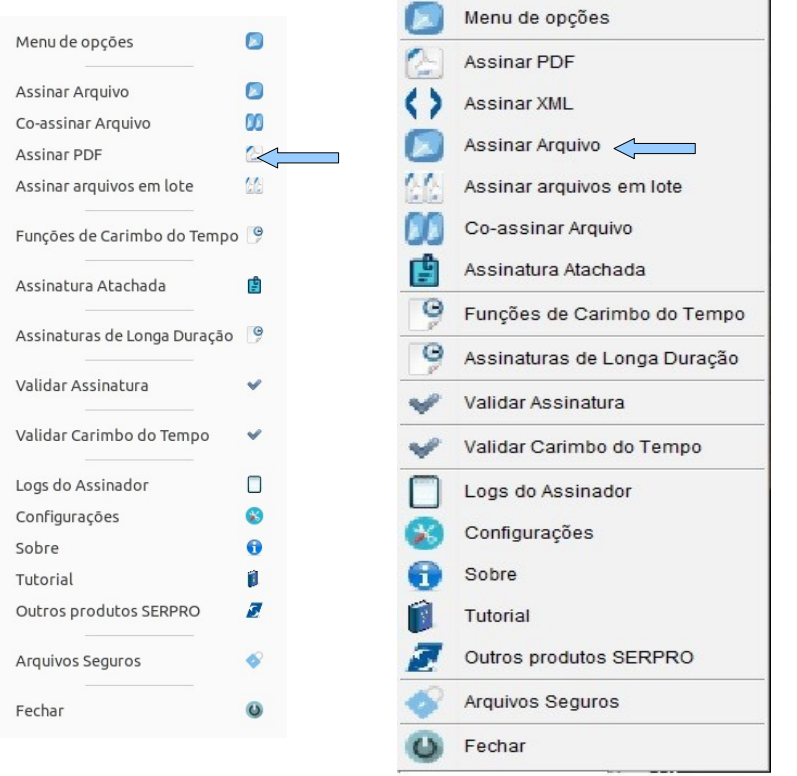

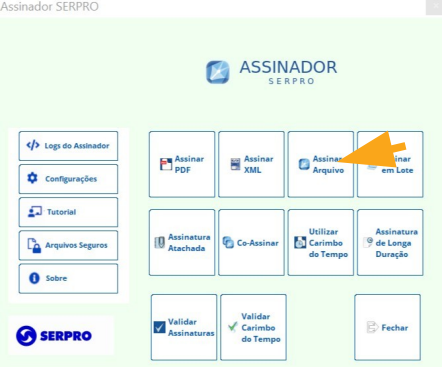

*Figura 13. Menu do Assinador na janela*

<span id="page-9-2"></span>*Figura 11. Menu do Assinador no Linux*

Versão 4.2.0

<span id="page-10-0"></span>*Figura 12. Menu do Assinador no windows*

Após clicar no menu, o Assinador pedirá a senha do token, NeoID ou certificado em arquivo do usuário através da seguinte tela (figura [14](#page-10-1)):

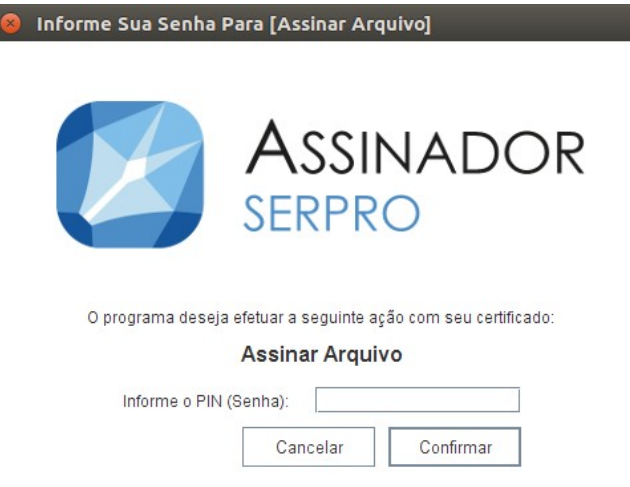

<span id="page-10-1"></span>*Figura 14 Tela para digitar o PIN (senha) do certificado pessoal no SO-Linux*

Digite o PIN na caixa de texto e clique em "Confirmar" para que o Assinador valide sua senha e tenha acesso ao hardware que contém o Certificado Digital necessário para gerar a assinatura. Lembrando que o certificado deve ser no padrão ICP-Brasil, ou seja, o certificado emitido por uma autoridade credenciada junto à ICP-BRASIL.

IMPORTANTE: A tela que pede o PIN *é exibida sempre que o houver necessidade.*  IMPORTANTE: A tela que pede o PIN *é exibida sempre que o houver necessidade. Dependendo do fabricante ou tipo se certificado pode ser necessário digitar o PIN de Dependendo do fabricante ou tipo se certificado pode ser necessário digitar o PIN de tempo em tempo. No Windows esta será exibida depois de selecionar o arquivo, que é tempo em tempo. No Windows esta será exibida depois de selecionar o arquivo, que é o passo mostrado na figura 14. o passo mostrado na figura 14.*

Após o acesso ao hardware (se não for no Windows) o aplicativo pedirá o arquivo a ser assinado.

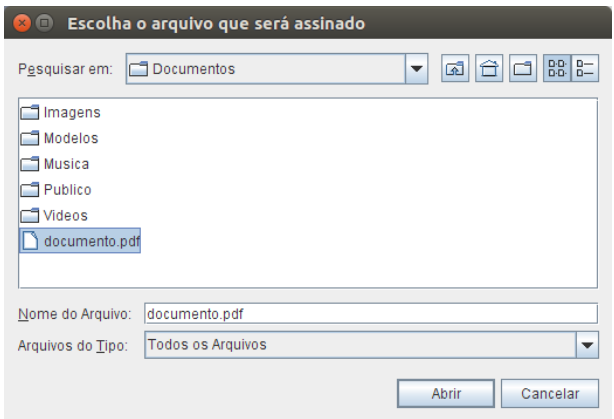

*Figura 15. Escolhendo um arquivo para assinar*

Escolha o documento a ser assinado e clique em "Abrir". Caso clique em cancelar a operação naturalmente será cancelada.

Após a escolha do documento, o Assinador SERPRO mostrará uma mensagem de sucesso (figura [16](#page-11-1)):

<span id="page-11-1"></span>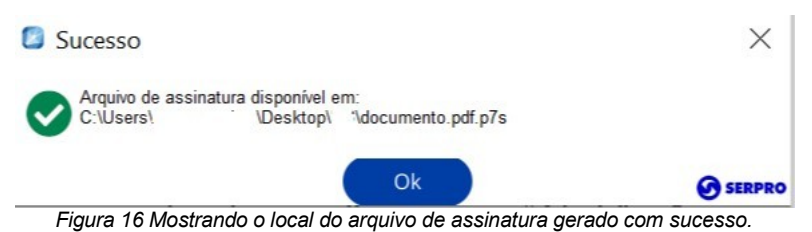

Note que o arquivo gerado tem o mesmo nome, mas com a extensão **p7s**: "documento.pdf.p7s".

IMPORTANTE: *É necessário espaço em disco e permissão de escrita na pasta onde*  IMPORTANTE: *É necessário espaço em disco e permissão de escrita na pasta onde está o arquivo original*. *está o arquivo original*.

## <span id="page-11-0"></span> **3.2 Gerando uma Co-assinatura**

A co-assinatura é uma assinatura simples acrescida de outras assinaturas. Não há limite de quantidade de assinaturas. Para este tipo é necessário o arquivo original e um arquivo com assinatura(s) anterior(es) (.p7s).

Para realizar uma co-assinatura, clique com o botão direito no ícone do Assinador SERPRO e escolha a opção "**Co-assinar Arquivo**" (Figura [17](#page-12-0)).

**SERPRO** 

Assinador - SERPRO

#### Versão 4.2.0

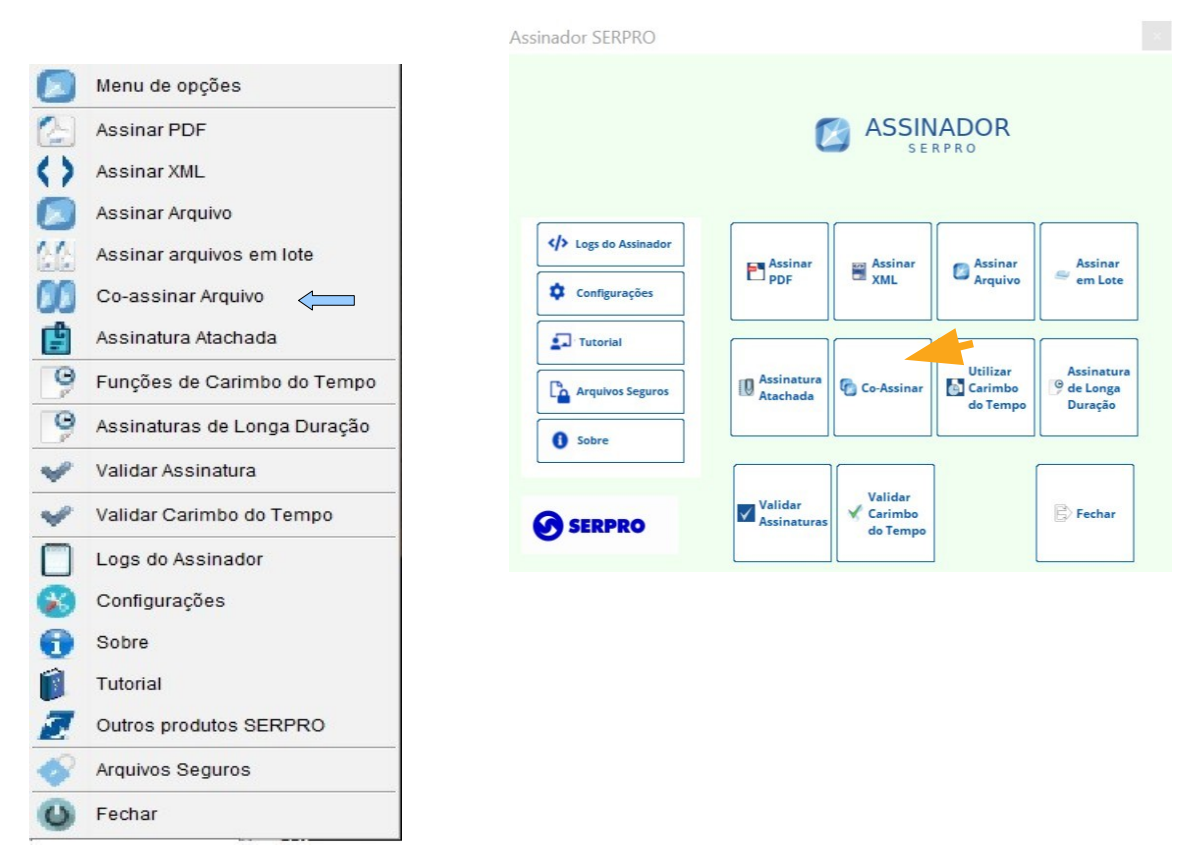

<span id="page-12-0"></span>*Figura 17.Selecionando a opção de Co-Assinatura*

Após clicar no item do menu, o Assinador mostrará uma mensagem explicativa sobre o processo de co-assinatura (figura [18\)](#page-12-1):

<span id="page-12-1"></span>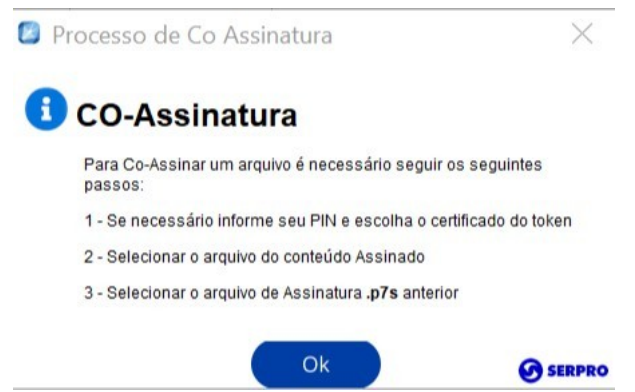

*Figura 18. Informações do processo de Co Assinatura*

Em seguida poderá ser solicitadas a senha do token (Figura [19\)](#page-13-0):

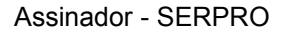

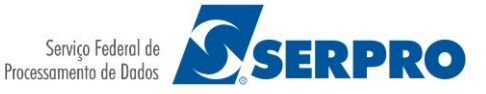

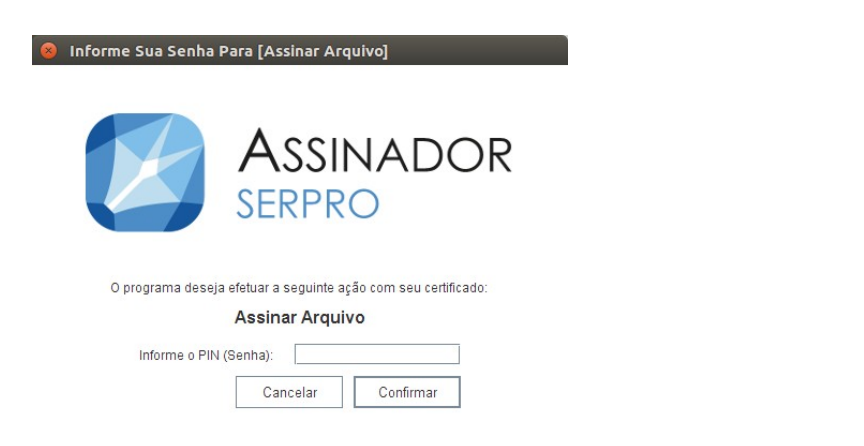

<span id="page-13-0"></span>*Figura 19. Tela para digitar o PIN (Senha) do certificado.*

Seguindo os passos da explicação anterior, escolha o arquivo original primeiro (figura [20\)](#page-13-2):

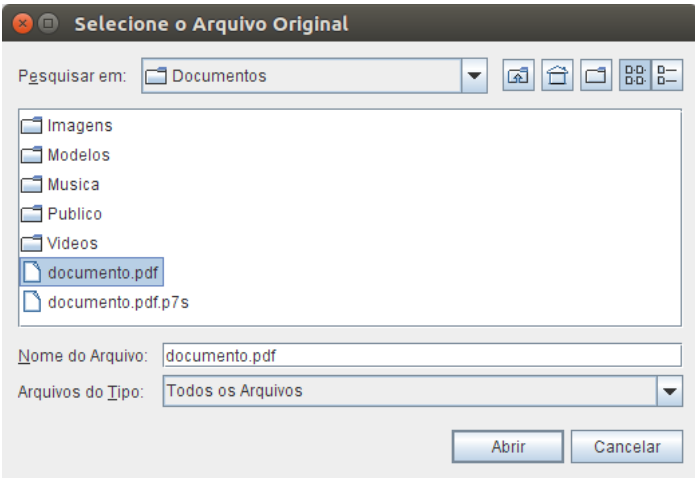

<span id="page-13-2"></span>*Figura 20.Selecionando o arquivo original (do conteúdo)*

Clique em "Abrir". Logo após o Assinador SERPRO pedirá (Figura [21](#page-13-1)) o arquivo de assinatura anterior (.p7s), clique novamente em "Abrir":

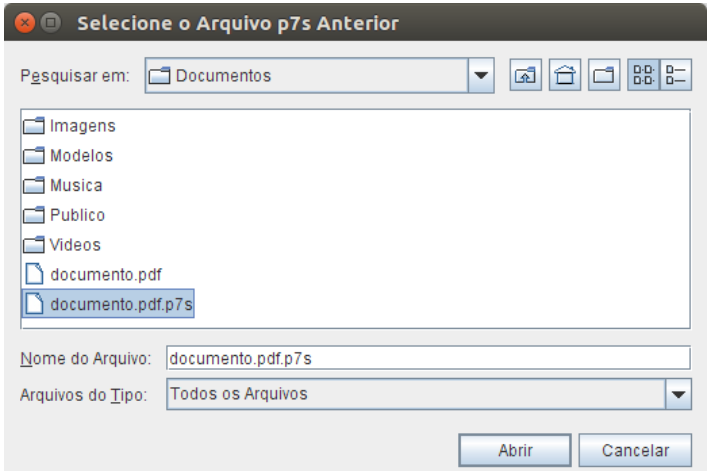

<span id="page-13-1"></span>*Figura 21. Selecionando o arquivo com a(s) assinatura(s) anterior(es).*

Em seguida será exibida a mensagem de sucesso (figura [22\)](#page-14-1) da co-assinatura:

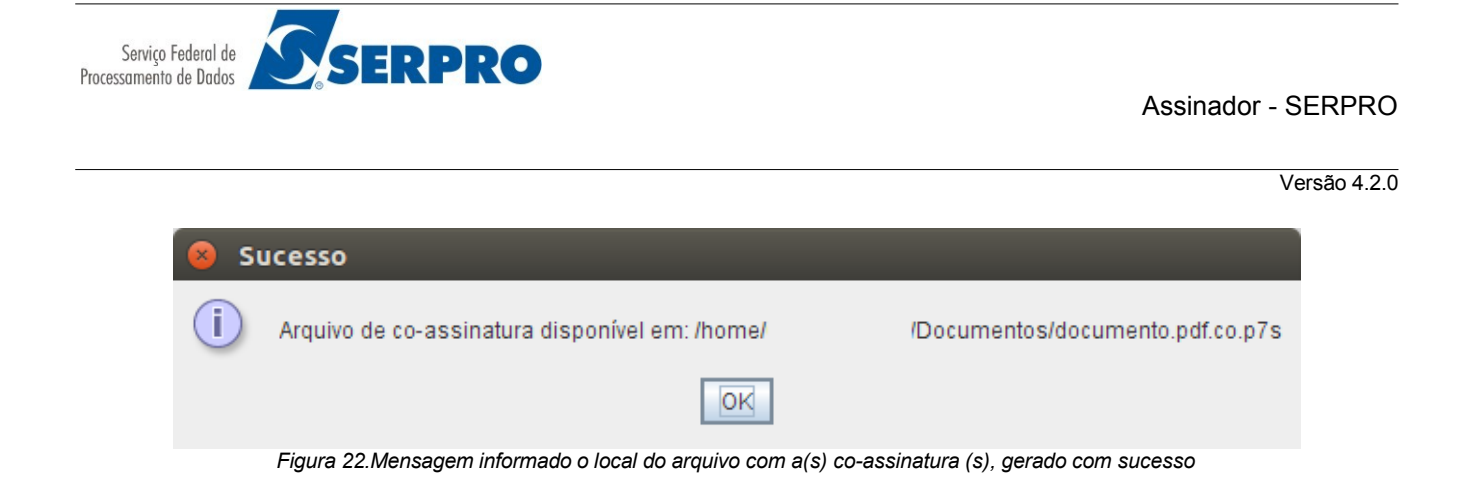

#### <span id="page-14-1"></span><span id="page-14-0"></span> **3.3 Assinar PDF**

O Assinador SERPRO oferece a opção de gerar uma Assinatura no padrão ADOBE/PDF que é feita gerando uma assinatura no formato AD-RB CaDES e embuti-la num Arquivo PDF.

Para realizar esse tipo de Assinatura, clique com o botão direito no ícone do Assinador SERPRO e escolha a opção "**Assinar PDF**" (Figura 23).

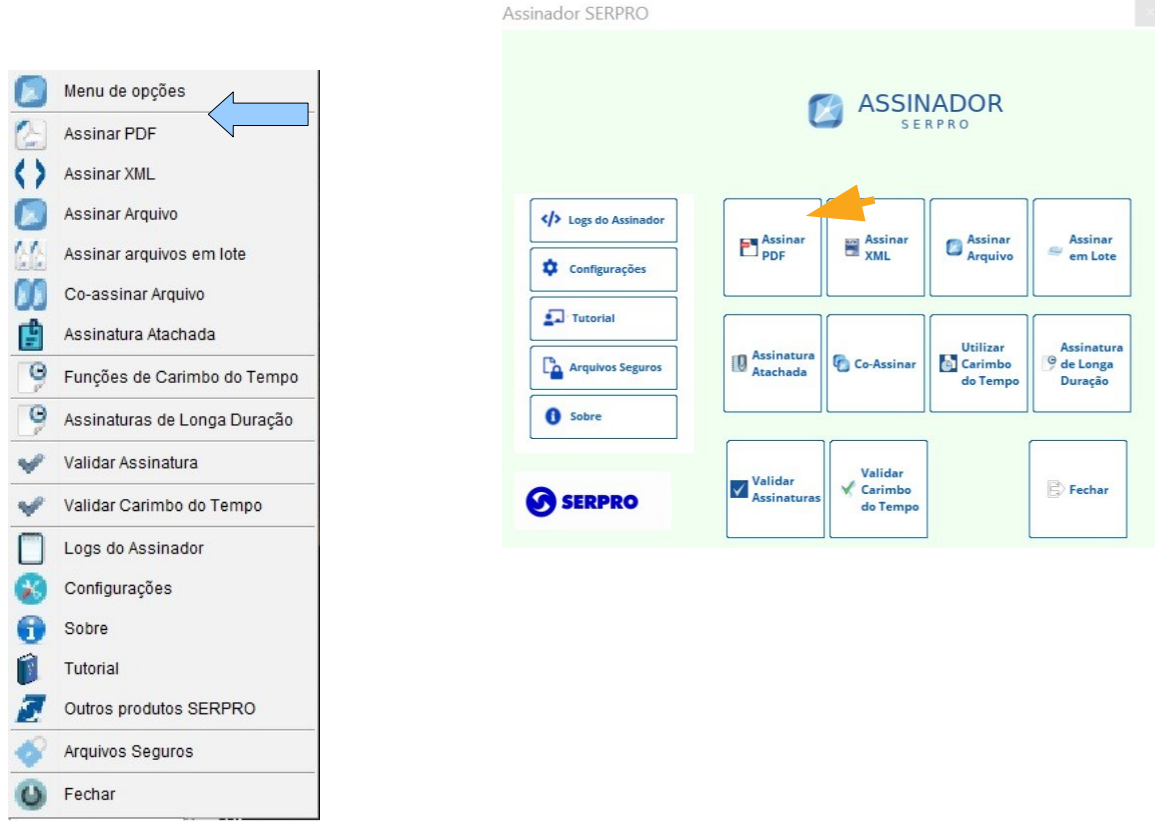

*Figura 23. Selecionando a opção Assinar PDF*

Logo após o Assinador SERPRO pedirá (Figura [24\)](#page-15-0) que seja selecionado um arquivo no formado PDF:

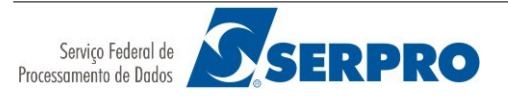

Versão 4.2.0

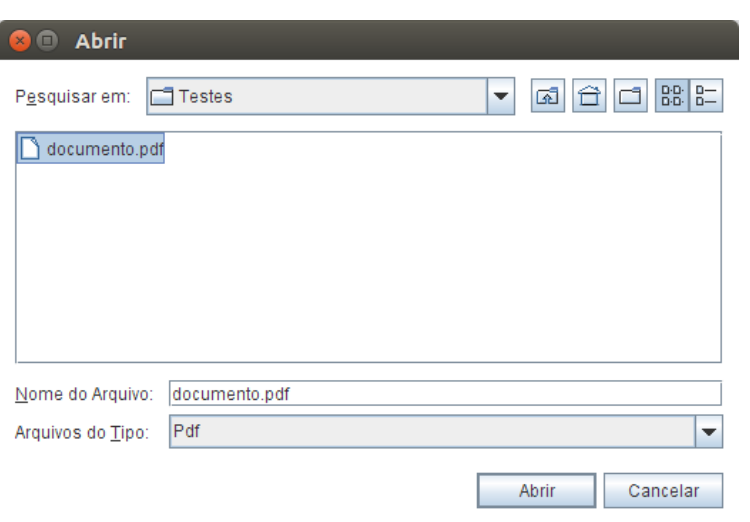

<span id="page-15-0"></span>*Figura 24. Selecionando o arquivo PDF* 

Selecione um arquivo e clique no botão "Abrir". Aguarde até que o documento seja exibido.

<span id="page-15-1"></span>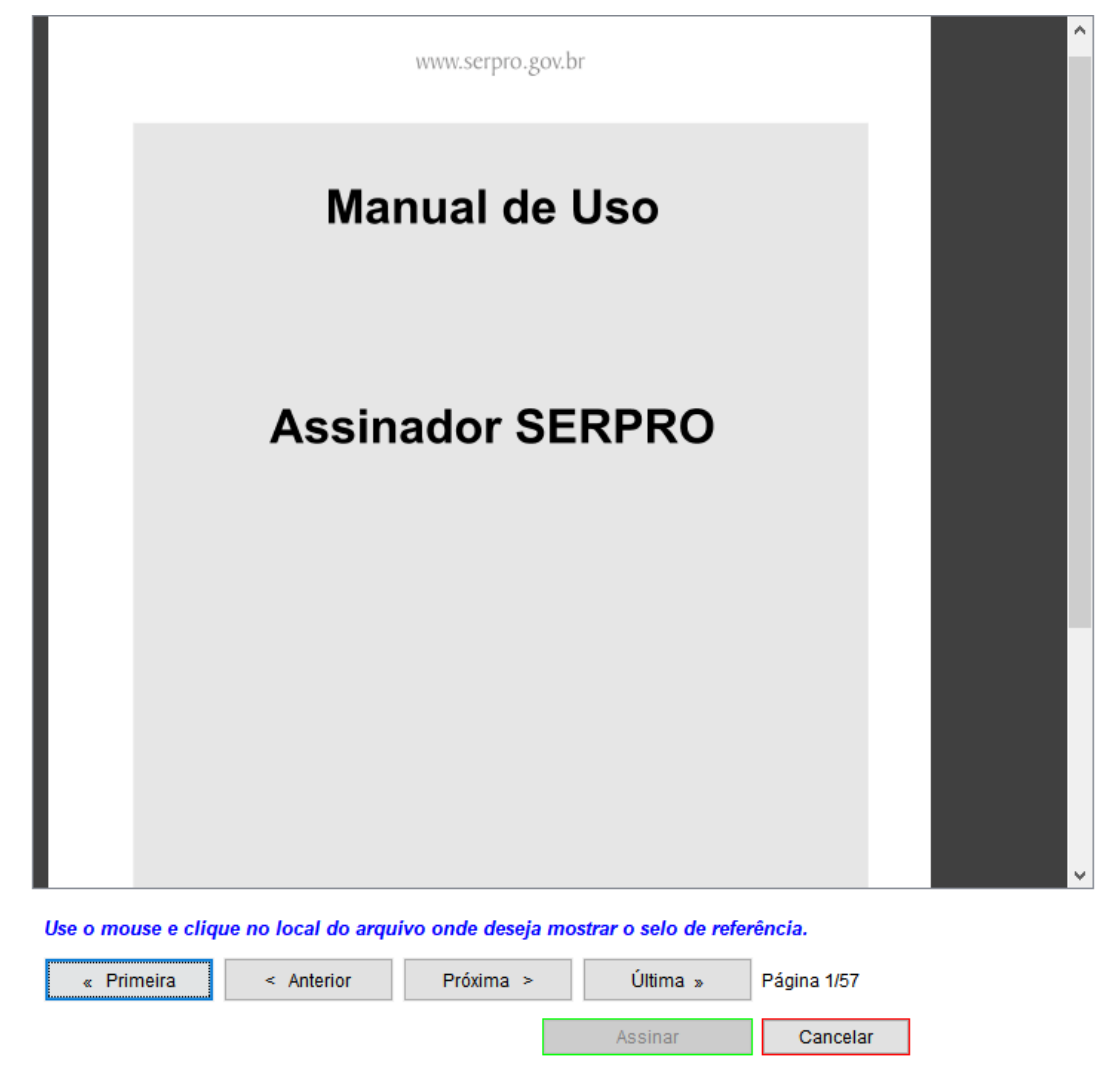

*Figura 25 Tela para indicar o local do Selo de assinatura.*

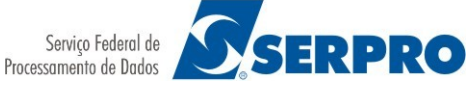

Versão 4.2.0

Na tela, como na figura [25,](#page-15-1) deve ser indicado onde será mostrado o selo da assinatura. Basta clicar em qualquer local da página. O assinador também permite que se navegue pelo documento (caso haja mais de uma página) com os botões (Primeira, Anterior, Próxima, Última) no rodapé da tela. **Ao lado deles há os botões "Assinar" e Cancelar. Clique no botão Assinar somente quando indicar o local do selo, caso contrário será mostrada a seguinte mensagem (figura [26\)](#page-16-1) de aviso.**

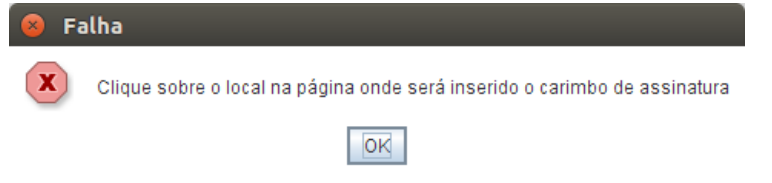

<span id="page-16-1"></span>*Figura 26 Tela de mensagem quando o local do selo não foi informado*

Clicando no local desejado o selo deverá aparecer (figura [27](#page-16-0)) no documento.

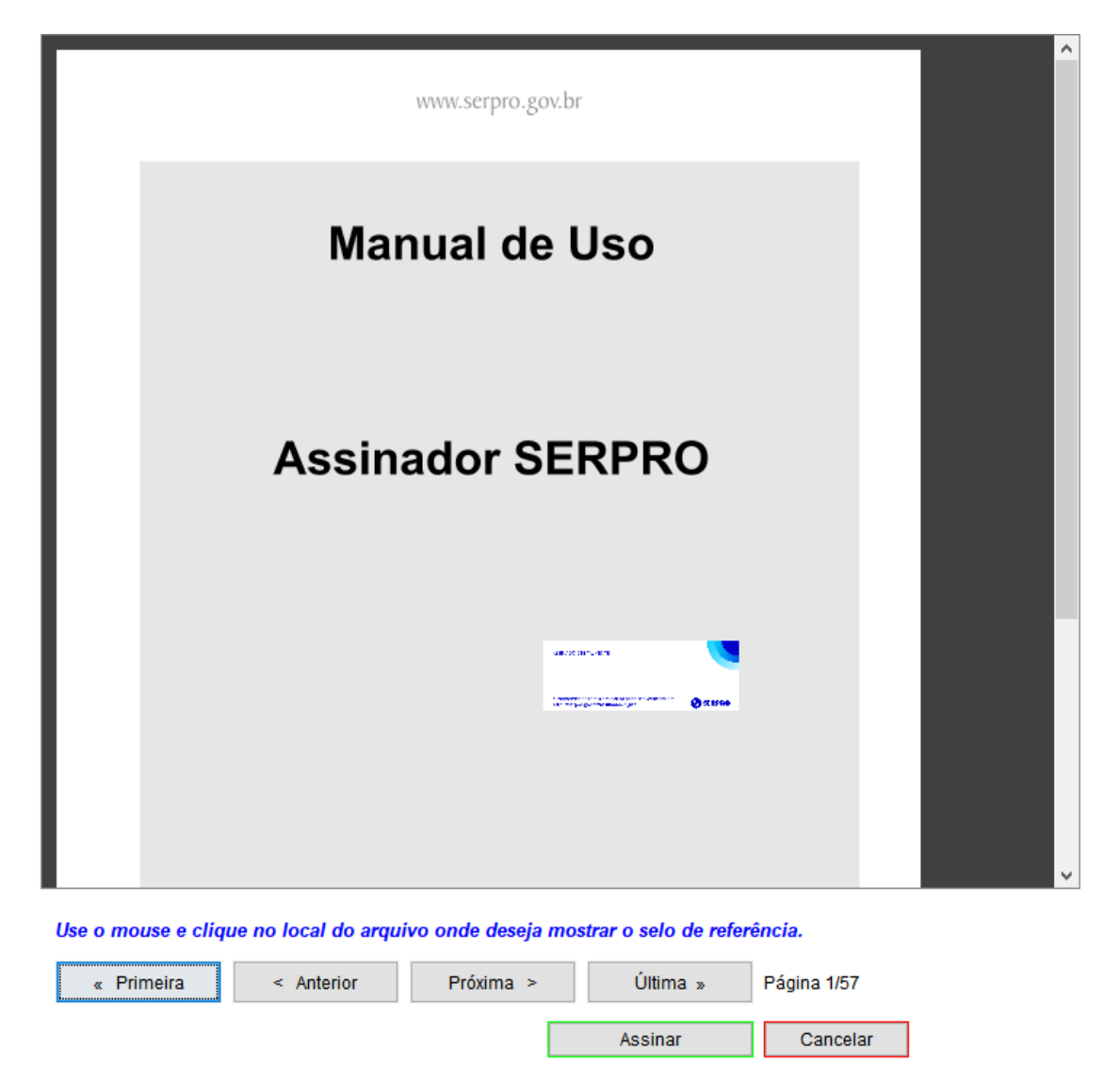

<span id="page-16-0"></span>*Figura 27. Selo devidamente posicionado*

Versão 4.2.0

Feito isso, clique no botão "**Assinar**".

 $\overline{\phantom{a}}$ 

Em seguida poderá ser solicitada a senha do token, NeoId ou certificado em arquivo (Figura [28](#page-17-3)):

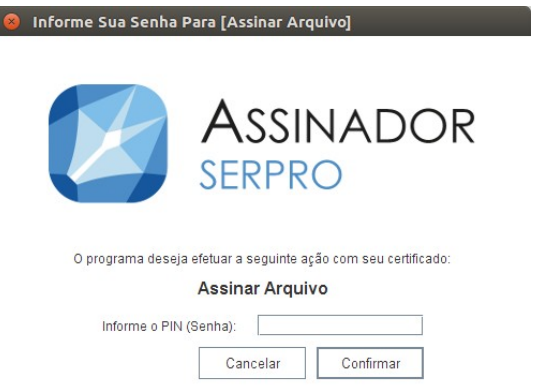

<span id="page-17-3"></span>*Figura 28. Tela para digitar o PIN (Senha) do certificado.*

Após informar a senha (PIN) aguarde o processamento da assinatura.

Se não ocorrer nenhum erro na geração da assinatura, o Assinador mostrará uma mensagem (figura [29](#page-17-1)) perguntado se deseja renomear o arquivo PDF original. Isso é importante porque o arquivo original (caso não renomear) será sobrescrito (substituído) pelo arquivo assinado.

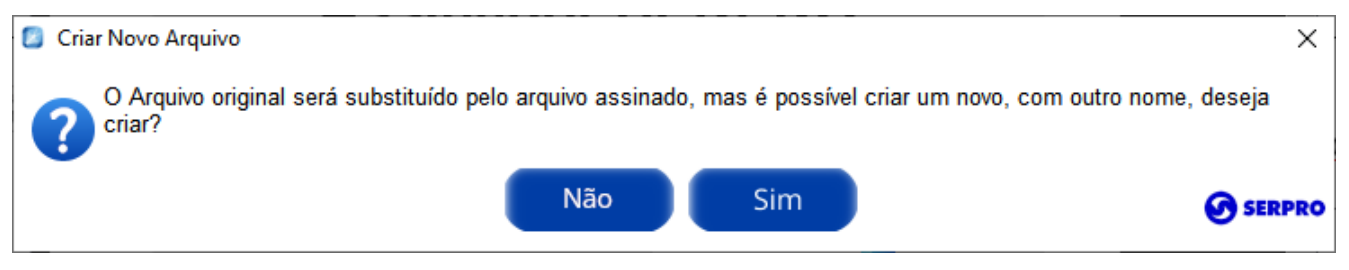

*Figura 29. Perguntando se renomeia o arquivo PDF assinado.*

Caso clique no botão **Não,** o assinador mostrará a mensagem (figura [30](#page-17-2)) indicando o local onde está o arquivo agora com a nova assinatura gerada.

<span id="page-17-2"></span><span id="page-17-1"></span>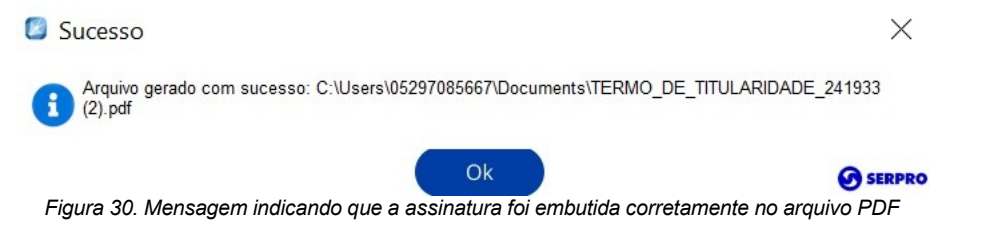

#### <span id="page-17-0"></span> **3.3.1 Renomeando (criando) um arquivo PDF novo ao assinar.**

Se for importante manter o arquivo PDF original, sem as assinaturas, é possível fazer isso clicando no botão "**Sim**", que é mostrado na figura [29](#page-17-1).

Será exibida a tela (figura [31](#page-18-2)) para escolher o local e digitar o novo nome para o arquivo.

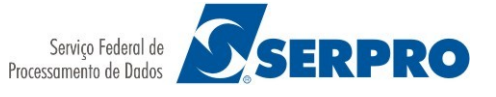

Versão 4.2.0

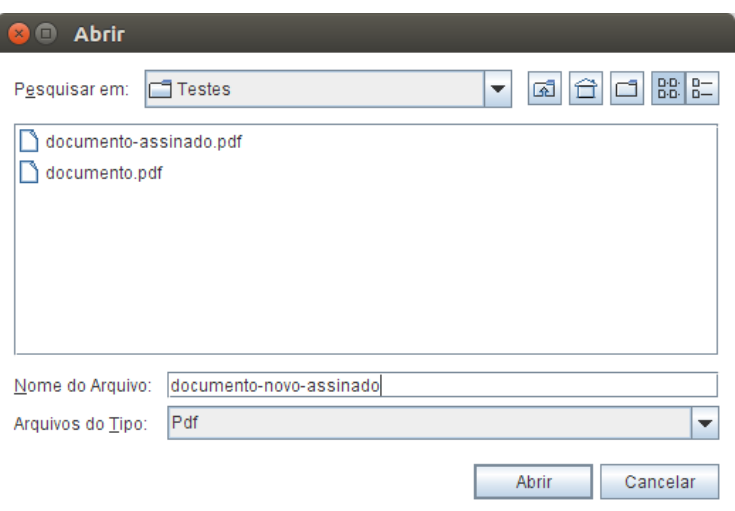

<span id="page-18-2"></span>*Figura 31. Escolhendo o local e novo nome para o arquivo PDF assinado.*

Feito isso clique no botão "Abrir", que logo em seguida será mostrada a mensagem (figura [32](#page-18-3)) indicando que o novo arquivo foi criado com sucesso.

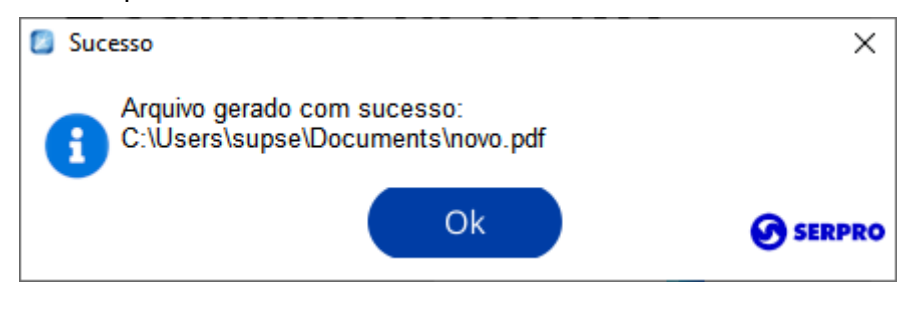

*Figura 32. Mensagem indicando que o novo arquivo foi gerado com sucesso.*

#### <span id="page-18-3"></span><span id="page-18-1"></span> *3.4 Verificando o arquivo gerado, com visualizador PDF.*

Uma das maneiras de se visualizar se a assinatura foi gerada corretamente é fazer a verificação pelo próprio Assinador como mostra no Item 5 Validar uma Assinatura, deste documento.

Outra forma é utilizar o Adobe Reader ou outro visualizar com capacidade de verificar assinaturas digitais como é o caso do PDF Studio Viewer (https://www.goppa.com/pdfstudioviewer/download/).

IMPORTANTE: Para gerar uma Assinatura digital é preciso que o usuário possua um IMPORTANTE: Para gerar uma Assinatura digital é preciso que o usuário possua um certificado digital emitido por uma Autoridade Certificadora credenciada junto à ICP-certificado digital emitido por uma Autoridade Certificadora credenciada junto à ICP-BRASIL. Veja como adquirir aqui: BRASIL. Veja como adquirir aqui: http://www.serpro.gov.br/clientes/certificacao\_digital/ [http://www.serpro.gov.br/clientes/certificacao\\_digital/](http://www.serpro.gov.br/clientes/certificacao_digital/)

#### <span id="page-18-0"></span> **3.5 Assinar XML**

A partir da versão 3.0.0 o Assinador SERPRO disponibiliza a funcionalidade de gerar uma Assinatura no padrão XAdES, de acordo com a politica da ICP-Brasil ([https://www.gov.br/iti/pt-br/assuntos/repositorio/lista-de-politicas-de-assinatura\)](https://www.gov.br/iti/pt-br/assuntos/repositorio/lista-de-politicas-de-assinatura) segundo o

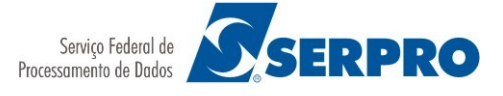

Versão 4.2.0

# padrão definido no DOC-ICP-15

Para realizar esse tipo de Assinatura, clique com o botão direito no ícone do Assinador SERPRO, ou na tela principal, e escolha a opção "**Assinar XML**" (Figura 23).

|   |                              | Assinador SERPRO  |                               |                                  |                                |                                |
|---|------------------------------|-------------------|-------------------------------|----------------------------------|--------------------------------|--------------------------------|
|   | Menu de opções               |                   |                               |                                  |                                |                                |
|   | Assinar PDF                  |                   |                               |                                  | <b>ASSINADOR</b><br>SERPRO     |                                |
|   | Assinar XML                  |                   |                               |                                  |                                |                                |
|   | Assinar Arquivo              | Logs do Assinador |                               |                                  |                                |                                |
| W | Assinar arquivos em lote     | Configurações     | <b>E</b> Assinar              | <b>Example 1</b><br><b>EXAML</b> | <b>Assinar</b><br>Ľ<br>Arquivo | <b>Assinar</b><br>ت<br>em Lote |
|   | Co-assinar Arquivo           | $\Box$ Tutorial   |                               |                                  |                                |                                |
| Ė | Assinatura Atachada          |                   |                               |                                  | <b>Utilizar</b>                | Assinatura                     |
| Θ | Funções de Carimbo do Tempo  | Arquivos Seguros  | <b>Assinatura</b><br>Atachada | Co-Assinar                       | <b>Carimbo</b><br>do Tempo     | $\Theta$ de Longa<br>Duração   |
| o | Assinaturas de Longa Duração | <b>O</b> Sobre    |                               |                                  |                                |                                |
|   | Validar Assinatura           |                   | Validar                       | Validar                          |                                |                                |
|   | Validar Carimbo do Tempo     | SERPRO            | √<br><b>Assinaturas</b>       | <b>√</b> Carimbo<br>do Tempo     |                                | $\mathbb{B}$ Fechar            |
|   | Logs do Assinador            |                   |                               |                                  |                                |                                |
|   | Configurações                |                   |                               |                                  |                                |                                |
| ñ | Sobre                        |                   |                               |                                  |                                |                                |
|   | Tutorial                     |                   |                               |                                  |                                |                                |
|   | Outros produtos SERPRO       |                   |                               |                                  |                                |                                |
|   | Arquivos Seguros             |                   |                               |                                  |                                |                                |
|   | Fechar                       |                   |                               |                                  |                                |                                |

*Figura 33. Selecionando a opção Assinar PDF*

Logo após o Assinador SERPRO pedirá (Figura [34\)](#page-20-0) que seja selecionado um arquivo no formado XML:

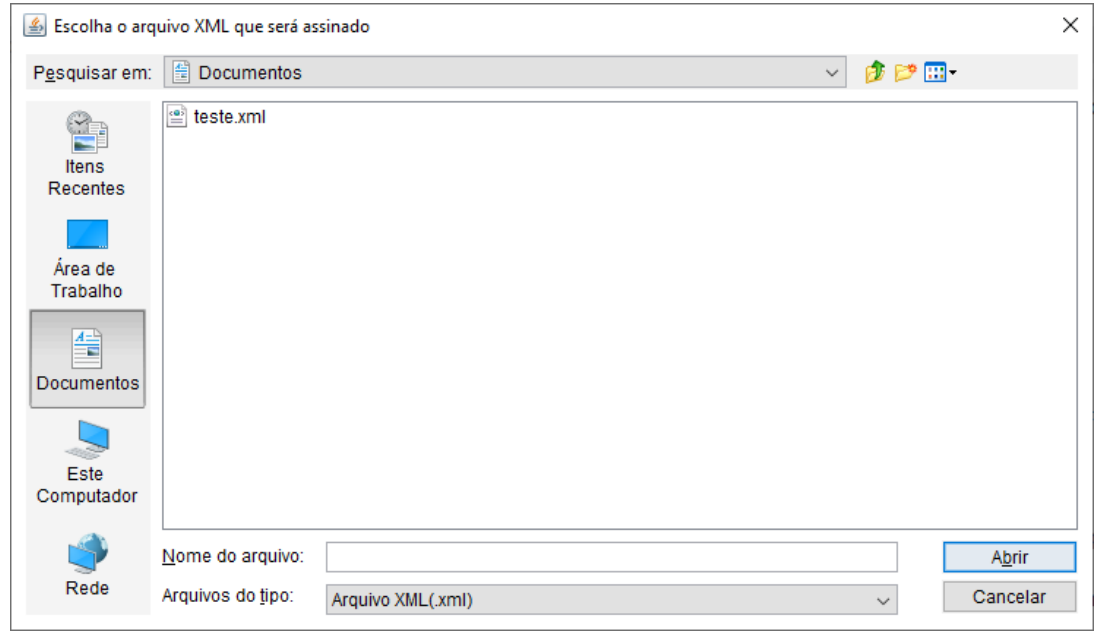

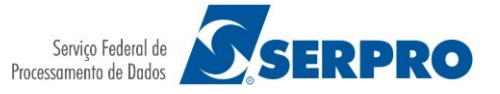

<span id="page-20-0"></span>*Figura 34. Selecionando o arquivo XML*

Selecione um arquivo e clique no botão "Abrir".

No passo seguinte deverá ser pedida a senha do Certificado, se for NeoID pelo Smartphone.

Em seguida será exibida a mensagem de sucesso (figura [35\)](#page-20-1) da assinatura:

<span id="page-20-1"></span>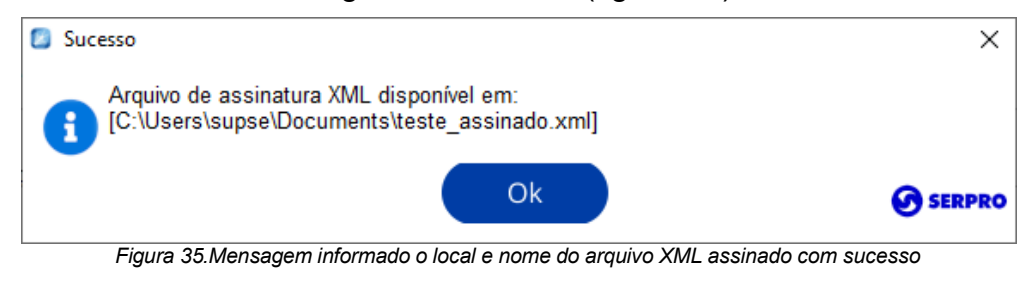

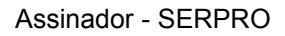

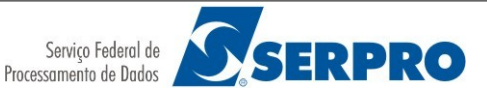

# <span id="page-21-1"></span> **4 Assinando Arquivos em Lote**

#### <span id="page-21-0"></span> **4.1 Assinar arquivos PDF em lote**

Existem alguns casos excepcionais em que é necessário assinar vários arquivos ao mesmo tempo. Geralmente são arquivos muito parecidos (como formulários), gerados sequencialmente, por algum sistema.

Por não haver a necessidade imperativa de conferir o conteúdo de cada arquivo ao assinar, é possível utilizar essa funcionalidade para assinar vários arquivos em formato PDF em uma única interação. Lembrando que é de responsabilidade do assinante conhecer o conteúdo que está assinando.

Mantenha uma cópia dos arquivos originais para fazer esse tipo de assinatura, pois os arquivos serão substituídos automaticamente pelos arquivos assinados.

## Recomendações: Recomendações:

- Cuidado com arquivos digitalizados: Ao digitalizar os arquivos gera sempre que - Cuidado com arquivos digitalizados: Ao digitalizar os arquivos gera sempre que possível no formato A4, e atente-se que as imagens fiquem retilíneas sem muitas possível no formato A4, e atente-se que as imagens fiquem retilíneas sem muitas variações de orientação de páginas (retrato e paisagem) no mesmo arquivo. variações de orientação de páginas (retrato e paisagem) no mesmo arquivo. - Armazene os arquivos localmente para assinar ao invés do acesso à drives de rede. - Armazene os arquivos localmente para assinar ao invés do acesso à drives de rede.

Para realizar esse tipo de Assinatura, clique com o botão direito no ícone do Assinador SERPRO e escolha a opção "Assinar Arquivos em lote" (Figura [36\)](#page-22-0).

**SERPRO** 

Assinador - SERPRO

Versão 4.2.0

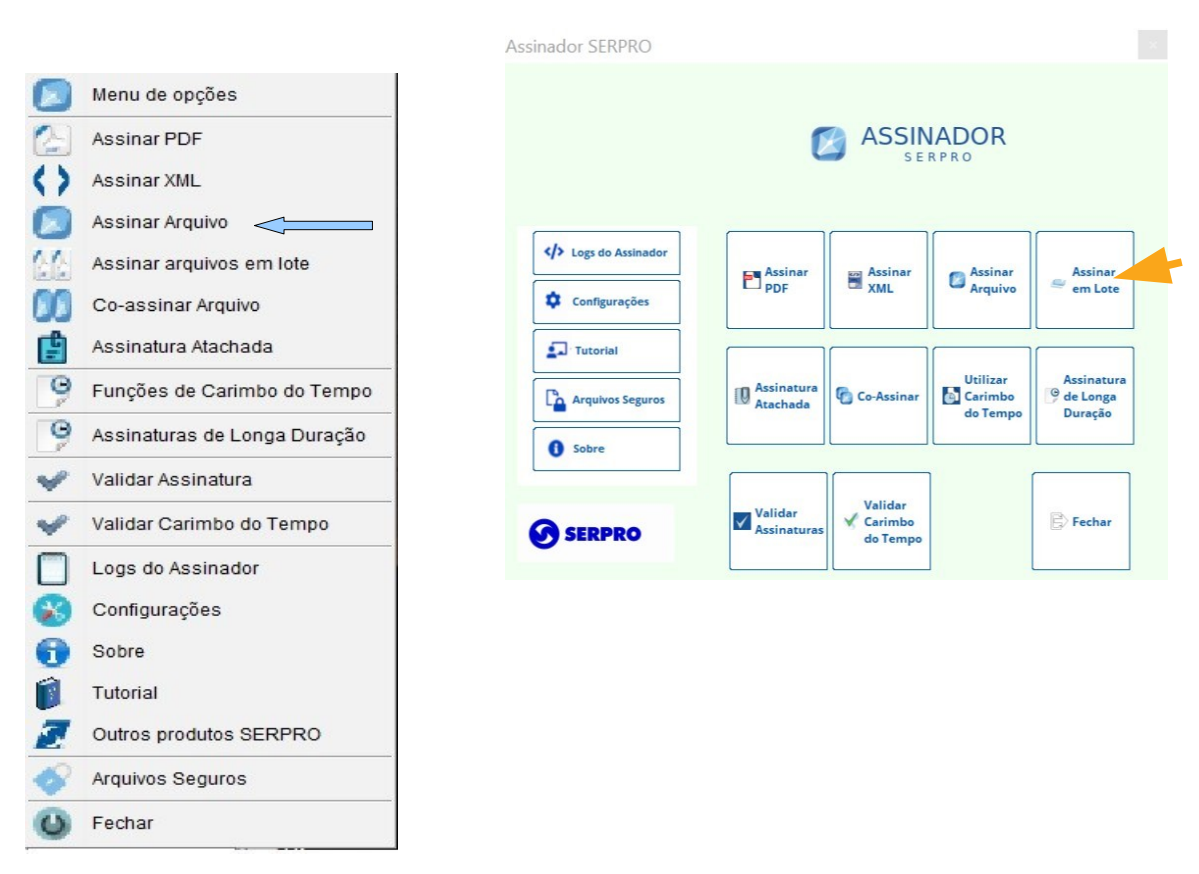

<span id="page-22-0"></span>*Figura 36. Selecionando a opção Assinar arquivos em lote*

Logo após o Assinador SERPRO pedirá (Figura 35) que seja escolhida a opção de lote. Selecione: Arquivos PDF.

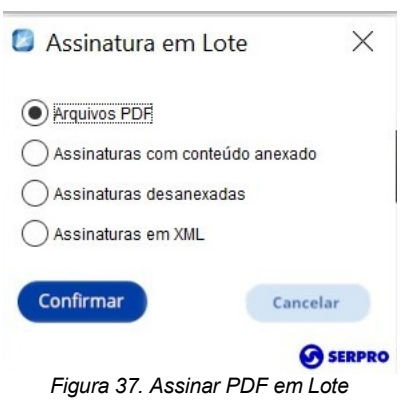

Logo após o Assinador SERPRO pedirá (Figura [38](#page-23-0)) que sejam selecionados os arquivos no formado PDF:

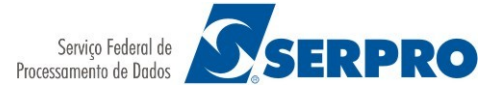

Versão 4.2.0

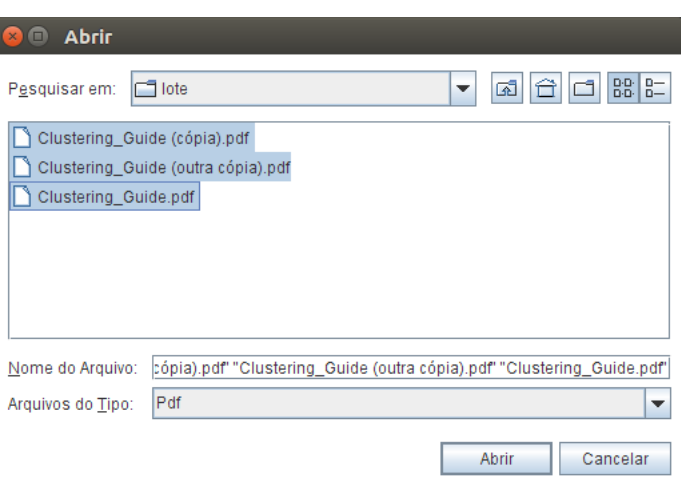

<span id="page-23-0"></span>*Figura 38. Selecionando vários arquivos em formato PDF*

Selecione os arquivos e clique no botão "Abrir".

Em seguida, caso NÃO tenha feito nenhuma assinatura anteriormente, será pedido a senha do token (Figura [39\)](#page-23-1):

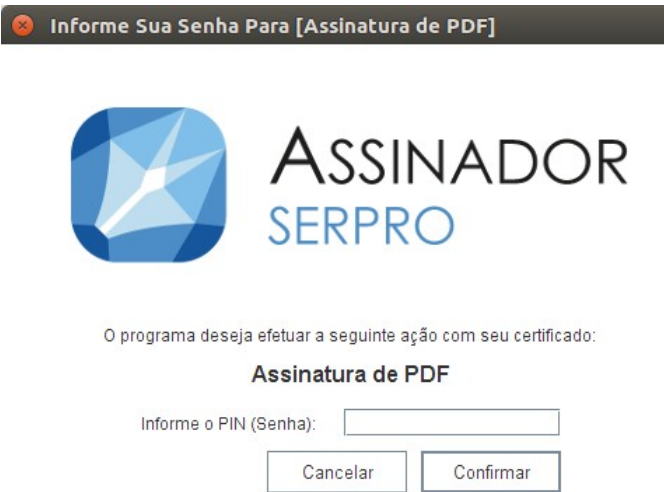

<span id="page-23-1"></span>*Figura 39. Tela para digitar o PIN (Senha) do certificado.*

Após informar a senha (PIN) aguarde (figura [31](#page-18-2)) o processamento das assinaturas. Essa tela aparecerá tantas vezes quanto o número de arquivos a ser assinado.

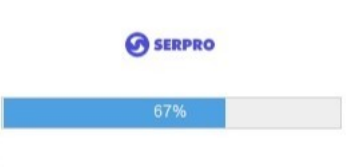

*Figura 40. Aguardando o processamento*

Quando todas as assinaturas estiverem sido geradas, será apresentada a tela (figura [41\)](#page-24-1) com o resultado.

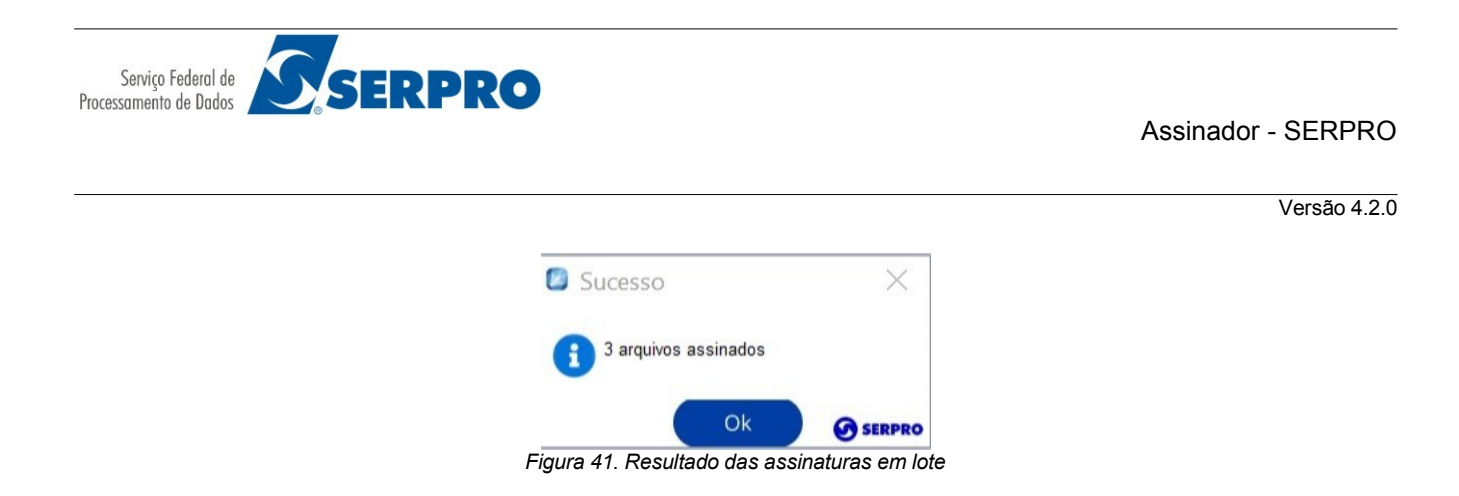

#### <span id="page-24-0"></span>4.2 Assinar arquivos XML em lote

<span id="page-24-1"></span>Nesta opção é possível gerar Assinaturas XML em Lote

Para iniciar o processo, no menu de opções clique em "Assinar em Lote".

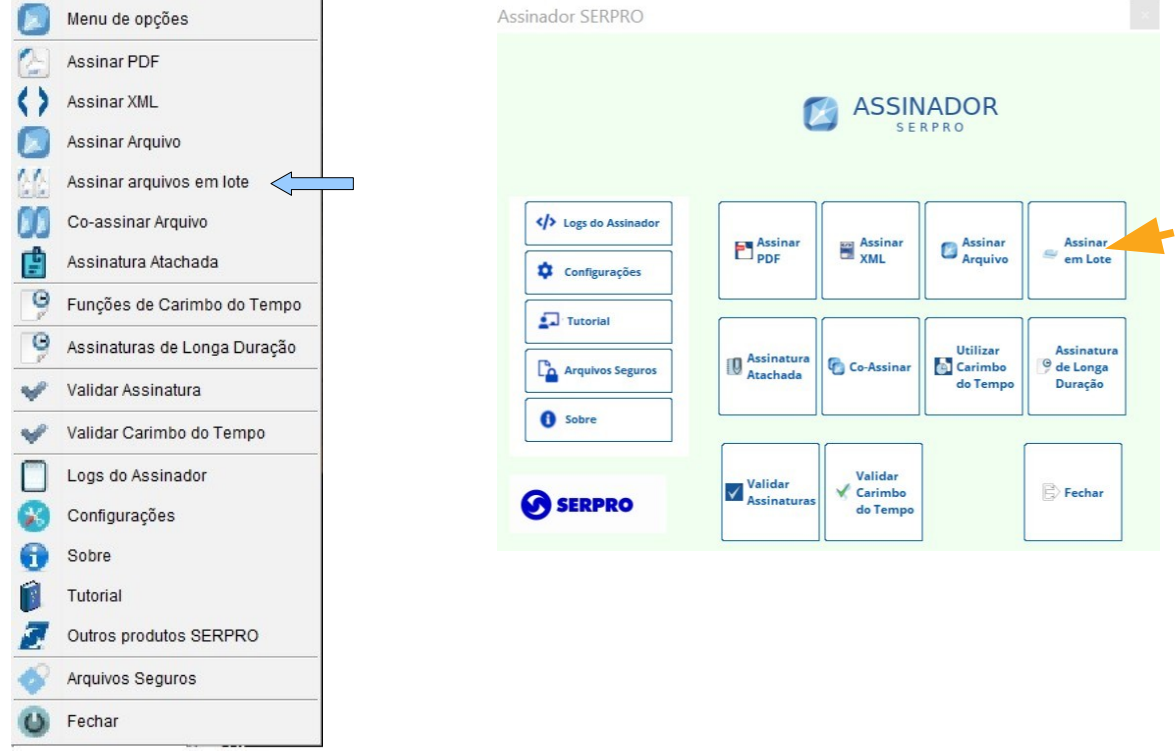

*Figura 42. Selecionando a opção Assinar em lote*

Logo após o Assinador SERPRO pedirá (Figura [43\)](#page-25-0) que seja escolhida a opção de lote. Selecione: Assinaturas com conteúdo anexado.

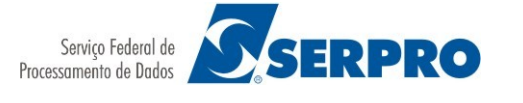

Versão 4.2.0

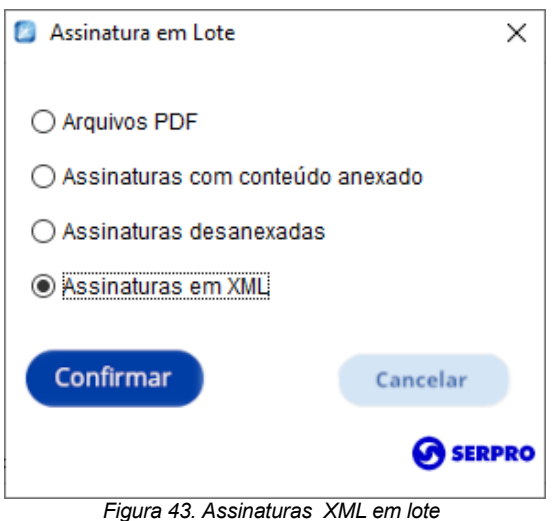

Logo após o Assinador SERPRO pedirá (Figura [44](#page-25-1)) que sejam selecionados os arquivos no formado PDF:

<span id="page-25-0"></span>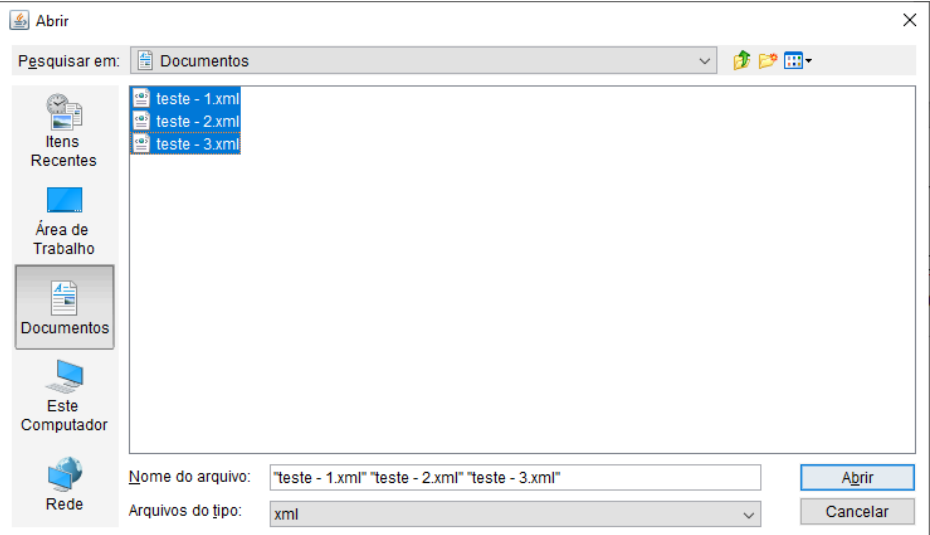

<span id="page-25-1"></span>*Figura 44. Selecionando vários arquivos em formato XML*

Selecione os arquivos e clique no botão "Abrir".

Em seguida, caso NÃO tenha feito nenhuma assinatura anteriormente, será pedido a senha do token (Figura [45\)](#page-26-1):

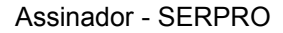

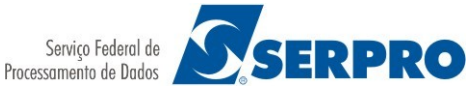

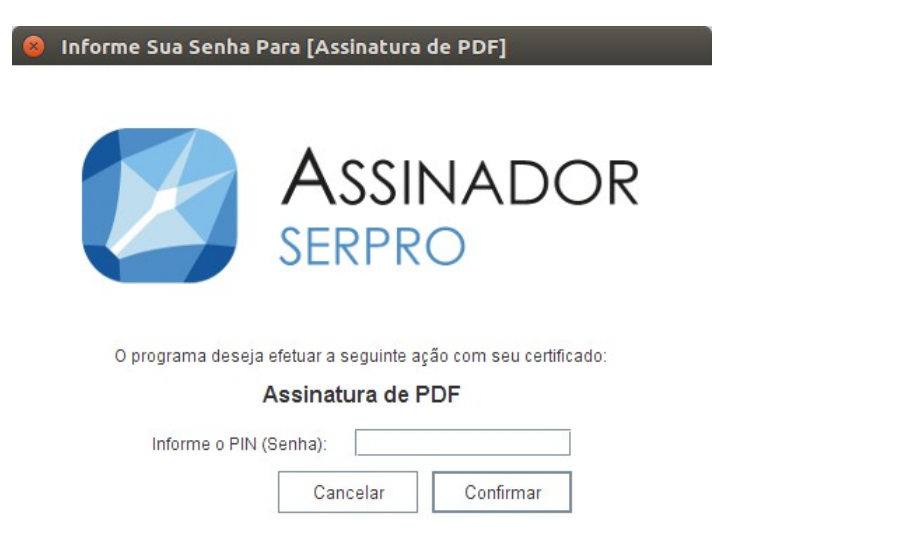

<span id="page-26-1"></span>*Figura 45. Tela para digitar o PIN (Senha) do certificado.*

Após informar a senha (PIN) aguarde (figura [31](#page-18-2)) o processamento das assinaturas. Essa tela aparecerá tantas vezes quanto o número de arquivos a ser assinado.

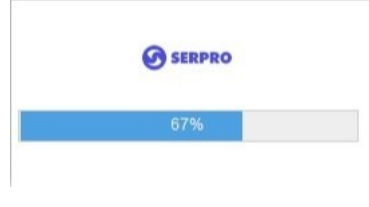

<span id="page-26-2"></span>*Figura 46. Aguardando o processamento*

Quando todas as assinaturas estiverem sido geradas, será apresentada a tela (figura [47\)](#page-26-2) com o resultado.

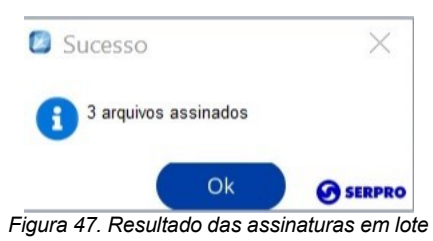

4.3 Assinando em Lote com conteúdo anexado

<span id="page-26-0"></span>Nesta opção é possível gerar Assinaturas com o conteúdo anexado (atachado).

Para iniciar o processo, no menu de opções clique em "Assinar Arquivos em Lote".

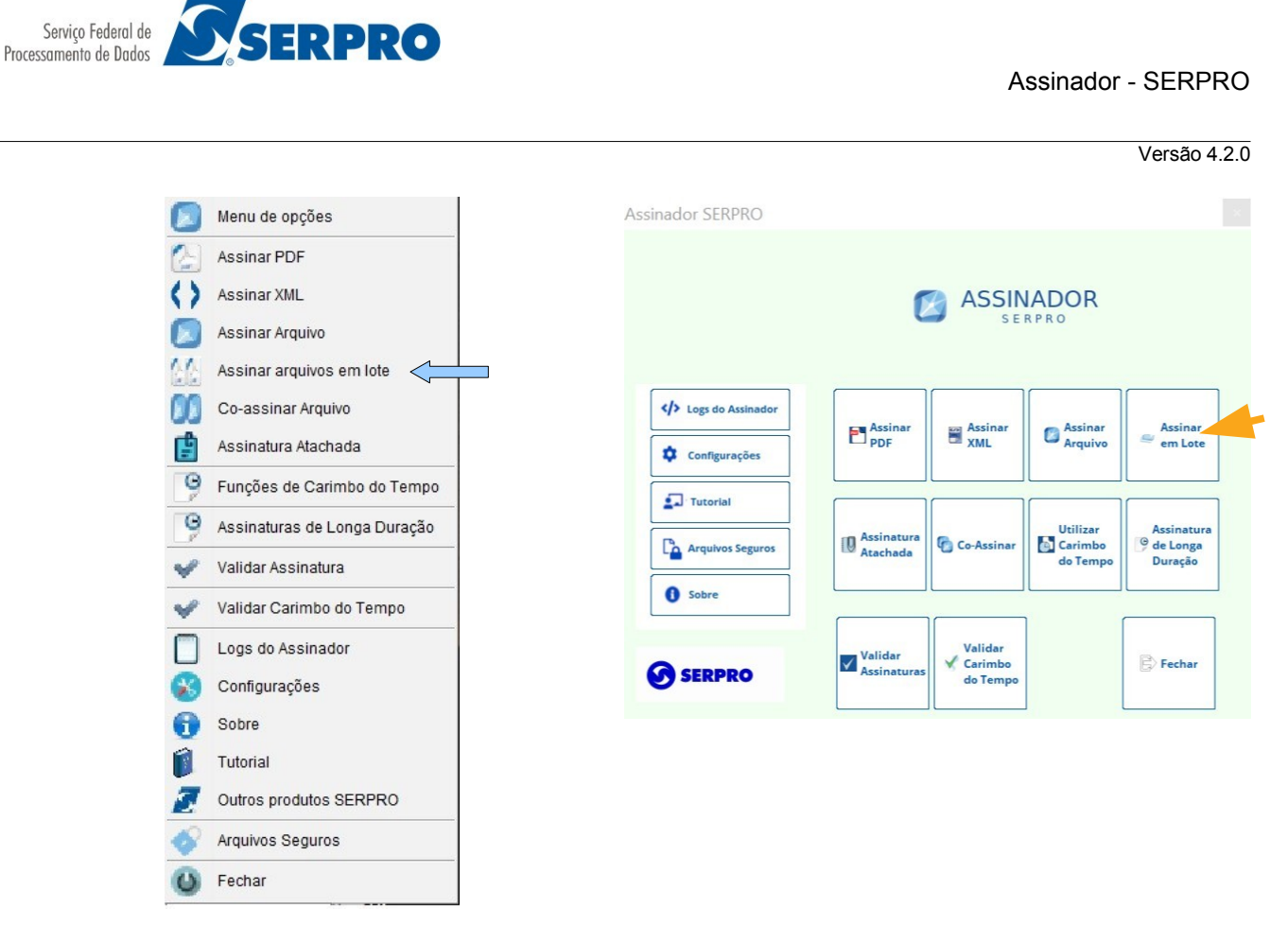

*Figura 48. Selecionando a opção Assinar arquivos PDF em lote*

Logo após o Assinador SERPRO pedirá (Figura [49\)](#page-27-0) que seja escolhida a opção de lote. Selecione: Assinaturas com conteúdo anexado.

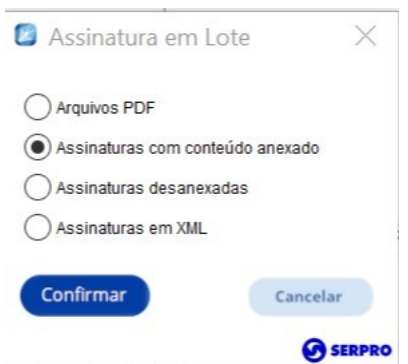

<span id="page-27-0"></span>*Figura 49. Assinaturas com conteúdo anexado*

Logo após o Assinador SERPRO pedirá (Figura [50](#page-28-0)) que sejam selecionados os arquivos no formado PDF:

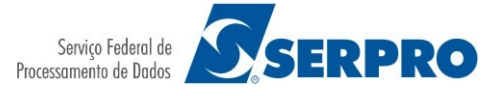

Versão 4.2.0

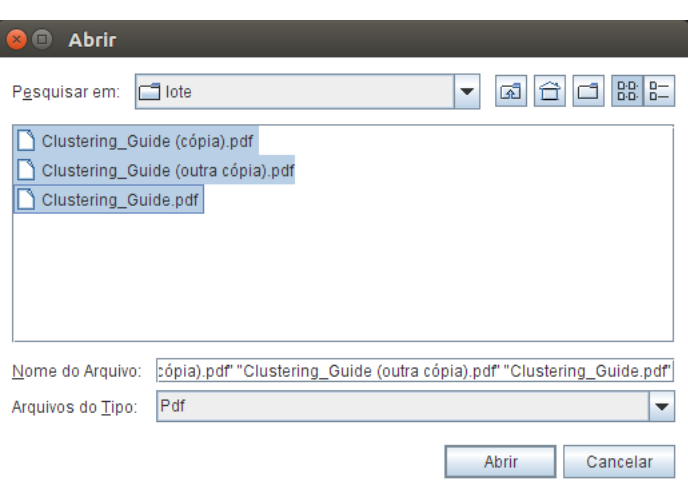

*Figura 50. Selecionando vários arquivos em formato PDF*

Selecione os arquivos e clique no botão "Abrir".

Em seguida, caso NÃO tenha feito nenhuma assinatura anteriormente, será pedido a senha do token (Figura [51\)](#page-28-1):

<span id="page-28-0"></span>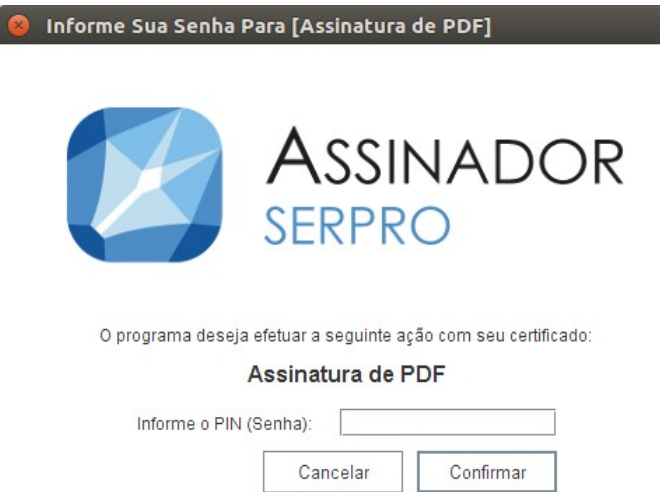

<span id="page-28-1"></span>*Figura 51. Tela para digitar o PIN (Senha) do certificado.*

Após informar a senha (PIN) aguarde (figura [31](#page-18-2)) o processamento das assinaturas. Essa tela aparecerá tantas vezes quanto o número de arquivos a ser assinado.

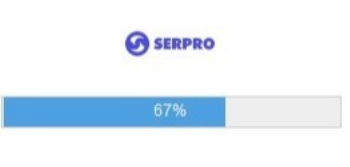

*Figura 52. Aguardando o processamento*

Quando todas as assinaturas estiverem sido geradas, será apresentada a tela (figura [53\)](#page-29-1) com o resultado.

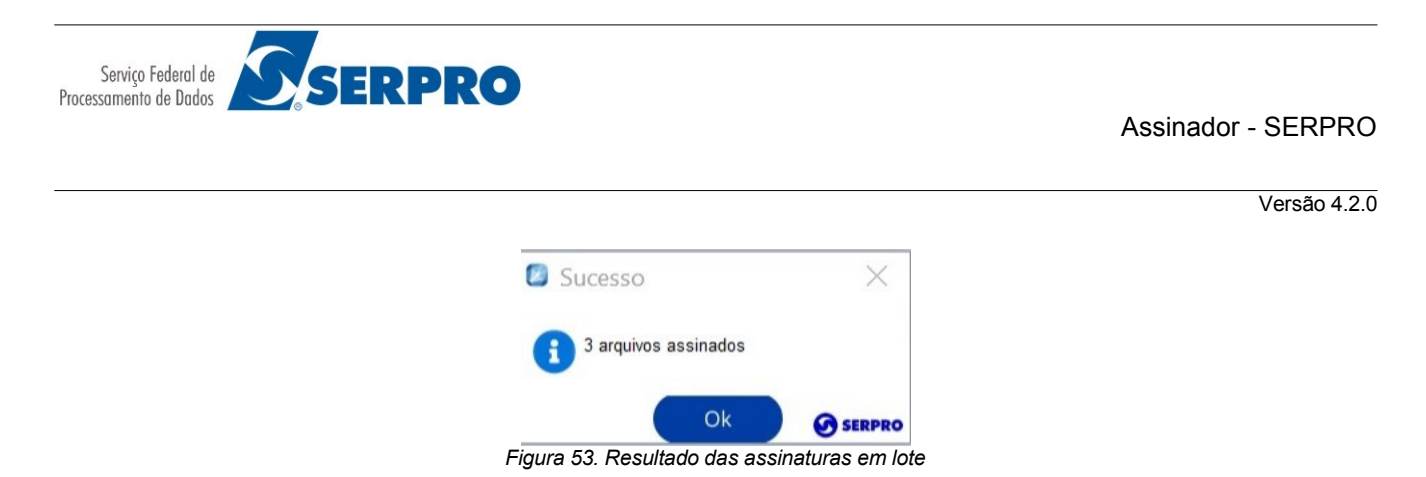

<span id="page-29-0"></span> **4.4** Assinaturas desanexadas em Lote.

Para iniciar o processo, no menu de opções clique em "Assinar Arquivos em Lote".

<span id="page-29-1"></span>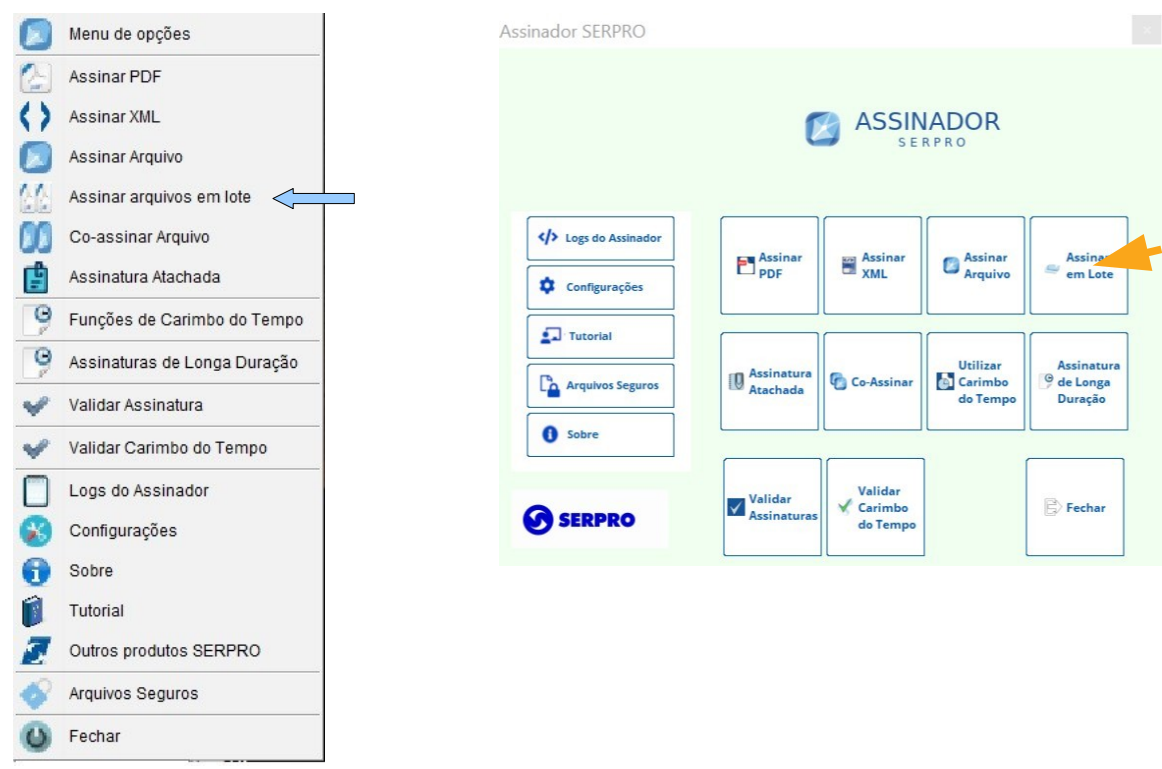

*Figura 54. Selecionando a opção Assinar arquivos PDF em lote*

Logo após o Assinador SERPRO pedirá (Figura [55\)](#page-30-0) que seja escolhida a opção de lote. Selecione: Assinaturas desanexadas.

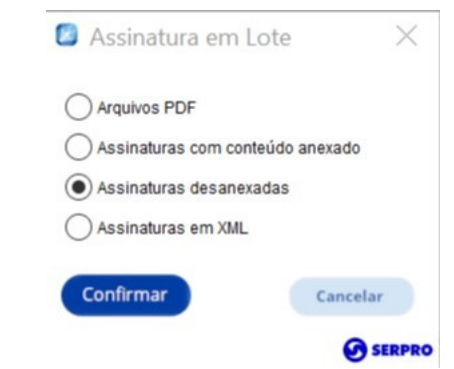

Versão 4.2.0

<span id="page-30-0"></span>*Figura 55. Assinaturas desanexadas*

Logo após o Assinador SERPRO pedirá (Figura [56](#page-30-2)) que sejam selecionados os arquivos no formado PDF:

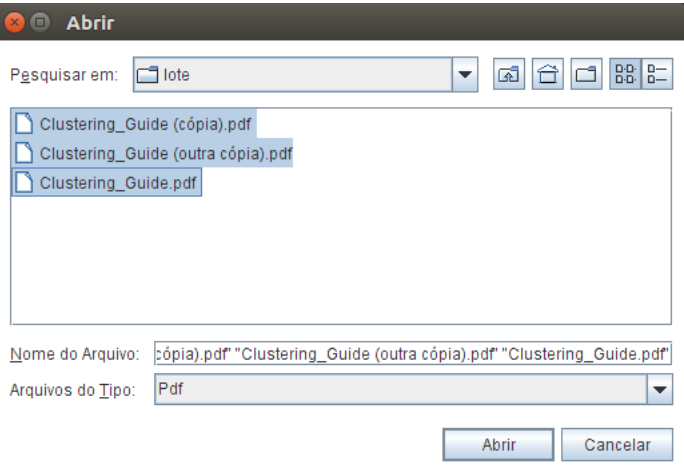

<span id="page-30-2"></span>*Figura 56. Selecionando vários arquivos em formato PDF*

Selecione os arquivos e clique no botão "Abrir".

Em seguida, caso NÃO tenha feito nenhuma assinatura anteriormente, será pedido a senha do token (Figura [57\)](#page-30-1):

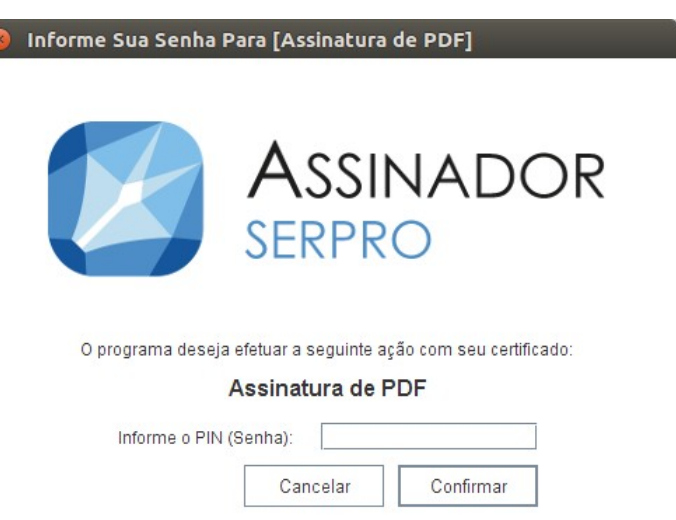

*Figura 57. Tela para digitar o PIN (Senha) do certificado.*

Após informar a senha (PIN) aguarde (figura [31](#page-18-2)) o processamento das assinaturas. Essa tela aparecerá tantas vezes quanto o número de arquivos a ser assinado.

<span id="page-30-1"></span>*Figura 58. Aguardando o processamento*

Quando todas as assinaturas estiverem sido geradas, será apresentada a tela (figura [59\)](#page-31-1) com o resultado.

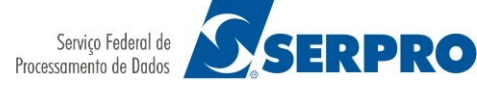

Versão 4.2.0

<span id="page-31-1"></span>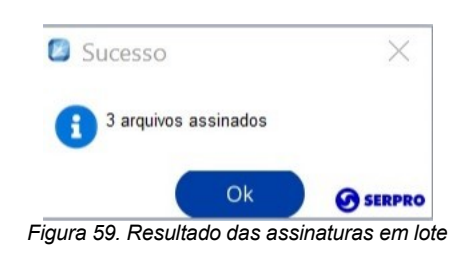

# <span id="page-31-0"></span> **5 Assinatura Atachada**

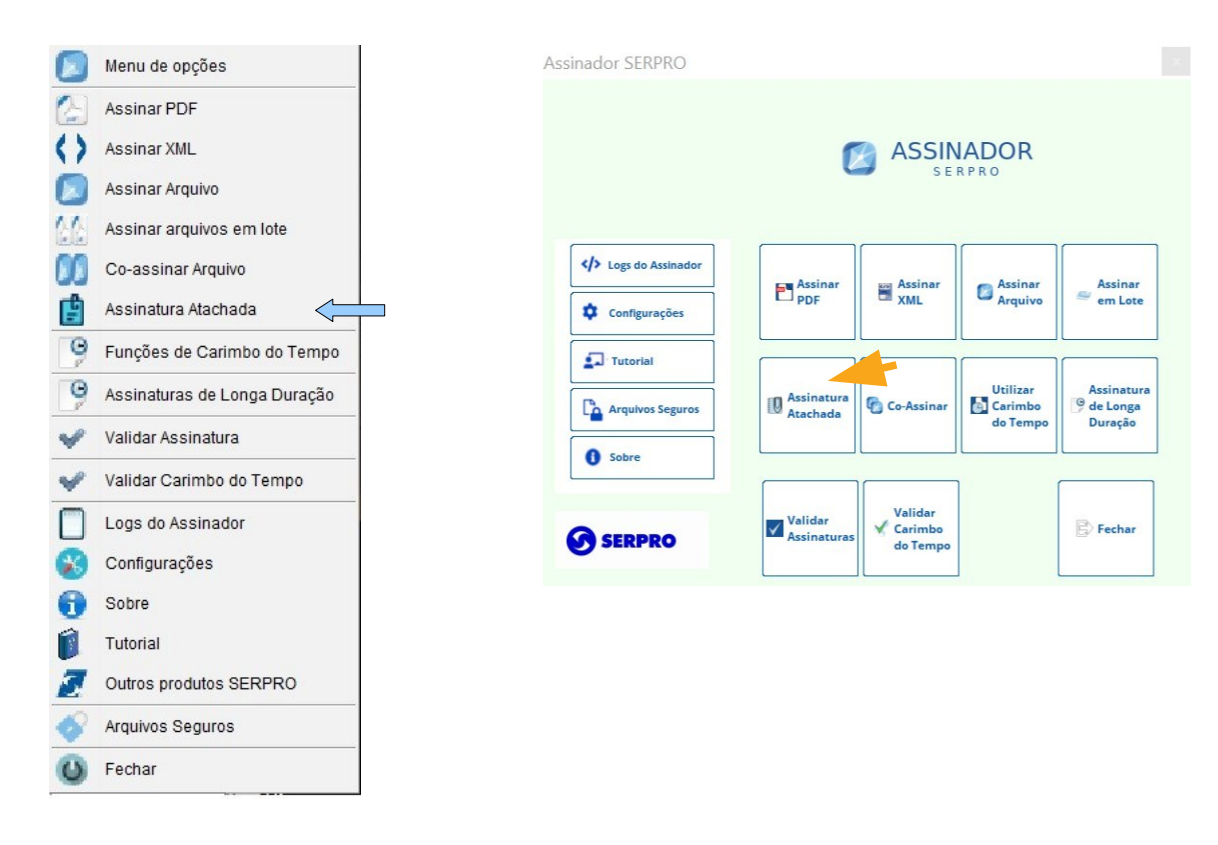

*Figura 60. Gerar Assinatura com conteúdo atachado*

Uma assinatura atachada é um caso particular de assinatura digital onde o conteúdo assinado é anexado ao aquivo P7S gerado. O arquivo original é incluído no corpo da assinatura e pode ser restaurado em seu formato original, se o programa que extrai conseguir identificar o tipo deste arquivo. O Assinador Serpro na versão desktop atual não prove a funcionalidade de restauração do conteúdo anexado em uma assinatura.

O processo de assinatura é o mesmo descrito no item [3.1](#page-9-0)

## **6 Funções de Carimbo do Tempo**

Umas das preocupações decorrentes do uso da assinatura digital é sobre a validade da mesma. Nos procedimentos anteriores a politica usada é a [Assinatura digital com Referência Básica](http://www.iti.gov.br/repositorio/85-artefatos-de-assinatura-digital/138-assinatura-digital-com-referencia-basica-ad-rb) [\(AD-RB\)](http://www.iti.gov.br/repositorio/85-artefatos-de-assinatura-digital/138-assinatura-digital-com-referencia-basica-ad-rb) essa politica informa a seguinte aplicação:

*Este tipo de assinatura deve ser utilizado em aplicações ou processos de negócio nos quais a*

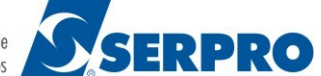

Versão 4.2.0

*assinatura digital agrega segurança a autenticação de entidades e verificação de integridade, permitindo sua validação durante o prazo de validade dos certificados dos signatários. Uma vez que não são usados carimbos do tempo, a validação posterior só será possível se existirem referências temporais que identifiquem o momento em que ocorreu a assinatura digital. Nessas situações, deve existir legislação específica ou um acordo prévio entre as partes definindo as referências a serem utilizadas. Segundo esta PA, e permitido o emprego de múltiplas assinaturas.*

O Assinador SERPRO também oferece a opção de gerar [Assinatura digital com Referência de](http://www.iti.gov.br/repositorio/85-artefatos-de-assinatura-digital/139-assinatura-digital-com-referencia-de-tempo-ad-rt) [Tempo \(AD-RT\)](http://www.iti.gov.br/repositorio/85-artefatos-de-assinatura-digital/139-assinatura-digital-com-referencia-de-tempo-ad-rt), que informa a seguinte aplicação:

*Este tipo de assinatura deve ser utilizado em aplicações ou processos de negócios nos quais a assinatura digital necessita de segurança em relação a irretratabilidade do momento de sua geração. Como esse tipo de assinatura não traz, de forma autocontida, referências ou valores dos certificados e das informações de revogação (LCRs ou respostas OCSP) necessários para sua validação posterior, ele deve ser utilizado somente quando esses dados puderem ser obtidos por meios externos, de forma inequívoca. Uma assinatura desse tipo pode ter sua capacidade probante diminuída, no caso de comprometimento da chave da AC que emitiu qualquer um dos certificados da cadeia de certificação. Segundo esta PA, e permitido o emprego de múltiplas assinaturas.*

IMPORTANTE: Para gerar assinaturas com Carimbo do Tempo, é preciso que o titular IMPORTANTE: Para gerar assinaturas com Carimbo do Tempo, é preciso que o titular do certificado digital esteja cadastrado junto a uma Autoridade Certificado do Tempo credenciada junto à ICP-BRASIL. Com é o caso do SERPRO (https://act.serpro.gov.br) credenciada junto à ICP-BRASIL. Com é o caso do SERPRO ([https://act.serpro.gov.br](https://act.serpro.gov.br/))

*Mais informações: <http://carimbodotempo.serpro.gov.br/act>*

Se possui credenciamento junto à ACT-SERPRO, o procedimento será o seguinte:

Selecione a opção "Funções de Carimbo do Tempo", no menu (figura [61\)](#page-32-1) ou no botão da tela (figura [Erro: Origem da referência não encontrada\)](#page-32-0) do assinador.

<span id="page-32-0"></span>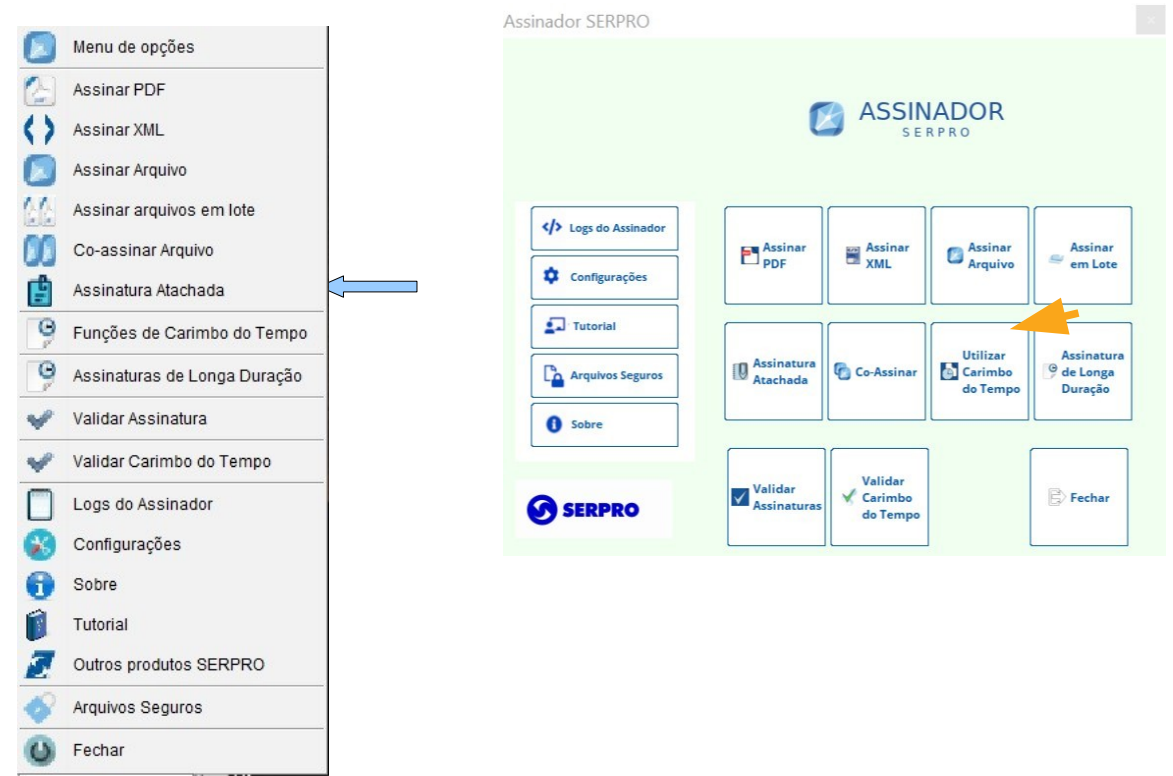

<span id="page-32-1"></span>*Figura 61. Selecionando a opção Funções de Carimbo do Tempo*

Em seguida o assinador mostrará a tela (figura [62](#page-33-0)) que contém as opções: Assinar PDF,

Versão 4.2.0

Assinar XML, Assinar Arquivo, Assinatura Atachada, Co-Assinar, Gerar Carimbo do Tempo e Carimbo do Tempo em PDF.

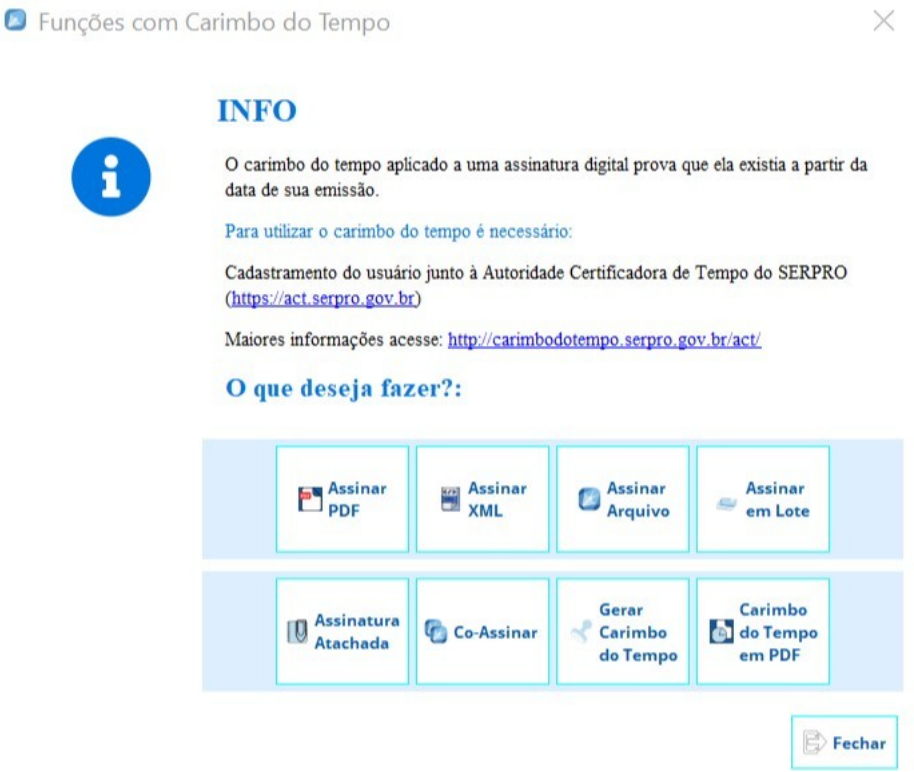

<span id="page-33-0"></span>*Figura 62. Opções de Carimbo do Tempo*

A maioria dos procedimentos são exatamente os mesmos dos itens anteriores, a única diferença é que será gerada uma assinatura com Carimbo de tempo, e isso só será percebido no momento da validação. As outras funcionalidades estão descritas nos subitens a seguir:

# <span id="page-34-1"></span> **6.1 Inserir Carimbo do Tempo em PDF**

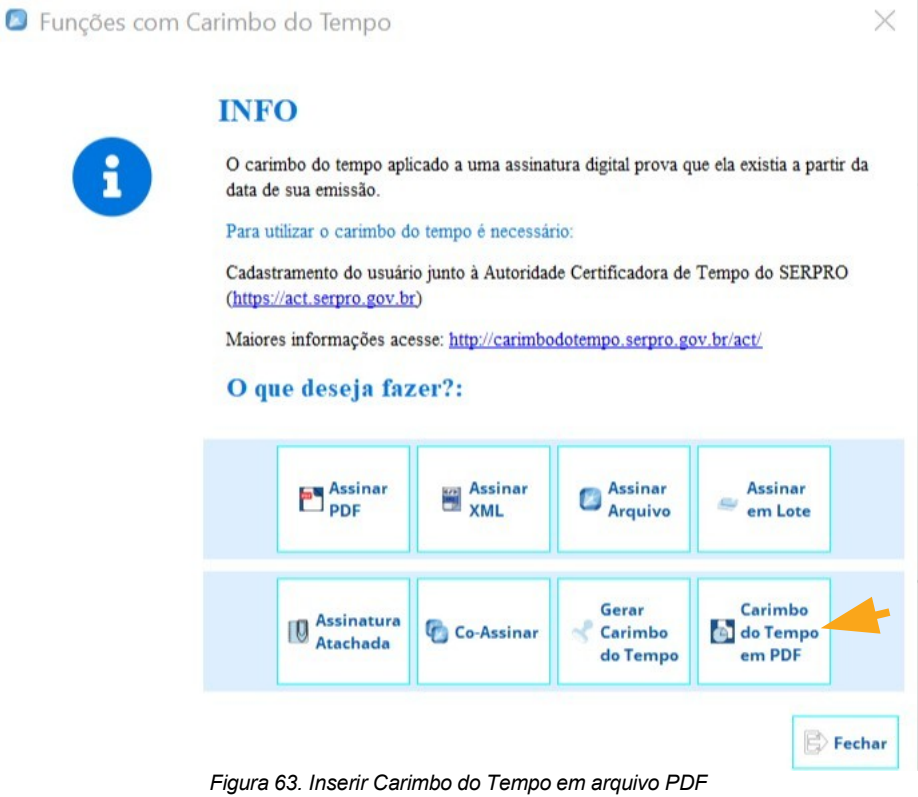

<span id="page-34-2"></span>As informações gerais sobre carimbo do tempo são detalhadas na sessão [6.](#page-34-2) A diferença em relação a sessão anterior é que utilizando esta funcionalidade apenas o carimbo do tempo é inserido no PDF e não uma assinatura completa (CAdES ou PadES).

Esse padrão não é reconhecido pela ICP-Brasil, sua utilidade se limita a comprovar a data de criação ou recebimento de um arquivo PDF, portanto não fornece garantia de autoria.

Ao final do processo de geração do carimbo do tempo será aberta uma janela questionando se o usuário deseja criar ou novo arquivo ou sobrescrever o arquivo original. Os passos a seguir serão os mesmos daqueles apresentados na subseção [3.3.1](#page-17-0).

## <span id="page-34-0"></span> **6.2 Gerar Carimbo do Tempo**

Versão 4.2.0

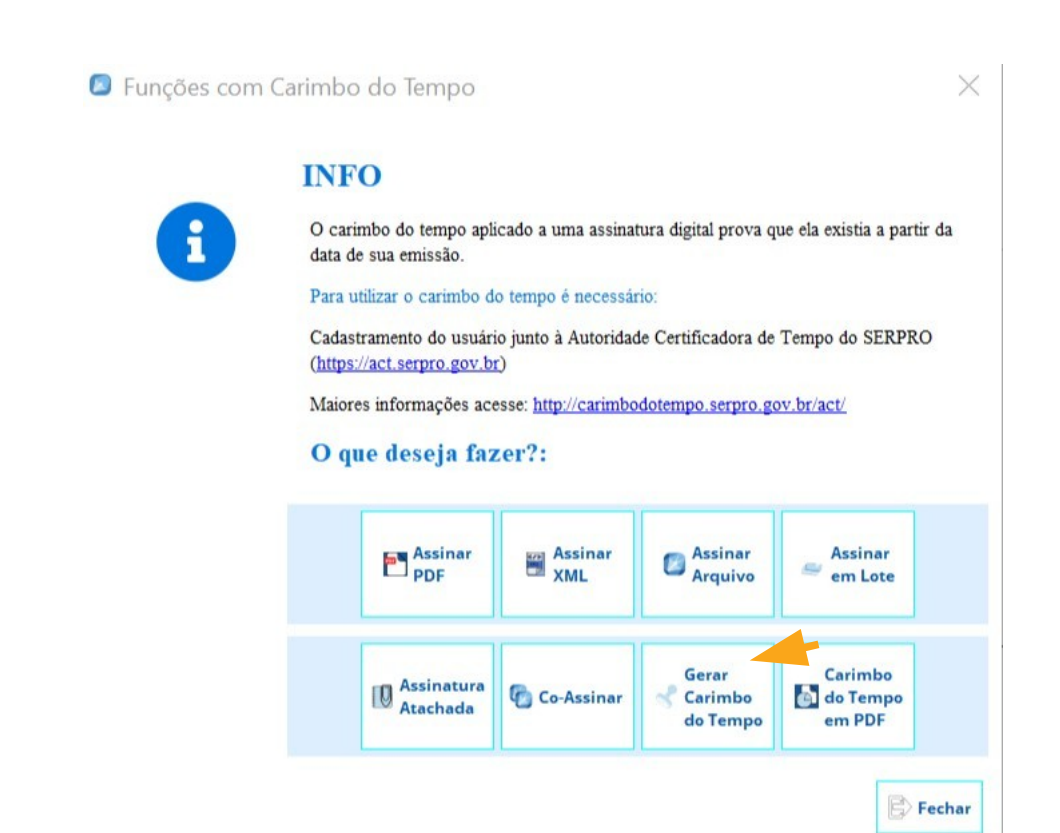

**SERPRO** 

Serviço Federal de Processamento de Dados

*Figura 64. Gerar Carimbo do Tempo*

Assim como na funcionalidade anterior que permite inserir apenas o carimbo do tempo num arquivo em PDF, é possível também gerar um arquivo (formato .p7s) que contenha apenas o carimbo do Tempo de um determinado Arquivo.

Esse padrão não é reconhecido pela ICP-Brasil, sua utilidade se limita a comprovar a data de criação ou recebimento de um arquivo, portanto não fornece garantia de autoria.

Os passos a seguir serão os mesmos daqueles apresentados na subseção [3.1](#page-9-0).

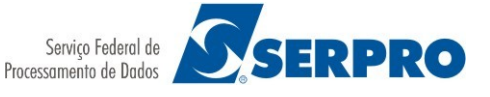

# <span id="page-36-0"></span> **7 Assinaturas de Longa Duração**

As Assinaturas de Longa Duração são perfil definidos pela ICP-Brasil (<https://www.iti.gov.br/repositorio/84-repositorio/133-artefatos-de-assinatura-digital>) que possuem um formato que permite a sua verificação com maior confiabilidade e por um período maior ao longo do tempo.

Selecione a opção "Funções de Carimbo do Tempo", no menu (figura [65\)](#page-36-2) ou no botão da tela (figura [66\)](#page-36-1) do assinador.

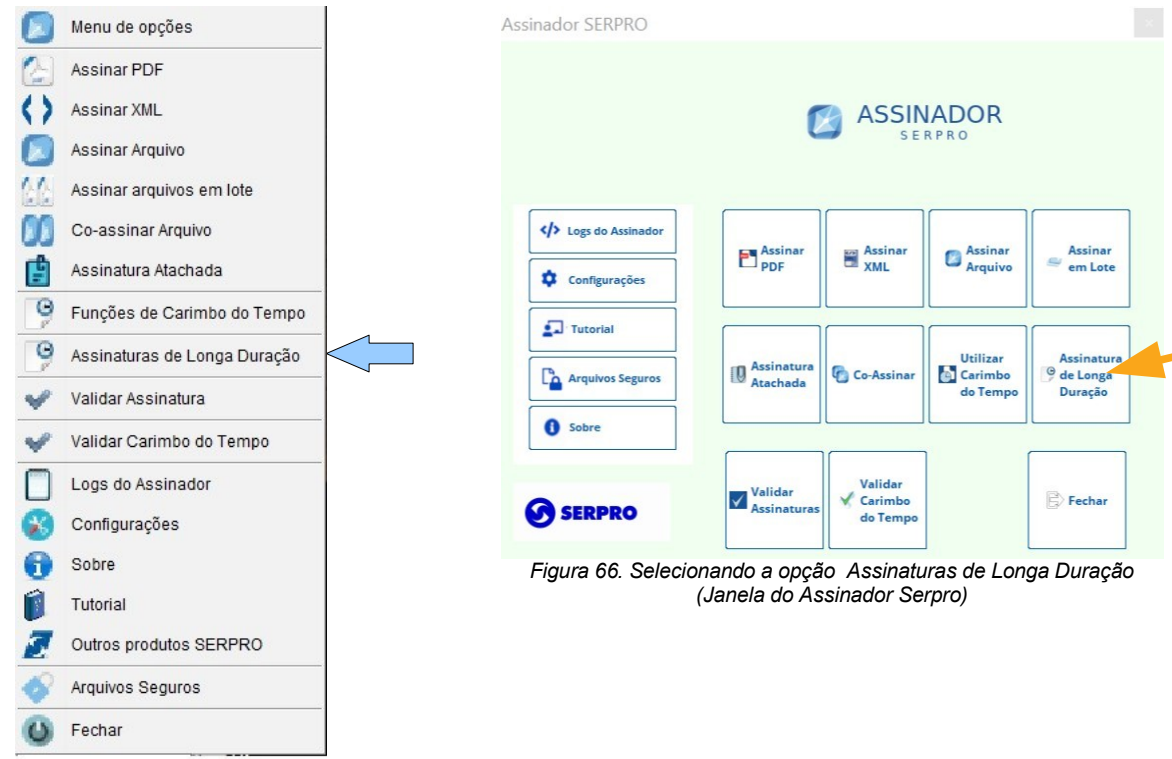

<span id="page-36-2"></span><span id="page-36-1"></span>*Figura 65. Selecionando a opção Assinaturas de Longa Duração*

Em seguida o assinador mostrará a tela (figura [67](#page-37-0)) onde será possível escolher o perfil de longa duração (até essa versão somente [Referência de Validação](https://www.iti.gov.br/repositorio/85-artefatos-de-assinatura-digital/140-assinatura-digital-com-referencias-para-validacao-ad-rv)) e também as opções: Assinar Arquivo, Assinatura Atachada, Assinar PDF, Assinar PDF em Lote.

Versão 4.2.0

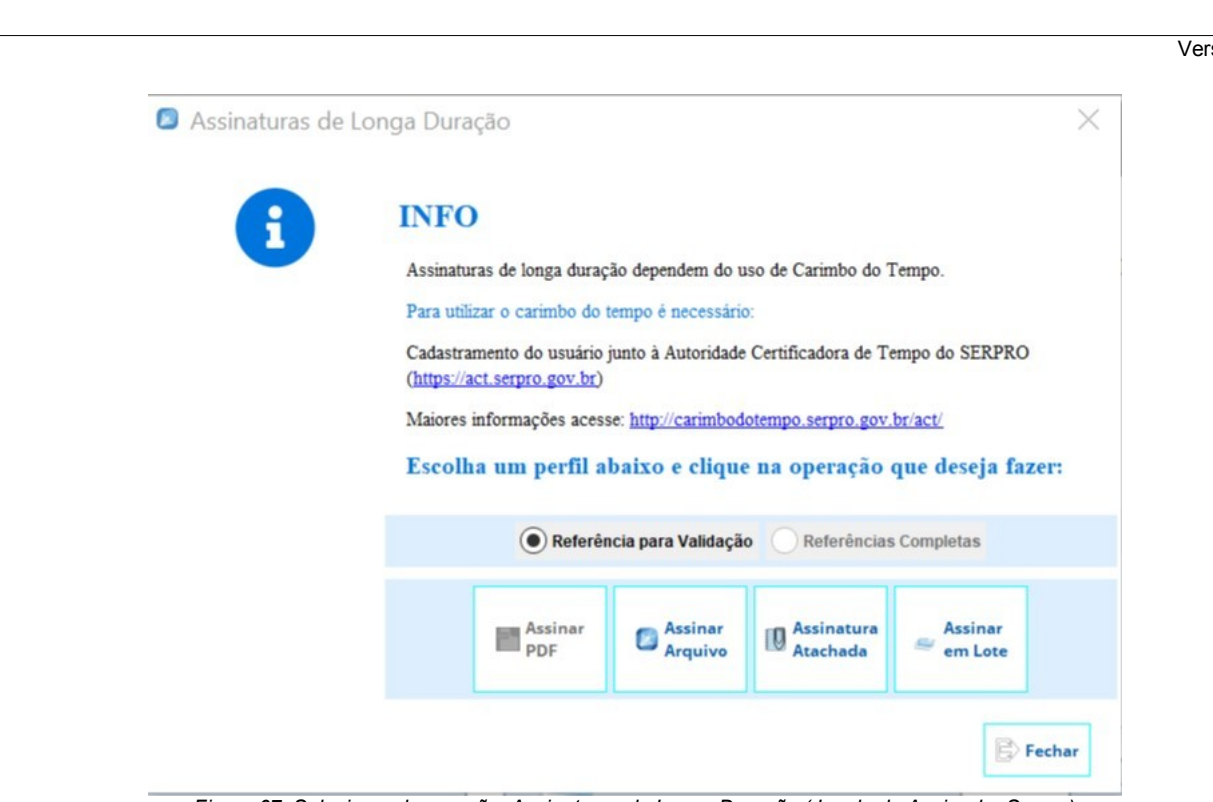

**SERPRO** 

Serviço Federal de Processamento de Dados

<span id="page-37-0"></span>*Figura 67. Selecionando a opção Assinaturas de Longa Duração (Janela do Assinador Serpro)*

O funcionamento destas opções é o mesmo descrito nos capítulos [3](#page-9-1) e [4](#page-21-1) . A diferença é no tipo de assinatura que será gerada.

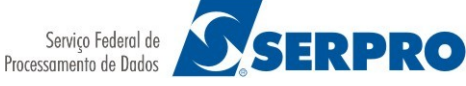

Versão 4.2.0

# <span id="page-38-0"></span> **8 Validar uma assinatura**

Atualmente o assinador oferece a opções de validação de assinaturas nos padrões CAdES, PadES e XAdES da ICP-Brasil. Sendo possível validar assinaturas desanexadas de arquivos em geral ou anexadas em um arquivo do tipo PDF ou XML, além das com conteúdo anexado.

Para arquivos em geral, é necessário o arquivo original e o arquivo da assinatura digital, com extensão ".p7s". O arquivo de assinatura pode ser simples (um único assinante) ou co-assinatura.

Para arquivos em formato PDF ou XML basta informar o arquivo assinado, que não será necessário informar o .p7s.

Para iniciar o processo, clique com o botão direito no ícone do Assinador SERPRO, ou na tela principal do Assinador, e escolha a opção "**Validar Assinatura**" (Figura [68](#page-38-1)).

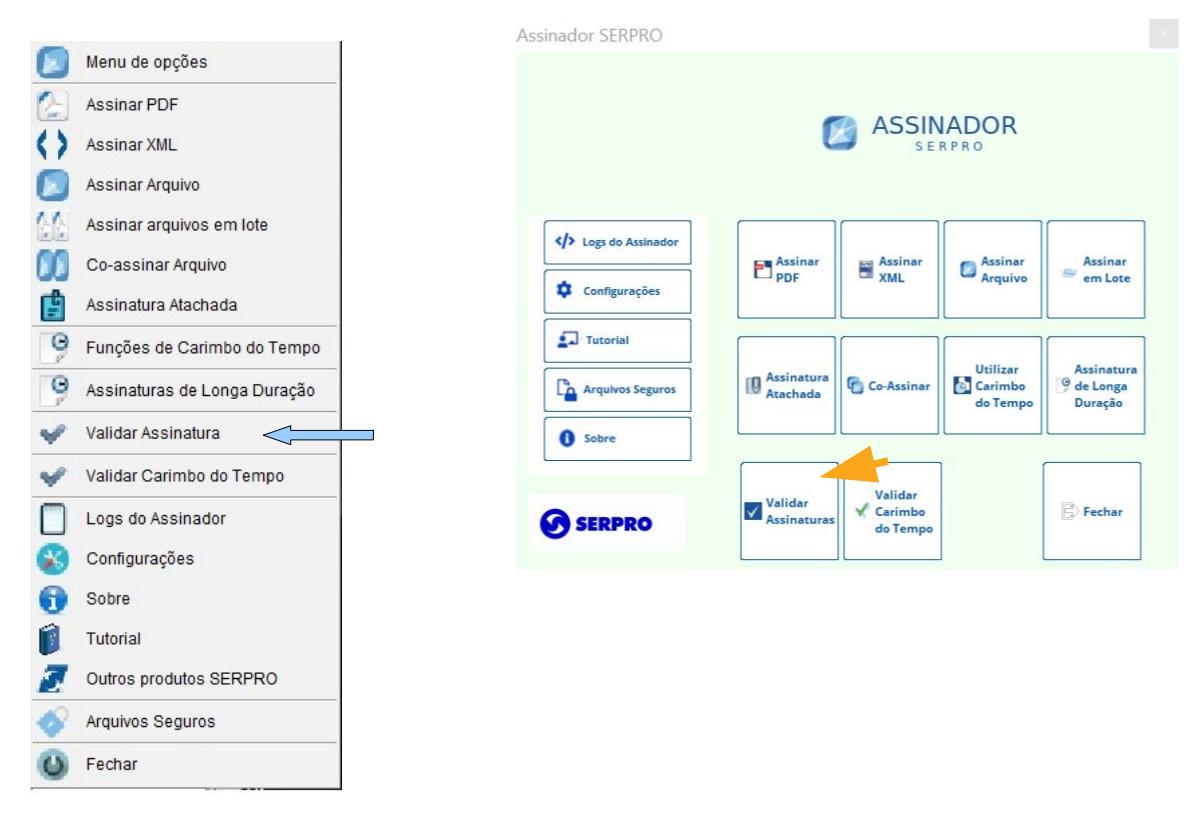

<span id="page-38-1"></span>*Figura 68. Selecionando a opção Validar Assinatura*

Após clicar no menu, o aplicativo mostrará uma mensagem explicativa sobre o processo de validação de assinatura:

 $\times$ 

**SERPRO** 

Versão 4.2.0

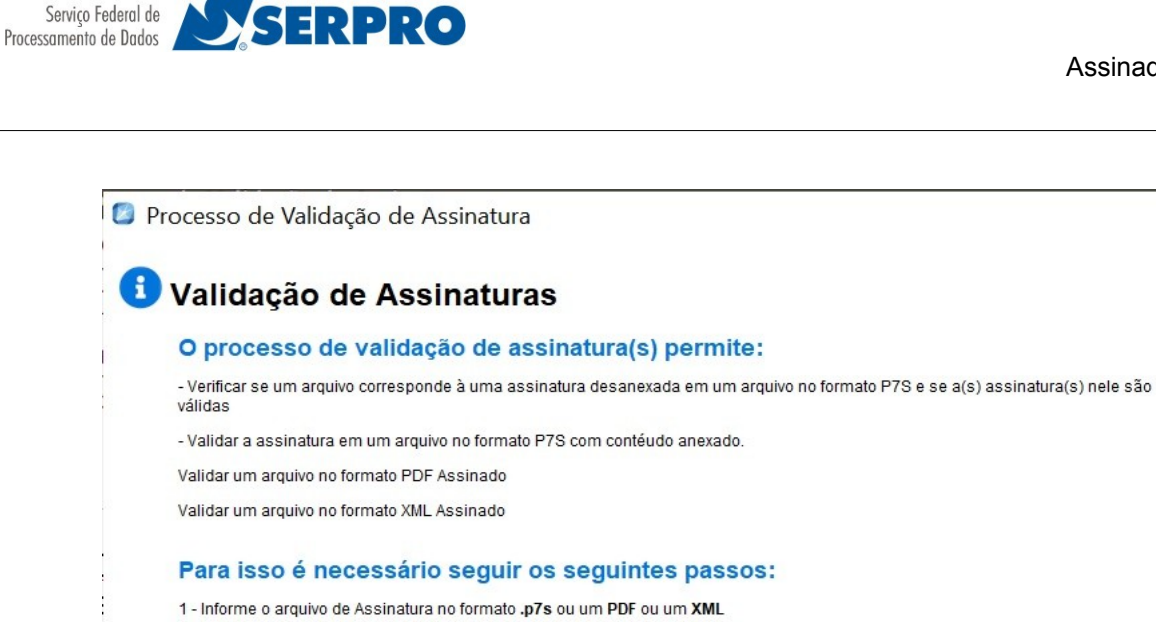

2 - Caso não seja um .p7s anexado, também terá que informar o arquivo original correspondente à assinatura

Ok *Figura 69. Explicativo do processo de validação de assinatura.*

Ao clicar em "OK", será exibida uma tela (figura [70](#page-39-1)) onde deve indicar o arquivo com a assinatura (p7s) ou PDF assinado, depois de selecionar o arquivo clique no botão "**Abrir"**:

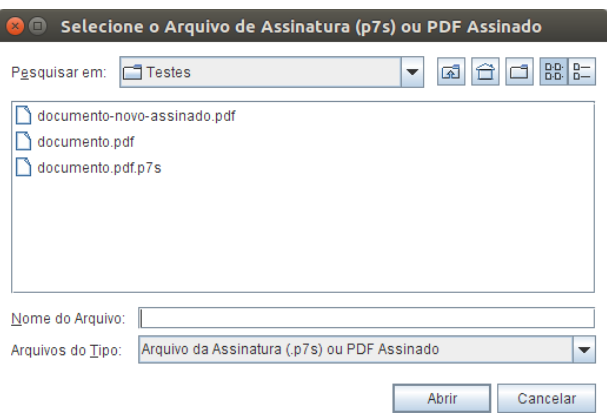

<span id="page-39-1"></span>*Figura 70 Selecionando o arquivo de assinatura ou PDF assinado.*

Ao clicar em "Abrir", e caso não tenha sido informado um PDF Assinado, será exibida a tela (figura [71](#page-39-0)) onde deve indicar o arquivo com o conteúdo original que foi assinado, depois de selecionar o arquivo clique no botão "**Abrir"**:

<span id="page-39-0"></span>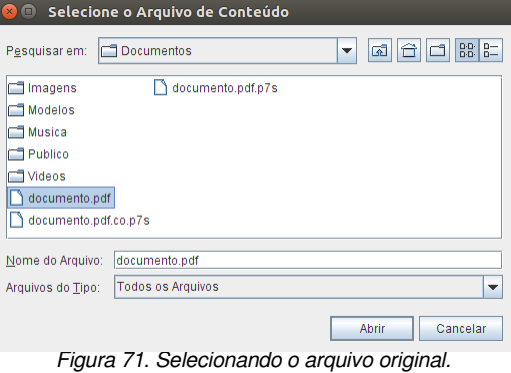

O resultado da validação da(s) assinatura(s) será exibida conforme mostrado na tela abaixo (figura [72](#page-40-0)) será exibida:

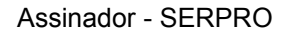

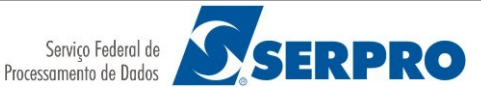

```
Informações da Assinatura
       Resultado da validação da(s) assinatura(s)
EMERSON SACHIO SAITO
 .<br>Data contida na assinatura: 06/11/2018 às 12:13 (Horário oficial de Brasília)
 Política da Assinatura: PA_AD_RT_v2_2.der
 Cadeia do Certificado:
```
Autoridade Certificadora do SERPRO Final v5<br>Autoridade Certificadora SERPRO v4<br>Autoridade Certificadora Raiz Brasileira v5 Carimbo do Tempo emitido em:06-Nov-2018 14:13:03:310 GMT, Pela autoridade:4: C=BR,O=IC Assinatura digital válida em conformidade ao padrão ICP-Brasil (DOC-ICP-15) Fechar

<span id="page-40-0"></span>*Figura 72 – Resultado da validação da assinatura.*

Importante notar que o horário da data contida na assinatura corresponde ao horário do computador no momento da assinatura enquanto o horário do carimbo é o horário mundial (GMT 0).

Caso ocorra algum problema na validação será exibida uma mensagem informando o ocorrido:

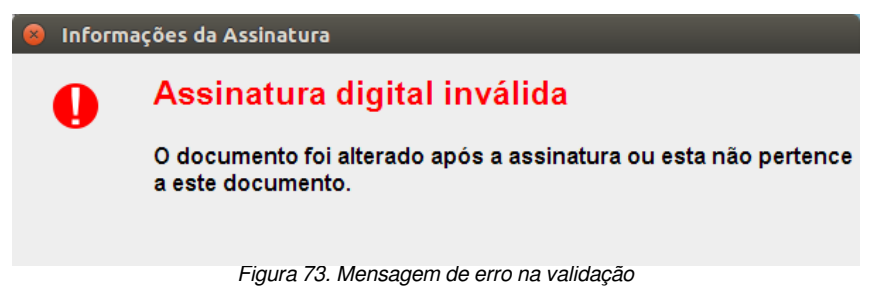

Nestes casos verifique novamente, caso não tenha sido um PDF com assinatura, se o arquivo original é o correspondente da assinatura.

Pode acontecer também da validação apresentar (figura [74\)](#page-41-0) alguns avisos.

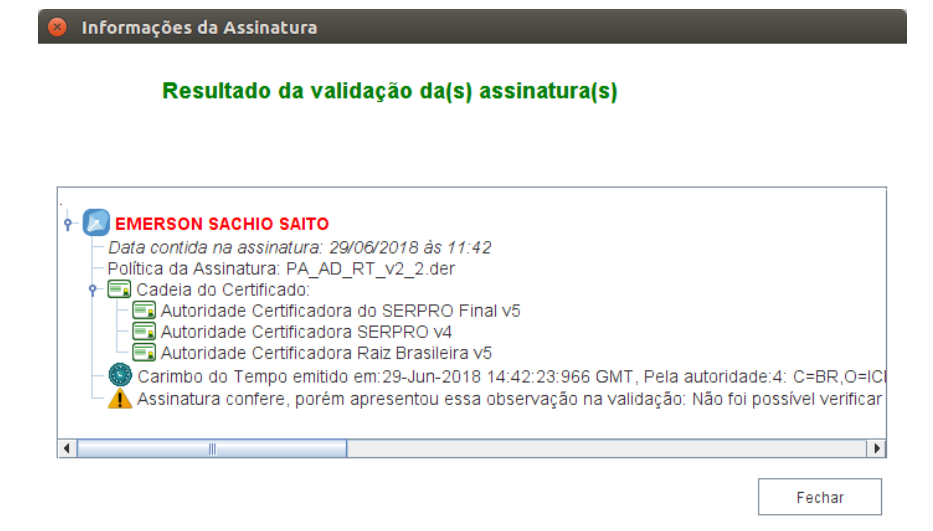

Versão 4.2.0

<span id="page-41-0"></span>*Figura 74. Avisos na validação*

Os avisos estarão descritos na tela de validação. Os mais comuns acontecem quando não há acesso à internet pelo equipamento que está rodando o Assinador SERPRO, pois é preciso acessar os repositórios de Lista de Certificados Revogados, por exemplo.

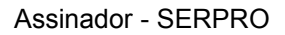

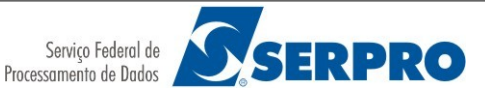

## <span id="page-42-0"></span> **9 Validar Carimbo do Tempo**

Assim como Assinador SERPRO oferece a opção de gerar um carimbo do Tempo [6.2](#page-34-0). É possível fazer a validação de um carimbo do Tempo em relação ao seu arquivo.

Para arquivos em geral, é necessário o arquivo original e o arquivo do carimbo do Tempo, com extensão ".p7s".

Para arquivos em formato PDF [6.1](#page-34-1) basta informar o arquivo com o Carimbo, que não será necessário informar o .p7s.

Para iniciar o processo, clique com o botão direito no ícone do Assinador SERPRO (Figura [75](#page-42-1), lado esquerdo), ou na tela de Opções (Figura [75](#page-42-1), lado direito) e escolha a opção "**Validar Carimbo do Tempo**"

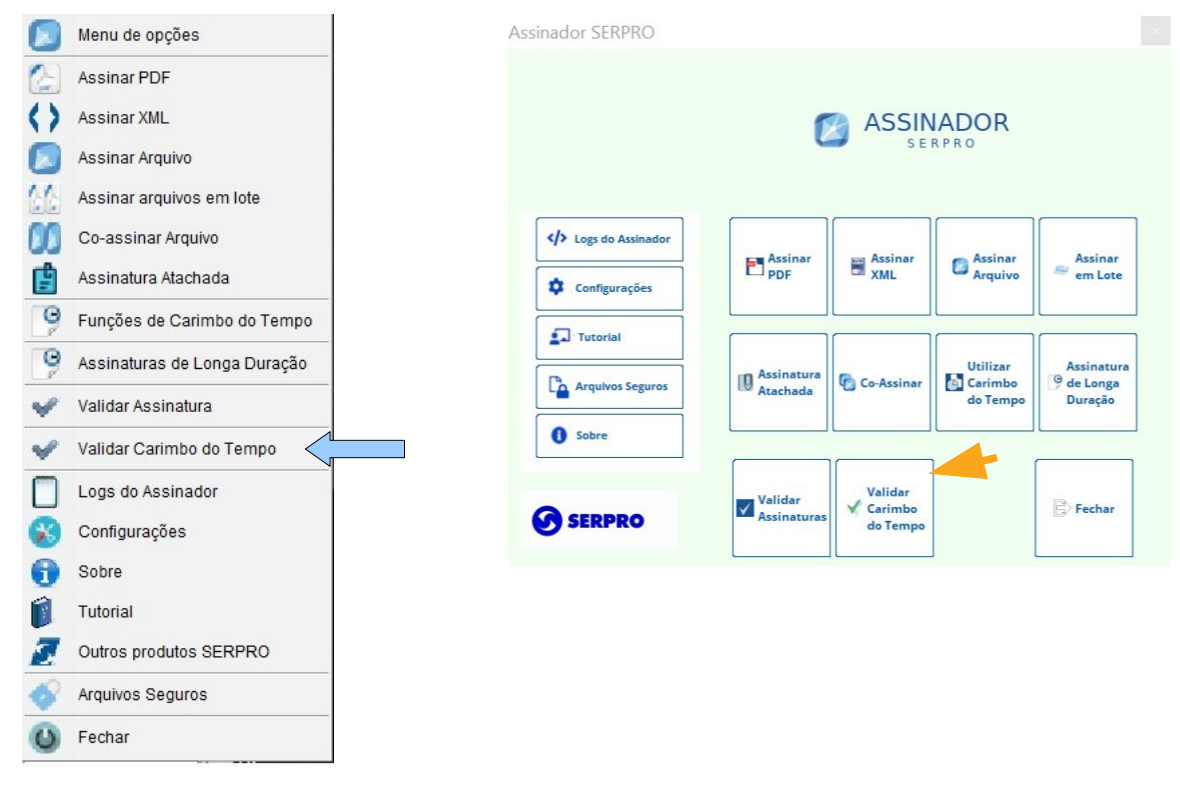

<span id="page-42-1"></span>*Figura 75. Selecionando a opção Validar Carimbo do Tempo*

As instruções são as mesmas do item [8.](#page-38-0)

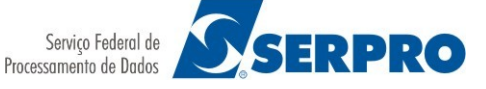

Versão 4.2.0

# <span id="page-43-0"></span> **10 Logs do Assinador.**

Existem casos em que os erros apresentados nos avisos não são suficientes para entender o que pode estar ocorrendo de errado nas funcionalidades do Assinador SERPRO. Para esses casos o Assinador gera informações de execução que são uteis para o suporte técnico. Para acessar essas informações, acione o Menu do Assinador (botão direito do mouse sobre o ícone na área de notificações) e escolha a opção "**Logs do Assinador**" conforme mostra a figura [76](#page-43-1).

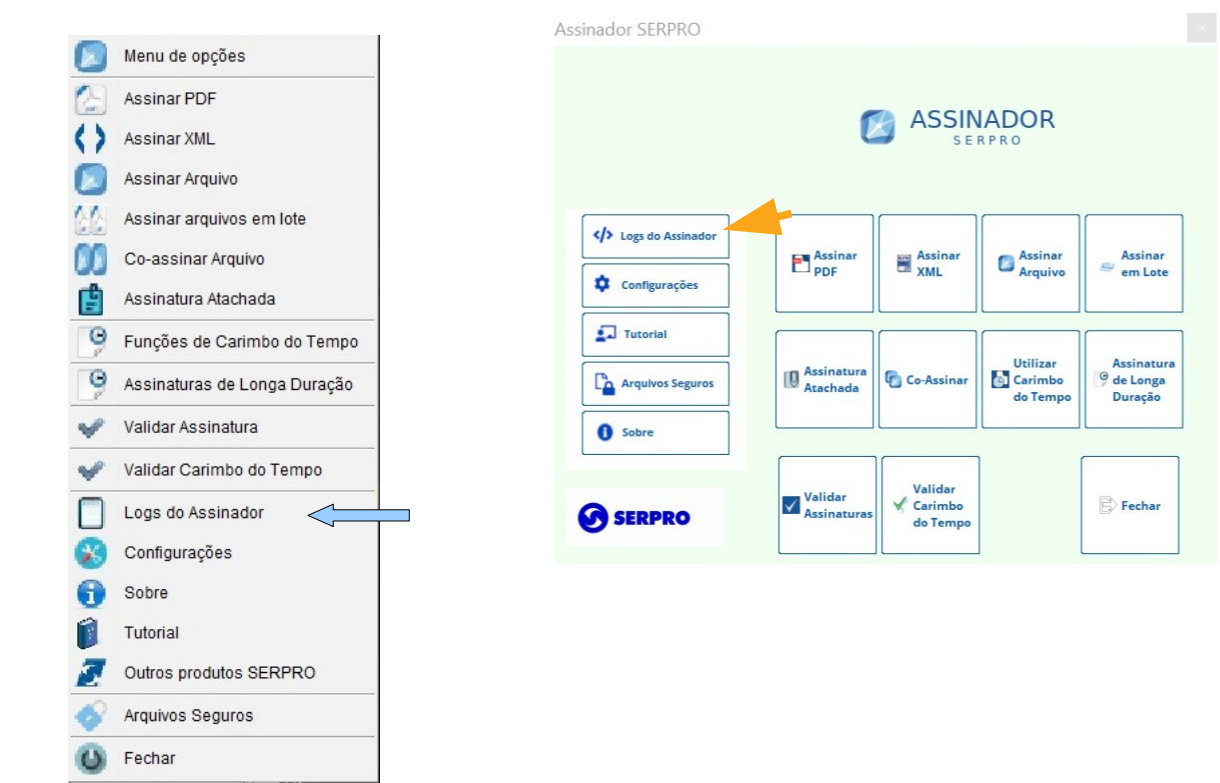

<span id="page-43-1"></span>*Figura 76. Selecionando a opção Logs do Assinador*

Será então exibida a tela (figura [77\)](#page-44-0) com as informações de execução do Assinador.

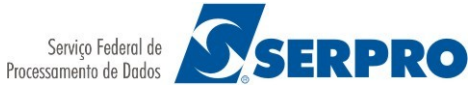

| Log do Assinador<br>$\times$ |                                                                         |
|------------------------------|-------------------------------------------------------------------------|
| ZUIUTUUTZJ IUTUJTJZ INTU     | verifyrpraiquature.ci - aaivanuo o arquivo fotamente no taminno. 7nom   |
| 2018-06-29 16:03:52 INFO     | VerifyPDFSignature:116 - Finalizou o arquivo (LOCAL) [/home/8062173291] |
| 2018-06-29 16:03:54 INFO     | $CAdESChecker: 165 - Foi(ram) encontrada(s) 0 contra-assignment, 165.$  |
| 2018-06-29 16:03:54 INFO     | BasicCertificate: 568 - Adicionando a url http://repositorio.serpro.gov |
| 2018-06-29 16:03:54 INFO     | BasicCertificate: 568 - Adicionando a url http://certificados2.serpro.g |
| 2018-06-29 16:03:54 INFO     | OnLineCRLRepository:113 - Não foi possivel conectar a: http://reposito  |
| 2018-06-29 16:03:54 INFO     | OnLineCRLRepository:113 - Não foi possivel conectar a: http://certific  |
| 2018-06-29 16:03:54 INFO     | CAdESChecker:192 - Validada a assinatura digital de sequência [1]       |
| 2018-06-29 16:03:54 INFO     | CAdESChecker: 198 - Efetuando a verificação dos atributos assinados     |
| 2018-06-29 16:03:54 INFO     | CAdESChecker: 253 - 1.2.840.113549.1.9.3                                |
| 2018-06-29 16:03:54 INFO     | CAdESChecker: 253 - 1.2.840.113549.1.9.4                                |
| 2018-06-29 16:03:54 INFO     | CAdESChecker: 253 - 1.2.840.113549.1.9.16.2.47                          |
| 2018-06-29 16:03:54 INFO     | CAdESChecker: 253 - 1.2.840.113549.1.9.16.2.15                          |
| 2018-06-29 16:03:54 INFO     | CAdESChecker: 266 - Data no formato: UTCTime yyMMddHHmmssz : 29/06/18 1 |
| 2018-06-29 16:03:54 INFO     | CAdESChecker: 272 - Efetuando a verificação dos atributos NÃO assinados |
| 2018-06-29 16:03:54 TNFO     | CAdESChecker: 288 - 1.2.840.113549.1.9.16.2.14                          |
| 2018-06-29 16:03:54 INFO     | TimeStampOperator: 360 - Verificada(s) 1 assinatura(s).                 |
| 2018-06-29 16:03:54 INFO     | TimeStampOperator:378 - Resumo incluso no carimbo de tempo com resumo   |
| 2018-06-29 16:03:54 INFO     | CAManager:213 - Procurando certificado no Provider: Provedor OFFLINE d  |
| 2018-06-29 16:03:54 INFO     | CAManager:268 - Foram encontrados 4 níveis na cadeia do provider Prove  |
| 2018-06-29 16:03:54 INFO     | $CAdESChecker: 340 - Verificada(s) 1 assignmentura(s)$ .                |
|                              |                                                                         |
| Ш.<br>$\blacktriangleleft$   | ь                                                                       |
|                              |                                                                         |
| Selecionar Tudo              |                                                                         |
|                              | Copiar para Colar<br>Fechar após colar                                  |
|                              |                                                                         |

<span id="page-44-0"></span>*Figura 77. Tela de Log do Aplicativo*

Esta tela contém 3 (três) botões:

- Selecionar Tudo: Clique nele para selecionar todo o texto.

- Copiar para Colar: Clique para copiar o texto para área de transferência, depois disso é possível colar (Ctrl+V) o texto em um editor ou no corpo de um e-mail, para enviar para o suporte técnico.

- Fechar após colar: Use esse botão para fechar a janela, depois de ter colado o texto em outro lugar.

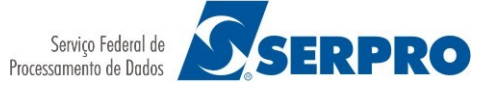

Versão 4.2.0

# <span id="page-45-1"></span> **11 Configurações do Assinador.**

O Assinador oferece algumas opções de configurações conforme as necessidades dos seus usuários. Para acessá-las selecione a opção "**Configurações**" no menu do Assinador.

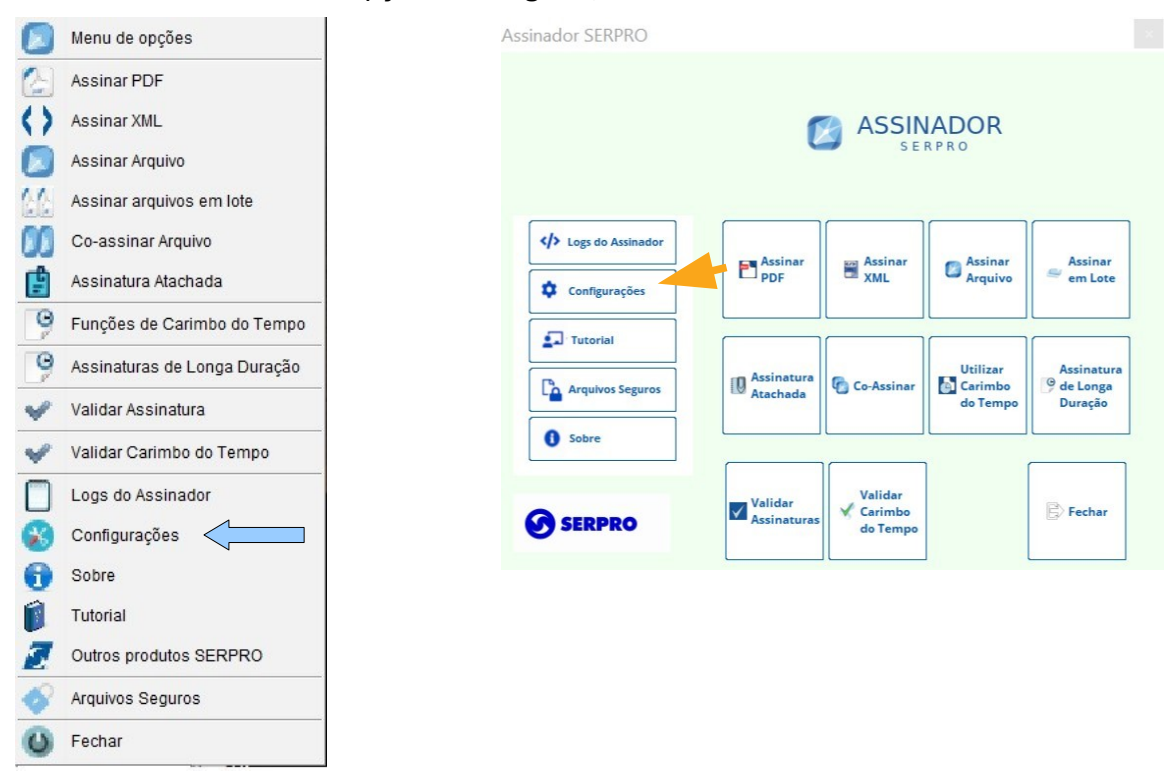

*Figura 78. Selecionando a opção Configurações*

# <span id="page-45-0"></span> **11.1 Configurações de Proxy**

A primeira opção é para informar ao Assinador se a rede onde está possuí um Proxy (<https://pt.wikipedia.org/wiki/Proxy>) para acesso à internet. Isso é comum em redes corporativas, caso esteja usando o Assinador na rede wifi de sua residência é muito provável que não use um Proxy.

#### **Para melhor entendimento desse tópico recomendamos fortemente que esses ajustes sejam guiados pelo administrador/suporte ou equipe de segurança da sua rede local.**

Se a rede local da sua empresa ou organização necessita que as definições de uso de proxy sejam definidas nas configurações das estações de trabalho, seja por GPO ou configurações manuais, quando o Assinador for iniciado sem as definições de proxy configurado ele não conseguirá se comunicar com a internet para atualizar as cadeias de certificado revogados. Então, aparecerá um erro como esse na imagem abaixo Figura 79:

SERPRO

Versão 4.2.0

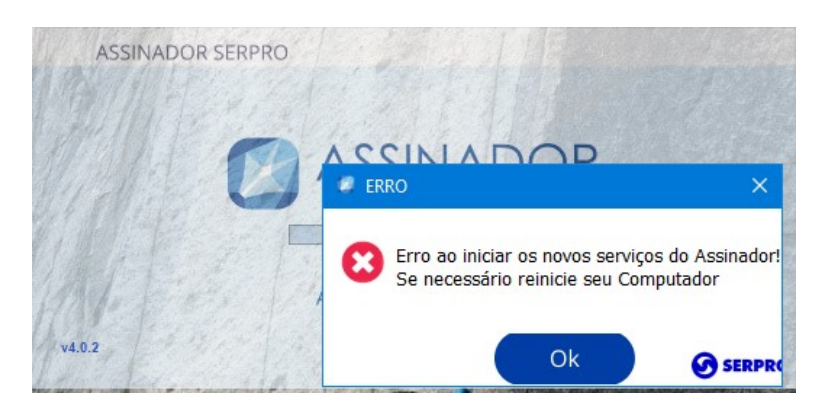

*Figura 79. Erro ao iniciar os serviços*

Admitindo-se que sua estação de trabalho requer as configurações de proxy para navegar na internet, então estas definições de proxy precisão ser **temporariamente desativadas** para que se consiga abrir o Assinador pelo menos uma vez para que as configurações de proxy dele sejam configuradas.

Na tela apresentada na figura [80](#page-46-0), preencha os campos de acordo com a configuração do seu servidor Proxy.

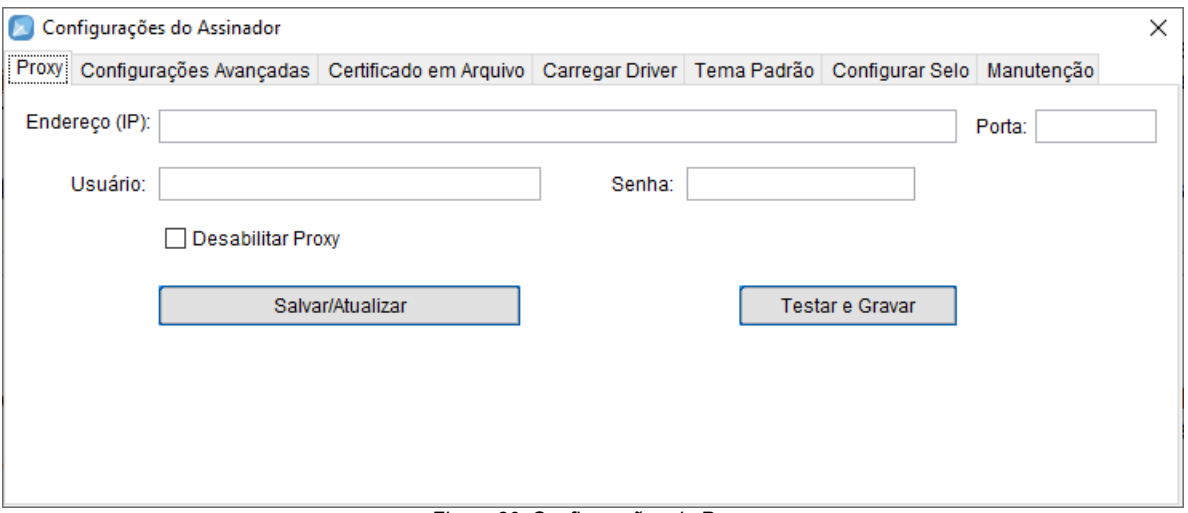

<span id="page-46-0"></span>*Figura 80. Configurações de Proxy*

Dependendo da configuração basta preencher apenas o **Endereço** do servidor (ou seu endereço IP) e a **Porta**. Se for o seu caso, deixe os outros campos em branco. Caso necessário informe o **Usuário** e a **Senha** de autenticação no proxy. Em redes que esse usuário é membro de um domínio AD deve-se informar a credencial do usuário completa no formato <DOMÍNIO\usuário>.

Clique primeiro no botão "Salvar" para confirmar as configurações. Em seguida em "Fechar".

Após isso deverá ser mostrada a mensagem (figura [81](#page-47-0)) que indica que é preciso reiniciar o Assinador SERPRO. Clique no botão OK para fechar a mensagem.

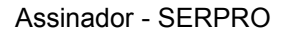

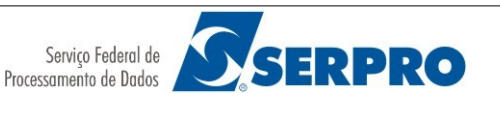

<span id="page-47-0"></span>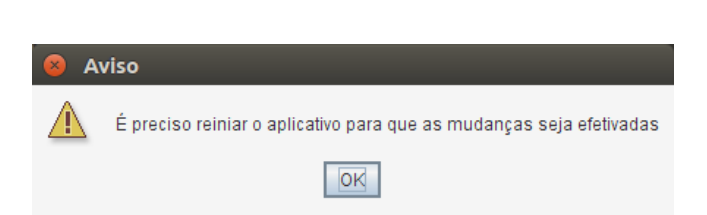

*Figura 81. Mensagem indicando que as configurações foram salvas e necessidade de reiniciar o assinador*

Para fechar o Assinador basta selecionar a opção "Fechar" no menu (figura [82](#page-47-1)) do ícone na área de notificações.

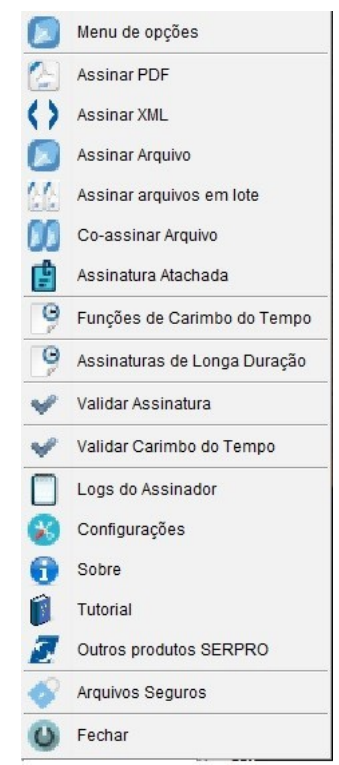

<span id="page-47-1"></span>*Figura 82. Selecionando a opção Fechar*

Depois disso siga as instruções do Item [2](#page-5-1) deste documento para inciar o Assinador SERPRO novamente.

Neste ponto as definições de Proxy para seu Assinador já estão configuradas e as definições do uso de proxy do seu sistema operacional precisam ser restabelecidas com as seguintes premissas:

- 1 Chamadas de rede *loopback* devem ser definidas como exceção, ou seja, não usar servidor proxy para endereços locais como "127.0.0.1", "localhost" ou a url "assinadordesktop.serpro.gov.br" que identifica seu o *web server* local do serviço desta aplicação (é a mesma definida no seu arquivo hosts).
- 2 Que as chamadas de protocolo *socks* (https://pt.wikipedia.org/wiki/SOCKS) não devem ser encaminhadas para o proxy, caso contrário o Proxy o assinado não funcionara.

Tomando como base as configurações do Windows 10/11, para atender as premissas 1 e 2 a cima (estas configurações podem ser diferentes em outros sistemas operacionais). Segue abaixo na figura 83 a tela de configuração do opções de internet necessárias:

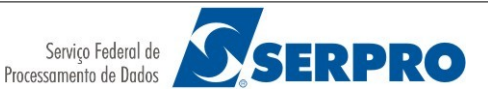

Observe que onde tem a seta deve ficar desmarcado para que seja possível o campo do protocolo **S***ocks* ficar vazio*.*

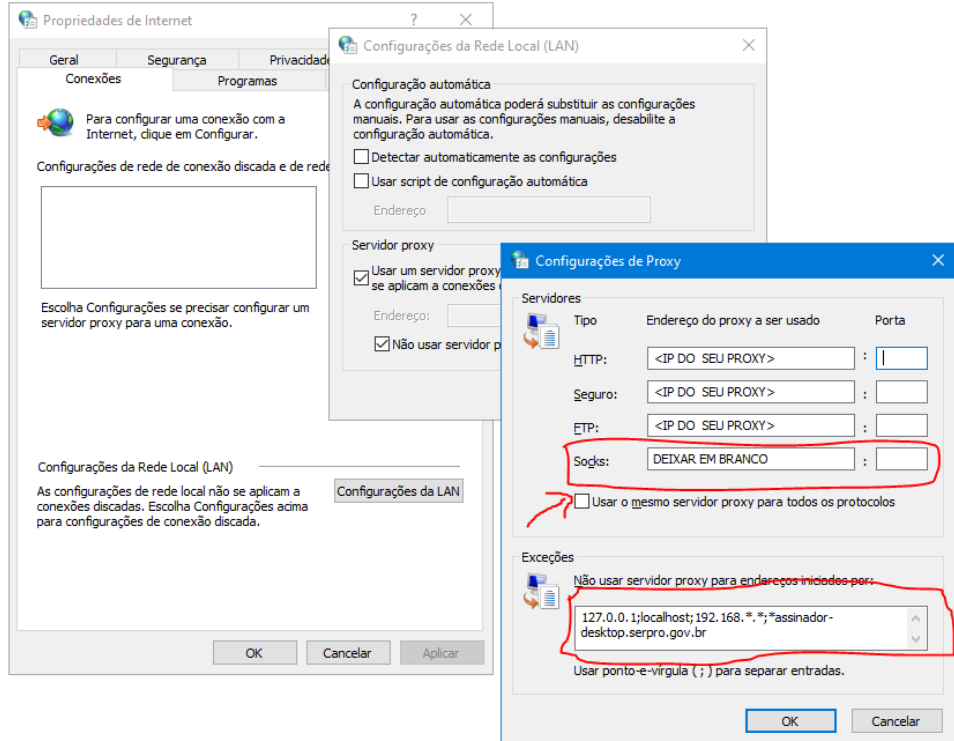

 *Figura 83. Configuração de Proxy em windows*

Outra possibilidade, caso as configurações acima não surtam efeito, é configurar diretamente na JRE embutida, através do arquivo abaixo:

C:\Program Files (x86)\Assinador Serpro\java\lib\net.properties

Use essa documentação para fazer a configuração de acordo com seu ambiente: [https://docs.oracle.com/javase/8/docs/api/java/net/doc-files/net-properties.html](https://mail-inspector.serpro.gov.br/mailinspector/tap/WarningUrlPage.php?HSCTYPE=0&HSCRULE=4&HSCID=Mjg1OUU5QURDMUIuQURCNTk=&HSCMLICHECKID0005=28a109bf64465d4ea973ee4348a136ef&URLCHECKHSCMLI09132012warnning=H4sIAAAAAAAAAx3JQQ6AMAgAwRcVrsbfkIophgoB4vtNe9zZUeV5Il7WEyyoK0O3iQ99lIzHHkguW/DlWtJuUc5VzcOco4QTRk39AVsbFx5QAAAA)

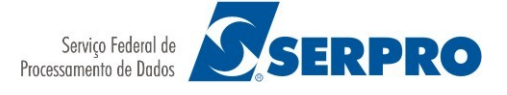

Versão 4.2.0

# <span id="page-49-5"></span> **11.2 Configurações Avançadas**

 **11.3** Não faça nenhuma dessas configurações sem orientação prévia. As opções (figura [84](#page-49-6)) disponíveis para configurações avançadas são as seguintes:

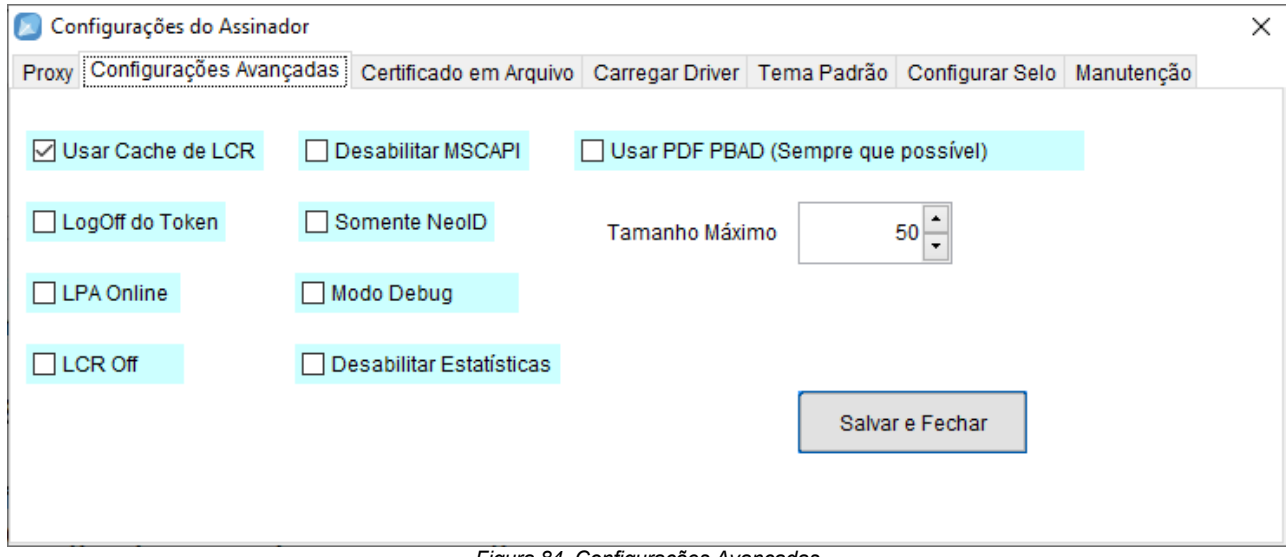

#### <span id="page-49-6"></span>*Figura 84. Configurações Avançadas*

## <span id="page-49-4"></span> *11.3.1 Cache de LCR*

A opção *"Usar Cache de LCR"* define que as Listas de Certificados Revogados LCR [\( https:// pt.wikipedia.org/wiki/Certificado\\_digital](https://pt.wikipedia.org/wiki/Certificado_digital)) serão armazenadas localmente, assim enquanto a lista não for renovada será usado o arquivo local, que diminui o tráfego de rede. Marque essa opção quando for necessário Assinar ou Validar vários documentos em sequência.

## <span id="page-49-3"></span> *11.3.2 Log Off do Token*

Opção *"Log Off do Token"*, com esta opção habilitada a cada nova assinatura o usuário deverá informar a senha do token. Caso utilize assinatura em lote evite marcar esta opção.

#### <span id="page-49-2"></span> *11.3.3 LPA Online*

Opção *"LPA Online"*, Esta opção define que sempre será buscada a Lista de Políticas de Assinaturas no modo online, sem um cache local.

## <span id="page-49-1"></span> *11.3.4 LCR Off*

Opção *"LPA Off"*, use esta opção somente se houver uma indicação técnica, pois sem ela não será possível verificar se o certificado estava revogado no momento da assinatura.

## <span id="page-49-0"></span> *11.3.5 Desabilitar MSCAPI*

A opção *"Desabilitar MSCAPI"* é exclusiva para sistema operacional windows [\(https://en.wikipedia.org/wiki/Microsoft\\_CryptoAPI\)](https://en.wikipedia.org/wiki/Microsoft_CryptoAPI). Pode ser marcada para que o mecanismo de

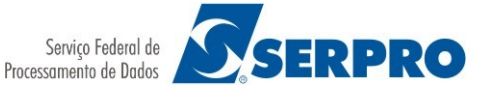

Versão 4.2.0

controle de certificados seja desabilitado. Essa opção só deve ser usada quando orientado pelo suporte técnico.

## <span id="page-50-5"></span> *11.3.6 Desabilitar Estatísticas*

A opção *"Desabilitar Estatísticas"*, pode ser marcada para que o aplicativo não colete nenhum tipo de estatística. Lembrando que essa coleta é anônima e em muitos casos serve como base também para eventual suporte.

#### <span id="page-50-4"></span> **11.3.7** *Somente NeoID*

A opção *"Somente NeoID"*, usuários do NeoID podem habilitar esta opção para que o assinador utilize sempre a opção NeoID, mesmo que exista um token inserido em uma porta USB. Utilizar esta opção apenas se possuir um certificado NeoID. No caso desta opção estar marcada qualquer outro dispositivo de assinatura será ignorado. Para o funcionamento correto da opção o sistema operacional tem que ter os drivers do NeoID instalados.

#### <span id="page-50-3"></span> **11.3.8** *Modo Debug*

Com a opção *"Modo Debug"*, o Assinador irá gerar as logs de um modo mais avançado, use esta opção quando precisar de suporte técnico.

## <span id="page-50-2"></span> **11.3.9** *Usar PDF PBAD.*

A opção *"Usar PDF PBAD"*, no caso de assinatura de arquivos PDF utilizando versão igual ou superior a 1.7 do PDF (independente da versão do programa que gerou o arquivo), o Assinador Serpro utilizará o Padrão Brasileiro de Assinatura Digital. O uso desta opção poderá gerar inconsistências na validação da assinatura em programas como o PDF Reader.

## <span id="page-50-1"></span> **11.3.10** *Tamanho máximo*

Nesta opção é possível definir um tamanho máximo dos arquivos que será assinados. Até a versão 2.7.1 esse valor era fixo em 50 MB.

#### <span id="page-50-0"></span> **11.4 Certificado em Arquivo (Tipo A1).**

A opção *"Usar certificado em arquivo"*, indica que o usuário utilizará um certificado do tipo A1 para assinar documentos. No caso de seleção desta opção o assinador não utilizará mais os tokens USB nem o NeoID durante a assinatura digital de documentos.

Caso deseje utilizar um certificado A1 no padrão ITI emitido por uma autoridade certificadora autorizada, selecione o arquivo que contém as informações clicando no botão *selecionar arquivo,* vá até a pasta onde este está salvo e confirme a opção.

Caso deseje salvar a senha utilizada para autenticar o usuário do certificado selecione a opção "*Salvar Senha"* e informe o conteúdo da mesma no campo indicado na figura [85.](#page-51-1)

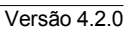

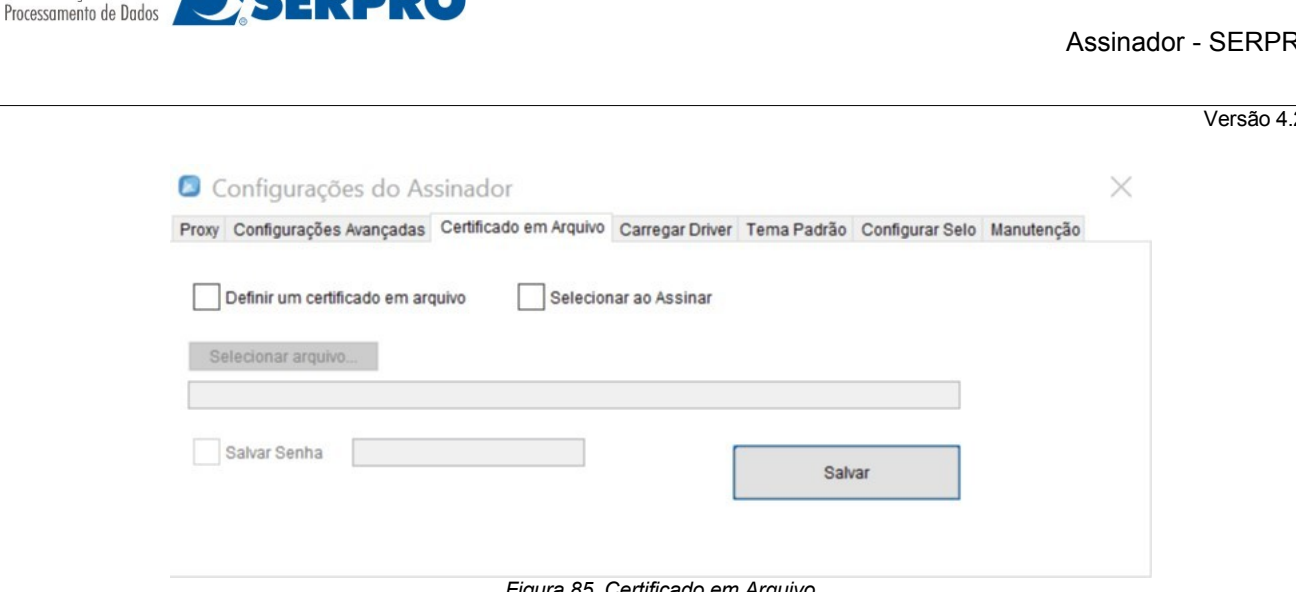

<span id="page-51-1"></span>*Figura 85. Certificado em Arquivo*

Nesta versão existe a opção de marcar para selecionar o arquivo de certificado no momento da Assinatura.

#### <span id="page-51-0"></span> **11.5 Carregar Driver**

Serviço Federal de

**SERPRO** 

Essa configuração permite selecionar um driver instalado no equipamento. Na maioria dos casos o driver é reconhecido automaticamente, mas podem existir alguns que são mais recentes e por isso é preciso informar manualmente.

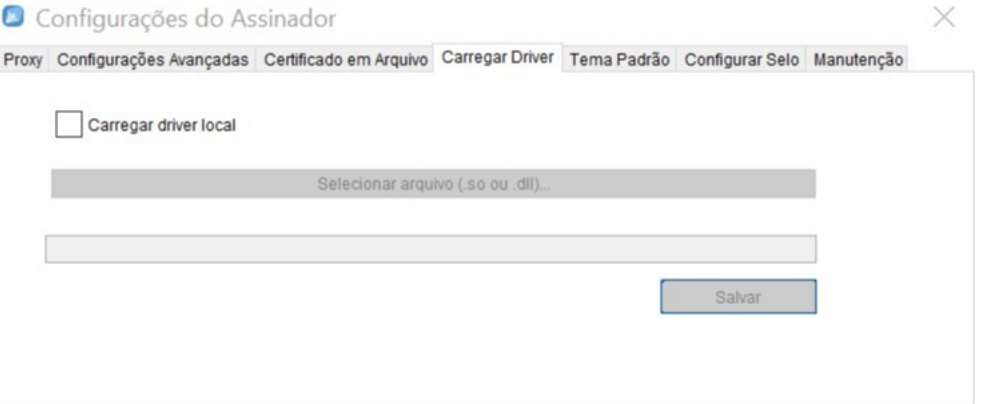

*Figura 86. Carregar Driver*

Para habilitar a funcionalidade clique no checkbox "Carregar driver local". Caso já exista uma configuração e deseja desfazer, clique para desmarcar.

Com isso será habilitado o botão "Selecionar arquivo (.so ou .dll)..", conforme a figura 60. Depois deve clicar no botão "Salvar Configurações".

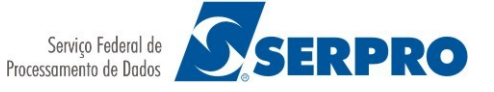

Versão 4.2.0

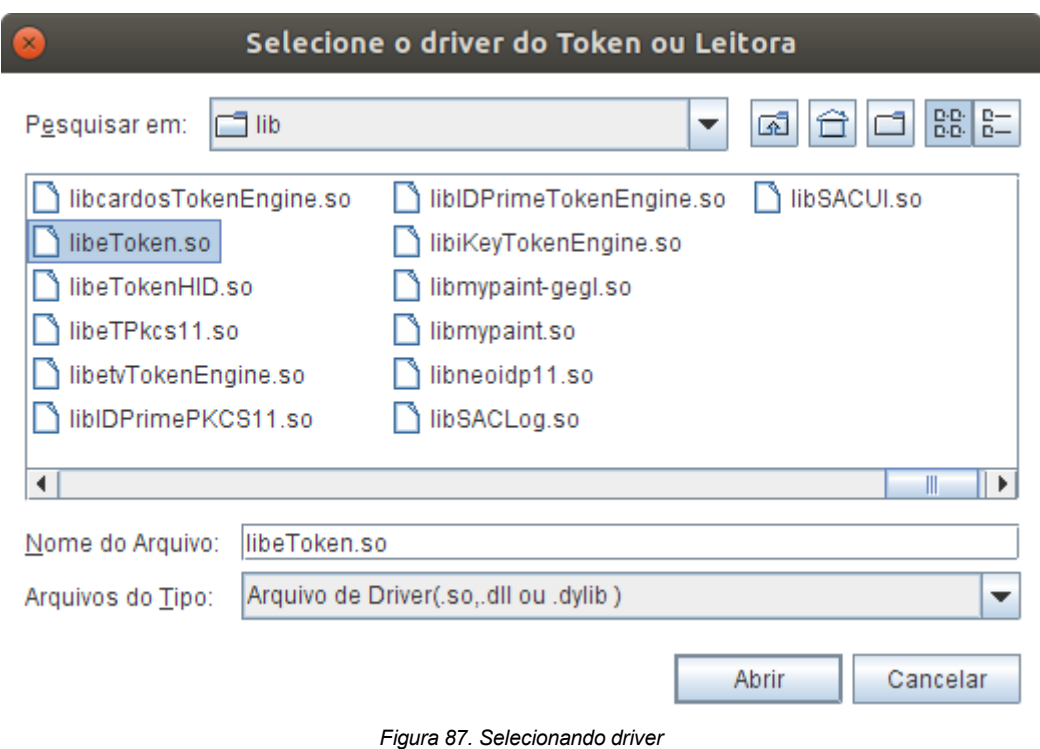

## <span id="page-52-0"></span> **11.6 Tema Padrão**

Esta configuração permite que o usuário personalize as imagens que serão apresentadas nas telas de "Aguardando" e "Informe o PIN" além da imagem utilizada pelo selo aplicado aos arquivos PDF gerados pelo assinador. Apenas clientes contratantes do Assinador Serpro podem criar temas.

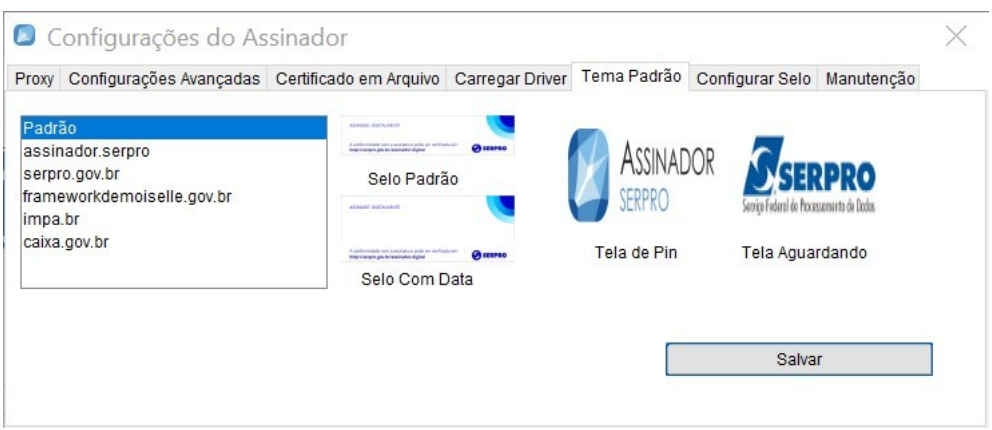

*Figura 88. Tema Padrão*

Ao selecionar um dos temas disponíveis a tela exibirá as imagens que este tema aplicará as telas do assinador e ao selo. Esta escolha fará com que sempre que o usuário realizar uma assinatura as imagens selecionadas sejam exibidas.

**SERPRO** 

![](_page_53_Picture_1.jpeg)

Versão 4.2.0

Quando o Assinador Serpro é acionado por alguma aplicação web de cliente com tema personalizado a configuração de imagens geradas pelo sistema terão prioridade sobre a configuração do tema padrão. Por exemplo, a solicitação de assinatura realizada a partir dos exemplos do show case do Assinador Serpro exibirá as telas com as imagens personalizadas do tema independentemente da configuração definida como padrão.

É possível realizar a configuração padrão de tema distribuindo o arquivo de propriedades do tema obtido na pasta theme do diretório do arquivo de configuração do "Assinador Serpro". As imagens não podem ser alteradas pois estas são assinadas digitalmente e no caso de invalidação da assinatura gerada pelo Serpro o sistema passa a utilizar o tema padrão.

## <span id="page-53-1"></span> **11.7 Configurar Selo**

A partir da versão 2.6.0 do Assinador, o selo padrão não trará mais a informação de CPF e data da Assinatura. Essas informações serão mostradas apenas quando forem explicitamente indicadas nesta funcionalidade.

![](_page_53_Picture_99.jpeg)

IMPORTANTE: Ao mostrar a data do computador no selo, está consciente que esta data não possui qualquer validade legal, pois é definida pelo computador do usuário no data não possui qualquer validade legal, pois é definida pelo computador do usuário no momento da assinatura. E essa data pode ser alterada pelo usuário. momento da assinatura. E essa data pode ser alterada pelo usuário.

# <span id="page-53-0"></span> **11.8 Acessibilidade (somente Linux e OSX)**

Nestes sistemas operacionais é possível aumentar o tamanho das fontes das telas do Assinador.

Versão 4.2.0

![](_page_54_Picture_65.jpeg)

# <span id="page-54-0"></span> **11.9 Manutenção**

Nesta aba estão funcionalidades que podem alterar o funcionamento do Assinador, use-as somente sob orientação técnica.

![](_page_54_Picture_66.jpeg)

*Figura 91. Manutenção*

**"Reiniciar o Assinador"**, Clique neste botão para reiniciar todas as configurações e autorizações do Assinador.

Depois de fazer essa configuração o Assinador será desativado.

SE estiver usando Windows, não abra o Assinador, mas reinicie o equipamento.

Na reinicialização do Assinador serão recriados os certificados conforme as informações a seguir.

## Conforme a figura [92,](#page-55-1) clique no botão **"Sim"** para EXCLUIR o certificado antigo.

![](_page_55_Picture_45.jpeg)

Conforme a figura [93,](#page-55-0) clique no botão **"Sim"** para INSTALAR o certificado novo.

<span id="page-55-1"></span><span id="page-55-0"></span>![](_page_55_Picture_46.jpeg)

Versão 4.2.0

# <span id="page-56-3"></span> **12 Testando a conexão do Assinador com sistemas integrados**

Em muitos casos o Assinador SERPRO é usado como uma ponte entre os sistemas para realizar uma assinatura. São os casos por exemplo do Siscomex, e-Processo, etc… E para isso existe uma conexão entre o Assinador instalado no computador e o sistema. Para saber se essa conexão está correta faça o seguinte:

#### <span id="page-56-1"></span>12.1 **Acesse o link:**

<span id="page-56-2"></span><https://www.frameworkdemoiselle.gov.br/v3/signer/demoNovo/>

#### <span id="page-56-0"></span> **12.2 Verifique as informações que aparecerão:**

**SERPRO** 

Se aparecer a mensagem abaixo:

![](_page_56_Picture_86.jpeg)

**SERPRO - 2023** 

#### **1- Caso ainda não tenha instalado o Assinador SERPRO no seu equipamento:**

- Baixe o instalador conforme o seu sistema operacional: [https://tutorial.assinadorserpro.estaleiro.serpro.gov.br/html/demo\\_1.html](https://tutorial.assinadorserpro.estaleiro.serpro.gov.br/html/demo_1.html)

**-** Faça a instalação conforme seu sistema operacional:

-Windows:

[https://tutorial.assinadorserpro.estaleiro.serpro.gov.br/html/demo\\_3.html](https://tutorial.assinadorserpro.estaleiro.serpro.gov.br/html/demo_3.html)

![](_page_57_Picture_1.jpeg)

Versão 4.2.0

-Linux: [https://tutorial.assinadorserpro.estaleiro.serpro.gov.br/html/demo\\_4.html](https://tutorial.assinadorserpro.estaleiro.serpro.gov.br/html/demo_4.html)

-MacOS:[https://tutorial.assinadorserpro.estaleiro.serpro.gov.br/html/](https://tutorial.assinadorserpro.estaleiro.serpro.gov.br/html/demo_5.html) [demo\\_5.html](https://tutorial.assinadorserpro.estaleiro.serpro.gov.br/html/demo_5.html) (Arquitetura Intel)

**2 – Tem o Assinador SERPRO instalado, mas ele não está executando, inicie conforme essas instruções:**

-Windows:[https://tutorial.assinadorserpro.estaleiro.serpro.gov.br/html/](https://tutorial.assinadorserpro.estaleiro.serpro.gov.br/html/demo_10.html) [demo\\_10.html](https://tutorial.assinadorserpro.estaleiro.serpro.gov.br/html/demo_10.html)

-Linux: [https://tutorial.assinadorserpro.estaleiro.serpro.gov.br/html/demo\\_9.html](https://tutorial.assinadorserpro.estaleiro.serpro.gov.br/html/demo_9.html)

-MacOS: [https://tutorial.assinadorserpro.estaleiro.serpro.gov.br/html/demo\\_12.html](https://tutorial.assinadorserpro.estaleiro.serpro.gov.br/html/demo_12.html)

#### **3 – Está instalado e executando, mas a versão é anterior a 4**

#### - **Para Windows:**

- Desinstale a versão atual:

https://tutorial.assinadorserpro.estaleiro.serpro.gov.br/html/demo\_63.html

- Reinicie o computador.
- Baixe o instalador para versão 4 ou superior:

#### **[https://tutorial.assinadorserpro.estaleiro.serpro.gov.br/html/demo\\_1.html](https://tutorial.assinadorserpro.estaleiro.serpro.gov.br/html/demo_1.html)**

**-** Faça a instalação:

[https://tutorial.assinadorserpro.estaleiro.serpro.gov.br/html/demo\\_3.html](https://tutorial.assinadorserpro.estaleiro.serpro.gov.br/html/demo_3.html)

- Reinicie o computador.
- **Para Linux:** Siga as últimas instruções deste tutorial:

[https://tutorial.assinadorserpro.estaleiro.serpro.gov.br/html/demo\\_4.html](https://tutorial.assinadorserpro.estaleiro.serpro.gov.br/html/demo_4.html)

- **Para MacOS:**
	- Baixe o instalador para versão 4 ou superior:

![](_page_58_Picture_1.jpeg)

Versão 4.2.0

#### **[https://tutorial.assinadorserpro.estaleiro.serpro.gov.br/html/demo\\_1.html](https://tutorial.assinadorserpro.estaleiro.serpro.gov.br/html/demo_1.html)**

**-** Faça a instalação:

[https://tutorial.assinadorserpro.estaleiro.serpro.gov.br/html/demo\\_5.html](https://tutorial.assinadorserpro.estaleiro.serpro.gov.br/html/demo_5.html)

## <span id="page-58-3"></span> **13 Autorização de acesso nos navegadores (browsers)**

Vários sistemas web já estão integrados ao Assinador SERPRO, e para que os Navegadores (browsers) possam se comunicar com o Assinador é preciso fazer uma autorização nos navegadores. Para isso siga um dos links abaixos que mostra como fazer isso com os principais navegadores.

O navegador mais indicado para ser utilizado é o Mozilla-Firefox, pois ele não depende do sistema operacional para gerenciar os certificados, como acontece com o Chrome e o Egde, por exemplo.

Como está descrito no termo que uso do Assinador, não se deve utilizar nenhum tipo de navegador que esteja ultrapassado ou defasado. O Internet Explorer, por exemplo, não deve ser utilizado em hipótese alguma.

## <span id="page-58-2"></span> **13.1 Autorizando o Firefox**

[https://tutorial.assinadorserpro.estaleiro.serpro.gov.br/html/demo\\_52.html](https://tutorial.assinadorserpro.estaleiro.serpro.gov.br/html/demo_52.html)

## <span id="page-58-1"></span> **13.2 Autorizando o Chrome**

**[https://tutorial.assinadorserpro.estaleiro.serpro.gov.br/html/demo\\_53.html](https://tutorial.assinadorserpro.estaleiro.serpro.gov.br/html/demo_53.html)**

## <span id="page-58-0"></span> **13.3 Autorizando o Safari (MacOS)**

[https://www.assinadorserpro.estaleiro.serpro.gov.br/tutorial/html/demo\\_51.html](https://www.assinadorserpro.estaleiro.serpro.gov.br/tutorial/html/demo_51.html)

![](_page_59_Picture_1.jpeg)

Versão 4.2.0

# <span id="page-59-1"></span> **14 Lista de solução de erros mais comuns**

IMPORTANTE: Para gerar uma Assinatura digital é preciso que o usuário possua um IMPORTANTE: Para gerar uma Assinatura digital é preciso que o usuário possua um certificado digital emitido por uma Autoridade Certificadora credenciada junto à ICP-certificado digital emitido por uma Autoridade Certificadora credenciada junto à ICP-BRASIL. Veja como adquirir aqui: BRASIL. Veja como adquirir aqui: http://www.serpro.gov.br/clientes/certificacao\_digital/ [http://www.serpro.gov.br/clientes/certificacao\\_digital/](http://www.serpro.gov.br/clientes/certificacao_digital/)

## **14.1 Nenhum driver na lista do componente**

<span id="page-59-0"></span>![](_page_59_Picture_6.jpeg)

<span id="page-59-2"></span>*Figura 94. Nenhum driver na lista do componente*

O erro da figura [94](#page-59-2), geralmente acontece quando nenhum certificado foi encontrado para gerar a assinatura. Isto significa que o Token ou Leitura não estão conectados corretamente, ou seus drivers não foram instalados corretamente. Em última hipótese trata-se de um dispositivo desconhecido pelo componente.

Soluções:

Se estiver usando um certificado em Token ou Leitora ( Tipo A3).

-Verifique se o Token ou Leitura+Cartão está conectados ao computador. Se estiverem conectados, retire o dispositivo da porta USB, conecte em outra, feche o assinador e insira novamente o dispositivo, reinicie o Assinador.

-Se o passo anterior não funcionar, reinicie o computador.

-Caso o erro persista, verifique se o driver (PKCS11) do dispositivo está instalado, ou reinstale novamente.

- No windows verifique se todos os drivers de suporte às tecnologias KSP, CSP e PKCS#11, estão instalados e configurados, a autoridade certificadora que emitiu seu certificado é que pode dizer exatamente quais são e onde baixar, pois depende do tipo e marca de cada token ou leitora+smartcard.

- Se estiver utilizando o windows, verifique se a opção Desabilitar MSCAPI, está marcada conforme as instruções do item [11.3.5](#page-49-0) para uso com token ou smartcard esta opção NÃO PODE ESTAR MARCADA. Se estiver desmarque.

- Se os passos anteriores não surtirem efeitos, faça a configuração do driver diretamente no assinador conforme o item [11.5](#page-51-0)

Se estiver usando um certificado em arquivo (Tipo A1).

- Configure o certificado conforme o item [11.4](#page-50-0)

- Caso nenhum dos passos resolva o problema, e somente após ter passado pelo suporte da sua autoridade certificadora, acesse a Log do Assinador conforme o item [10](#page-43-0) e envie e-mail para:  [css @serpro.gov.br](mailto:css@serpro.gov.br)

![](_page_60_Picture_0.jpeg)

Versão 4.2.0

## <span id="page-60-0"></span> **14.2 Senha PIN do certificado, inválido ou em branco.**

![](_page_60_Picture_4.jpeg)

#### <span id="page-60-3"></span>*Figura 95. Nenhum driver na lista do componente*

O erro da figura [95,](#page-60-3) indica que a senha informada não está correta. Cuidado ao digitar muitas vezes a senha pois isso pode bloquear o certificado. Esse erro também pode ocorrer inclusive se a senha já foi bloqueada.

Soluções:

- Faça um teste para verificar se o certificado está correto:

- Acesse o programa (figuras [96](#page-60-2) e [97\)](#page-60-1) do Token ou Leitora, para certificar-se que a senha está correta ou bloqueada. Nestes programas é possível desbloquear a senha PIN (figura com a senha PUK. Na dúvida consulte o suporte técnico.

![](_page_60_Picture_10.jpeg)

![](_page_60_Picture_11.jpeg)

<span id="page-60-2"></span>*Figura 96. Menu do programa do token - Linux*

<span id="page-60-1"></span>![](_page_60_Picture_96.jpeg)

![](_page_60_Picture_97.jpeg)

![](_page_60_Picture_98.jpeg)

![](_page_60_Figure_16.jpeg)

![](_page_61_Picture_0.jpeg)

Versão 4.2.0

#### **14.3 Não foi possível verificar se o certificado está Revogado.**

<span id="page-61-2"></span>

| Cancelado    |                                                                                                    |  |
|--------------|----------------------------------------------------------------------------------------------------|--|
| $\mathbf{x}$ | Erro ao gerar assinatura: Não foi possível verificar se o certificado está Revogado. Nenhuma das listas do certificado estava disponível (on-line):<br>[http://repositorio.serpro.gov.br/lcr/acserproacfv5.crl, http://certificados2.serpro.gov.br/lcr/acserproacfv5.crl] |  |
|              | $\overline{\mathsf{OK}}$                                                                                                    |  |

<span id="page-61-4"></span>*Figura 100. Não foi possível verificar se o certificado está revogado*

Esse erro (figura [100](#page-61-4)) acontece geralmente quando não há acesso de computador à internet ou a lista de certificados revogados (LCR).

Soluções:

- Tente abrir no navegador internet um dos endereços (url) que aparece na mensagem. Se for possível abrir no navegador é possível que tenha um proxy na rede. Vá até o item [11.1](#page-45-0) e faça a configuração se for o caso de um proxy. Caso não abra, pode ser problema de conexão na rede ou um firewall bloqueando, neste caso procure seu suporte técnico local.

- Se o endereço indicado, está abrindo no navegador e não há proxy ou já está configurado pode ser algum problema na geração do cache, neste caso vá até o item [11.3.1](#page-49-4) e no lugar de habilitar o cache, deixe desmarcado.

#### <span id="page-61-1"></span> **14.4 O token de carimbo de tempo foi rejeitado**

![](_page_61_Picture_130.jpeg)

<span id="page-61-3"></span>Figura *101*. Token de carimbo de tempo foi rejeitado.

O erro (figura [101](#page-61-3)) descrito indica que o certificado foi rejeitado pela Autoridade de Carimbo do Tempo do SERPRO. Significa que o usuário não possui contrato junto à ACT ou está com alguma restrição de acesso ao serviço.

#### Soluções:

-Certifique-se que está cadastrado, junto à autoridade de carimbo de tempo do SERPRO [https://act.serpro.gov.br.](https://act.serpro.gov.br/)

- Caso esteja cadastrado, entre em contato com o suporte técnico da ACT.

- Se deseja informações de contratação da ACT SERPRO enviar e-mail para: [certificados@serpro.gov.br](mailto:certificados@serpro.gov.br)

#### <span id="page-61-0"></span> **14.5 Não foi possível estabelecer uma conexão segura com este site. 127.0.0.1 usa um protocolo incompatível. ERR\_SSL\_VERSION\_OR\_CIPHER\_MISMATCH**

Esse problema ocorre quando algum dos arquivos necessário ao Assinador SERPRO estão corrompidos. No ambiente windows, principalmente quando utilizado navegador IE, há maiores

![](_page_62_Picture_1.jpeg)

Versão 4.2.0

possibilidades.

Soluções:

- Usar a opção de reiniciar as configurações do Assinador. Conforme o item [11.9](#page-54-0)

- Depois reinicie o computador, aguarde o Assinador iniciar automaticamente, dependendo do poder de processamento, pode levar alguns minutos.

- Se o erro persistir terá que ativar os protocolos TLS no sistema operacional – Nas opções da internet do seu computador, geralmente acessado pelo Navegador Edge, na Aba Avançadas, marque todas as opções de TLS

![](_page_62_Picture_61.jpeg)

## <span id="page-62-0"></span> **14.6 Mensagem "Identidade desconhecida do assinante" no Adobe Reader**

Soluções:

![](_page_63_Picture_1.jpeg)

Versão 4.2.0

- Isso acontece porque o Adobe não tem todas as cadeias da ICP-Brasil incluídas, leia as instruções em:<https://www.gov.br/iti/pt-br/assuntos/navegadores/adobe-reader>

#### <span id="page-63-2"></span> **14.7 Mensagem "**Arquivo de assinatura inválido" no Verificador ITI

Soluções:

- Segundo o site do ITI ([\(https://verificador.iti.gov.br](https://verificador.iti.gov.br/))): O Verificador de Conformidade do Padrão de Assinatura Digital ICP-Brasil é um serviço gratuito disponibilizado pelo ITI. Com o verificador você pode aferir se um arquivo assinado com certificado ICP-Brasil está em conformidade com o [DOC-ICP-15](http://www.iti.gov.br/images/repositorio/legislacao/documentos-principais/DOC-ICP-15_-_Versao_3.0_VISAO_GERAL_SOBRE_ASSIN_DIG_NA_ICP-BRASIL_25-08-2015.pdf).

O modelo "padrão" do Assinador SERPRO para assinaturas em PDF não é o DOC-ICP-15 (PBAD-PAdES), mas o padrão ADOBE com CAdES que é mais facilmente reconhecido pelo leitor Acrobat Reader da Adobe. Para que o verificador do ITI aceite a Assinatura é preciso configurar o Assinador conforme o Item [11.3.9](#page-50-2)

<span id="page-63-1"></span> **14.8 Mensagem "**não foi possível resgatar a CAS do provedor."

Soluções:

- Verificar se o Assinador está na última versão disponível.

- Se há acesso à internet, ou se precisa configura proxy: item [11.1](#page-45-0)

- Se está utilizando um certificado digital emitido por uma autoridade certificadora credenciada junto à ICP-Brasil. Caso necessite de um certificado acesse: <https://servicos.serpro.gov.br/neoid/>

- Usar a opção de reiniciar as configurações do Assinador. Conforme o item [11.9](#page-54-0)

<span id="page-63-0"></span> **14.9** Recebi um arquivo PDF, nele tem um selo de assinatura, mas ao validar diz que não está assinado.

A assinatura em PDF pode conter um selo representando a assinatura, como explicado no item 1, mas não é exatamente a assinatura. Nestes casos, onde o selo aparece, mas a validação diz que não tem uma assinatura, pode estar acontecendo alguma dessas hipóteses:

- Ao receber o arquivo por e-mail ou link de um sistema, ao invés de usar a opção "baixar" ou "download" a pessoa abriu o documento no navegador (Firefox, Chrome, Edge, etc) e usou a opção salvar ou salvar como, neste procedimento a assinatura é descartada, mas o selo continua. Por isso mesmo a importância de verificar a assinatura. Qualquer manipulação no arquivo pode invalidar a assinatura.

- Outra hipótese é do arquivo ter se corrompido no envio ou até mesmo na opção baixar/download, nestes casos é preciso pedir novamente o arquivo.

- A outra hipótese, é a fraude, onde alguém pode ter feito um "desenho" com assinatura e colocado

![](_page_64_Picture_1.jpeg)

no PDF, algo mais difícil mas possível de ser feito. Assim sempre que receber um arquivo com um selo de assinatura, a primeira ação é validar.

 **14.10 Mensagem:** Assinador SERPRO INATIVO (Não Instalado, Desligado ou Não Autorizado)

<span id="page-64-2"></span>Soluções:

- Verificar se o Assinador está na última versão disponível.

- Certique-se que está em execução, no Window conforme o item [2.2](#page-6-0) , e no Linux conforme o item [2.1](#page-5-0)

- Verifique se já autorizou no navegador: Se não fez, confira conforme o item [13](#page-58-3)

<span id="page-64-1"></span>- Se estiver com erro de SSL verifique o item [14.5](#page-61-0)

**SERPRO** 

 **14.11** Assinador SERPRO instalado no Windows mas não executa.

Soluções:

- Certificar que o sistema operacional está atualizado, com todos os patchs. Lembrando que versões não suportadas pelo fornecedor não tem garantia de funcionamento pois não são testadas.

- Verificar se o Assinador SERPRO está na lista de aplicativos liberados conforme essa instrução [https://www.techtudo.com.br/dicas-e-tutoriais/noticia/2016/04/como-liberar](https://www.techtudo.com.br/dicas-e-tutoriais/noticia/2016/04/como-liberar-aplicativos-e-portas-no-firewall-do-windows.html)[aplicativos-e-portas-no-firewall-do-windows.html](https://www.techtudo.com.br/dicas-e-tutoriais/noticia/2016/04/como-liberar-aplicativos-e-portas-no-firewall-do-windows.html)

- Verificar se existe algum antivirus (Avast, AVG, Kaspersky, NORTON, etc) e se nele não consta uma lista de aplicativos bloqueados ou em quarentena.

- Sistemas de prevenção a invasão também costumam bloquear programas, ou de limpeza de registro como Ccleaner, PC-Cleaner, Registry Repair, etc… Experimente desativar esses programas antes de executar o Assinador.

- Se estiver com proxy ou firewall na rede tenha certeza que não há bloqueio para: \*.estaleiro.serpro.gov.br

<span id="page-64-0"></span> **14.12 Mensagem:** Ocorreu algum erro ao tentar Assinar: CertificateValidatorCRLException: Arquivo .clr não encontrado.

Existem duas possibilidades deste erro acontecer:

1 - Ter um proxy na rede;

![](_page_65_Picture_0.jpeg)

![](_page_65_Picture_1.jpeg)

Solução: Neste caso tem que configurar no Assinador: Vá até o item [11.1](#page-45-0)

2- Algum erro de disco está impedindo a geração do cache da LCR.

Solução: Neste caso teria que Desabilitar o cache: Vá até o item [11.3.1](#page-49-4) mas ao invés de marcar, deve Desmarcar a opção de cache.

Não ter o cache pode diminuir um pouco o tempo de assinaturas, principalmente quando há um número grande de assinaturas durante o tempo de validade da LCR.

 **14.13 Mensagem:** Erro ao iniciar os novos serviços do Assinador.

<span id="page-65-0"></span>![](_page_65_Picture_8.jpeg)

Provavelmente tenha acontecido algum problema de permissão ao instalar, ou algum arquivo preso pelo sistema operacional.

Se houver um proxy de rede verifique primeiro o item [11.1](#page-45-0)

Solução:

Se tiver permissão administrativa no equipamento, ou com auxílio de um administrador, faça o seguinte:

- Clique no ícone do windows e digite: bloco de notas
- Quando aparecer o ícone do bloco de notas, clique com o botão direito e selecione: Executar como administrador
- -Depois encontre e abra o arquivo: C:\Windows\System32\drivers\etc\hosts

Veja se está como aparece abaixo, senão inclua depois da última linha conforme abaixo:

![](_page_66_Picture_0.jpeg)

![](_page_66_Picture_1.jpeg)

# localhost name resolution is handled within DNS itself.

![](_page_66_Picture_135.jpeg)

127.0.0.1 assinador-desktop.serpro.gov.br

SERDRO

Salve o arquivo e reinicie o computador

Outro problema que pode estar associado a esse erro são os bloqueios em Firewall aos endereços dos serviços do SERPRO necessários ao assinador. Abaixo um exemplo de uma configuração de firewall:

grupo: GRP-SERPRO

iti.gov.br 189.9.56.0/24 serpro.gov.br 161.148.175.208/32 serpro.gov.br act 161.148.1.0/24 serpro.gov.br estaleiro 189.9.113.13/32 serpro.gov.br servicos 161.148.172.159/32

Se houver um Proxy também é necessário fazer uma liberação desses endereços.

#### <span id="page-66-1"></span> *15 Sugestões*

Caso tenha alguma sugestão, tanto para o documento como para o produto, envie e-mail para:

#### [assinador.serpro@serpro.gov.br](mailto:assinador.serpro@serpro.gov.br)

#### <span id="page-66-0"></span> *16 Problemas não resolvidos*

Se tem algum problema que não foi solucionado com as instruções deste manual envie e-mail para:

#### [css.serpro@serpro.gov.br](mailto:css.serpro@serpro.gov.br)

Ao relatar algum problema envie:

- As logs do Assinador, conforme as instruções: [https://tutorial.assinadorserpro.estaleiro.serpro.gov.br/html/demo\\_32.html](https://tutorial.assinadorserpro.estaleiro.serpro.gov.br/html/demo_32.html) Caso não consiga acesso pelo assinador encontre o arquivo: C:\Users\"seu usuário"\.serpro\signer\_desktop.log

- Prints das telas do início do procedimento até o erro.